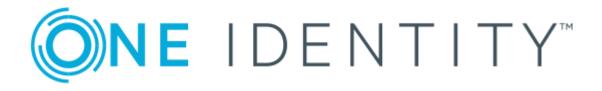

# One Identity Manager 8.0.4

# IT Shop Administration Guide

#### **Copyright 2019 One Identity LLC.**

#### ALL RIGHTS RESERVED.

This guide contains proprietary information protected by copyright. The software described in this guide is furnished under a software license or nondisclosure agreement. This software may be used or copied only in accordance with the terms of the applicable agreement. No part of this guide may be reproduced or transmitted in any form or by any means, electronic or mechanical, including photocopying and recording for any purpose other than the purchaser's personal use without the written permission of One Identity LLC.

The information in this document is provided in connection with One Identity products. No license, express or implied, by estoppel or otherwise, to any intellectual property right is granted by this document or in connection with the sale of One Identity LLC products. EXCEPT AS SET FORTH IN THE TERMS AND CONDITIONS AS SPECIFIED IN THE LICENSE AGREEMENT FOR THIS PRODUCT, ONE IDENTITY ASSUMES NO LIABILITY WHATSOEVER AND DISCLAIMS ANY EXPRESS, IMPLIED OR STATUTORY WARRANTY RELATING TO ITS PRODUCTS INCLUDING, BUT NOT LIMITED TO, THE IMPLIED WARRANTY OF MERCHANTABILITY, FITNESS FOR A PARTICULAR PURPOSE, OR NON-INFRINGEMENT. IN NO EVENT SHALL ONE IDENTITY BE LIABLE FOR ANY DIRECT, INDIRECT, CONSEQUENTIAL, PUNITIVE, SPECIAL OR INCIDENTAL DAMAGES (INCLUDING, WITHOUT LIMITATION, DAMAGES FOR LOSS OF PROFITS, BUSINESS INTERRUPTION OR LOSS OF INFORMATION) ARISING OUT OF THE USE OR INABILITY OF SUCH DAMAGES. One Identity makes no representations or warranties with respect to the accuracy or completeness of the contents of this document and reserves the right to make changes to specifications and product descriptions at any time without notice. One Identity does not make any commitment to update the information contained in this document.

If you have any questions regarding your potential use of this material, contact:

One Identity LLC. Attn: LEGAL Dept 4 Polaris Way Aliso Viejo, CA 92656

Refer to our Web site (http://www.OneIdentity.com) for regional and international office information.

#### Patents

One Identity is proud of our advanced technology. Patents and pending patents may apply to this product. For the most current information about applicable patents for this product, please visit our website at http://www.OneIdentity.com/legal/patents.aspx.

#### Trademarks

One Identity and the One Identity logo are trademarks and registered trademarks of One Identity LLC. in the U.S.A. and other countries. For a complete list of One Identity trademarks, please visit our website at www.OneIdentity.com/legal. All other trademarks are the property of their respective owners.

#### Legend

- **WARNING:** A WARNING icon indicates a potential for property damage, personal injury, or death.
- **CAUTION:** A CAUTION icon indicates potential damage to hardware or loss of data if instructions are not followed.
- **1** IMPORTANT, NOTE, TIP, MOBILE, or VIDEO: An information icon indicates supporting information.

One Identity Manager IT Shop Administration Guide Updated - September 2019 Version - 8.0.4

# Contents

| Setting up an IT Shop Solution                    |    |
|---------------------------------------------------|----|
| One Identity Manager Users in the IT Shop         | 11 |
| Putting the IT Shop into Operation                | 13 |
| Requestable Products                              | 15 |
| Multi-request resources                           | 17 |
| Preparing Products for Requesting                 |    |
| Entering Service Items                            |    |
| General Master Data for a Service Item            | 20 |
| Pricing Information                               | 22 |
| Extended Master Data for a Service Item           |    |
| Default Service Items                             |    |
| Additional Tasks for Managing Service Items       |    |
| Specifying Products Dependencies                  |    |
| Reports about Service Items                       |    |
| Entering Service Categories                       |    |
| Service Category Master Data                      | 32 |
| Default Service Categories                        | 34 |
| Additional Tasks for Managing Service Categories  | 34 |
| Entering Product Specific Request Properties      |    |
| Request Property Master Data                      |    |
| Additional Tasks for Managing Request Properties  | 37 |
| Products with a Limited Request Period            |    |
| Product Request on Customer or Product Relocation |    |
| Non-Requestable Products                          |    |
| Entering Terms of Use                             |    |
| Additional Tasks for Terms of Use                 | 40 |
| Entering Tags                                     | 41 |
| Additional Tasks for Tags                         | 42 |
| Assigning and Removing Products                   |    |
| Assigning a Product                               |    |
| Removing a Product                                | 45 |

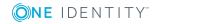

| Relocating a Product to another Shelf                                                   | 45 |
|-----------------------------------------------------------------------------------------|----|
| Changing a Product                                                                      | 46 |
| Preparing the IT Shop for Multi-factor Authentication                                   | 47 |
| Editing Table Properties                                                                | 48 |
| Preparing Starling 2FA Token Requests                                                   | 48 |
| Using Multi-Factoring for Requests                                                      |    |
| Requesting a Security Code                                                              | 50 |
| Assignment Requests and Delegating                                                      | 50 |
| Standard Products for Assignment Requests and Delegation                                | 51 |
| Requesting Single Business Roles                                                        | 53 |
| Customizing Assignment Requests                                                         | 54 |
| Preparing for Delegation                                                                | 55 |
| Notifying Delegates                                                                     | 56 |
| Canceling Assignments and Delegations                                                   | 58 |
| Removing a Customer from a Shop                                                         | 58 |
| Setting up Assignment Resources                                                         | 59 |
| General Master Data for an Assignment Resource                                          | 59 |
| Default Assignment Resources                                                            | 60 |
| Additional Tasks for Managing Assignment Resources                                      | 60 |
| Creating IT Shop Requests from Existing User Accounts, Assignments and Role Memberships | 62 |
| Creating Requests for Employees                                                         | 63 |
| Creating User Account Requests                                                          | 64 |
| Creating Requests for Workdesks                                                         | 65 |
| Creating Assignment Requests                                                            | 66 |
| Adding Groups Automatically to the IT Shop                                              | 67 |
| Deleting Unused Application Roles                                                       | 70 |
| Approval Processes for IT Shop Requests                                                 | 71 |
| Editing Approval Policies                                                               | 71 |
| General Master Data for Approval Policies                                               | 72 |
| Default Approval Policies                                                               | 73 |
| Additional Tasks for Approval Policies                                                  | 73 |
| Add to IT Shop                                                                          |    |
| Validity Check                                                                          |    |
| Editing Approval Workflows                                                              |    |

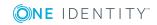

| Approval Workflows                            | 75  |
|-----------------------------------------------|-----|
| Working with the Workflow Editor              | 75  |
| Setting Up Approval Workflows                 | 77  |
| Editing Approval Levels                       |     |
| Setting up an Approval Step                   |     |
| Connecting Approval Levels                    | 82  |
| Additional Tasks for Approval Workflows       |     |
| The Approval Workflow Overview                | 83  |
| Copying Approval Workflows                    | 83  |
| Deleting Approval Workflows                   | 84  |
| Default Approval Workflows                    | 84  |
| Determining Effective Approval Policies       |     |
| Selecting Responsible Approvers               |     |
| Default Approval Procedures                   | 86  |
| Self-Service                                  | 88  |
| Using IT Shop Structures to Find Approvers    |     |
| Using the Request Recipient to find Approvers | 89  |
| Using a Specific Role to find Approvers       | 90  |
| Using the Requested Product to Find Approvers |     |
| Using an Approval Role to Find Approvers      |     |
| Using a Cost Center to Find Approvers         | 94  |
| Using a Department to Find Approvers          | 94  |
| Using a Requested Role to find Approvers      | 95  |
| Deferred Request Approval                     |     |
| Calculated approval                           | 97  |
| Making External Approvals                     | 99  |
| Finding Requesters                            |     |
| Setting up Approval Procedures                |     |
| General Master Data for an Approval Procedure |     |
| Queries for Finding Approvers                 |     |
| Deleting Approval Procedures                  |     |
| Determining Approvers                         | 105 |
| Request Risk Analysis                         |     |
| Testing Requests for Rule Compliance          |     |
| Compliance Checking Requests                  |     |

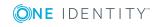

| Identifying a Rule Violation                              |     |
|-----------------------------------------------------------|-----|
| Finding an Exception Approver                             |     |
| Limitation for Exception Approvers                        |     |
| Explicit Exception Approval                               |     |
| Checking the Request with Self-Service                    |     |
| Approving Requests from an Approver                       |     |
| Automatic Request Approval                                |     |
| Obtaining Other Information about Requests by an Approver |     |
| Appointing Other Approvers                                |     |
| Setting up an Approval Step                               |     |
| Approvers cannot be Established                           |     |
| Automatic Approval on Timeout                             |     |
| Abort Request on Timeout                                  |     |
| Approval through Chief Approval Team                      |     |
| Approving Requests with Terms of Use                      |     |
| Using Default Approval Processes                          |     |
| Request Sequence                                          |     |
| Requests Overview                                         | 132 |
| Request Details                                           |     |
| Approval Sequence                                         |     |
| Approval History                                          |     |
| Multiple Requests for one Product                         |     |
| Requests with Limited Validity Period                     |     |
| Checking Request Validity Periods                         |     |
| Relocating a Customer or Product to another Shop          |     |
| Requests for Employees                                    |     |
| Request Change of Manager for an Employee                 |     |
| Canceling a Request                                       |     |
| Notifications in the Request Process                      |     |
| Demands for Approval                                      |     |
| Remind Approver                                           |     |
| Scheduled Approval Demands                                |     |
| Limited Period Request Sequence                           |     |
| Request Granting or Denying Approval                      |     |
| Request Abort                                             | 146 |

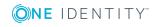

| Escalating a Request                                                  |     |
|-----------------------------------------------------------------------|-----|
| Self-Service                                                          |     |
| Approval Rejection                                                    | 147 |
| Notifications with Questions                                          | 148 |
| Request Approval through Additional Approvers                         | 149 |
| Unsubscribing an Approved Request                                     |     |
| Product Change Notification                                           | 150 |
| Default Mail Templates                                                |     |
| Bulk Delegation Notifications                                         |     |
| Approval by Mail                                                      |     |
| Modifying an Approval Mail                                            | 155 |
| Requests with Limited Validity Period for Challenged Role Memberships |     |
| Requests from Permanently Disabled Employees                          | 158 |
| Deleting Requests                                                     |     |
| Managing an IT Shop                                                   | 161 |
| IT Shop Base Data                                                     |     |
| Role Types                                                            |     |
| Processing status                                                     |     |
| Default Processing Status                                             |     |
| Roles Classes                                                         |     |
| Attestors                                                             |     |
| Product owners                                                        |     |
| Chief approval team                                                   |     |
| Business Partners                                                     |     |
| Functional areas                                                      |     |
| Standard Reasons                                                      |     |
| Predefined Standard Reasons                                           |     |
| Setting up IT Shop Structures                                         |     |
| General Master Data for an IT Shop Structure                          |     |
| User Defined Data for an IT Shop Structure                            |     |
| Additional Tasks for IT Shop Structures                               |     |
| Overview of IT Shop Structures                                        |     |
| Assigning Approval Policies                                           | 175 |
| Assigning Requestable Products to a Shelf                             |     |
| Setting Up a Customer Node                                            |     |
|                                                                       |     |

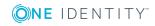

| General Master Data for a Customer Node                          |     |
|------------------------------------------------------------------|-----|
| General Master Data for a Customer Node                          |     |
| Additional Tasks for Customer Nodes                              |     |
| Overview of Entitled Customers                                   |     |
| Assign Employees                                                 |     |
| Creating Dynamic Roles                                           |     |
| Deleting IT Shop Structures                                      |     |
| Deleting Customer Nodes                                          |     |
| Deleting Shelves                                                 |     |
| Deleting Shops                                                   |     |
| Deleting Shopping Centers                                        |     |
| Templates for Automatically Filling the IT Shop                  |     |
| Implementing Shelf Templates in an IT Shop Solution              |     |
| Editing Shelf Templates                                          |     |
| General Master Data for a Shelf Template                         |     |
| User Defined Master Data for a Shelf Template                    |     |
| Additional Tasks for Shelf Templates                             |     |
| Assigning Shelf Templates to Shops and Shopping Center Templates |     |
| Deleting Shelf Templates                                         |     |
| Creating Custom Mail Templates for Notifications                 |     |
| General Properties of a Mail Template                            |     |
| Creating and Editing an Email Definition                         |     |
| Using Base Object Properties                                     |     |
| Use of Hyperlinks in the Web Portal                              | 198 |
| Customizing Email Signatures                                     |     |
| Custom Notification Processes                                    |     |
| request templates                                                |     |
| Editing Request Templates                                        |     |
| General Master Data for a Request Template                       | 201 |
| Cart Items                                                       |     |
| Deleting Request Templates                                       |     |
| Default Solution for Requesting System Entitlements              |     |
| Adding a SharePoint group                                        |     |
| Adding an Active Directory group                                 |     |
| Modifying an Active Directory group                              |     |

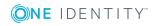

| Deleting an Active Directory group   |  |
|--------------------------------------|--|
| Requesting Groups Memberships        |  |
| Troubleshooting                      |  |
| Timeout on Saving Requests           |  |
| Bulk Delegation Failure              |  |
| Configuration parameters for IT Shop |  |
| Request Statuses                     |  |
| Example of Request Results           |  |
| About us                             |  |
| Contacting us                        |  |
| Technical support resources          |  |
| Index                                |  |

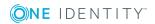

# **Setting up an IT Shop Solution**

The IT Shop allows users to request company resources such as applications, system roles or group membership as well as non-IT resources such as mobile telephones or keys. Furthermore, membership of a hierarchical role (department, location, cost center, business role) can be requested through the IT Shop. The requests are processed by a flexible policy based approval process. Introducing IT Shop avoids time consuming demands within the company and reduces the administration effort. The request history makes it possible to follow who requested which company resource or hierarchical role and when it was requested, renewed or canceled.

Shops, shelves, customers and products all belong to an IT Shop solution. Several shops can be grouped together into shopping centers. The shelves are assigned company resources in the form of products. Products can be grouped into service categories. All the service categories are summarized in a service catalog. Customers can select products from a service catalog in Web Portal, add them to a cart and send a purchase request.

The following visual shows an example of a service catalog with service categories.

#### Figure 1: Example of a Service Catalog

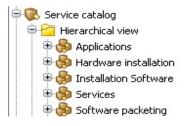

Requests follow a defined approval process which decides whether a product may be assigned or not. Products can be renewed or canceled. Approval process can also be specified for renewals and cancellations. Approval policies are defined for an approval process. The approval policies are assigned to approval workflows for product requests, renewals or cancellations.

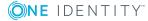

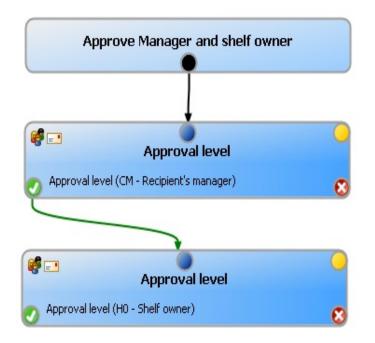

#### Figure 2: Example for a Simple Approval Workflow

The products are request, renewed and canceled through the Web Portal. Authorized employees have the option to approve requests and cancellations. For more detailed information, see the One Identity Manager Web Portal User Guide.

# **One Identity Manager Users in the IT Shop**

The following users are involved in the setting up and operating of an IT Shop system.

#### Table 1: Users

| Administrators must be assigned to the application role <b>Request &amp; Fulfillment   IT Shop   Administrators</b> . |  |
|----------------------------------------------------------------------------------------------------|--|
| this application role:                                                                                                |  |
| e the IT Shop structure with shops, shelves, customers, ates and service catalog.                                     |  |
| e approval policies and approval workflows.                                                                           |  |
| fy which approval procedure to use to find attestors.                                                                 |  |
| e products and service items.                                                                                         |  |
| p request notifications.                                                                                              |  |
|                                                                                                    |  |
|                                                                                                    |  |

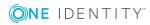

| User                                      | Task                                                                                                    |
|-------------------------------------------|----------------------------------------------------------------------------------------------------|
|                                           | Monitor request procedures.                                                                                                    |
|                                           | <ul> <li>Administrate application roles for product owners and attestors.</li> </ul>                                                                              |
|                                           | <ul> <li>Set up other application roles as required.</li> </ul>                                                                                                   |
|                                           | <ul> <li>Create extended properties for company resources of any type.</li> </ul>                                                                                 |
|                                           | <ul> <li>Edit the resources and assign them to IT Shop structures and employees.</li> </ul>                                                                       |
|                                           | <ul> <li>Assign system authorizations to IT Shop structures.</li> </ul>                                                                                           |
| Product owners                            | The product owners must be assigned to the application roles <b>Request</b><br>& Fulfillment   IT Shop   Product owners or an application role<br>below that.     |
|                                           | Users with this application role:                                                                                                    |
|                                           | Approve through requests.                                                                                                    |
|                                           | <ul> <li>Edit service items and service categories under their management.</li> </ul>                                                                             |
| One Identity<br>Manager<br>administrators | <ul> <li>Create customized permissions groups for application roles for<br/>role-based login to administration tools in the Designer, as<br/>required.</li> </ul> |
|                                           | <ul> <li>Create system users and permissions groups for non-role based<br/>login to administration tools, as required.</li> </ul>                                 |
|                                           | <ul> <li>Enable or disable additional configuration parameters in the<br/>Designer, as required.</li> </ul>                                                       |
|                                           | <ul> <li>Create custom processes in the Designer, as required.</li> </ul>                                                                                         |
|                                           | <ul> <li>Create and configures schedules, as required.</li> </ul>                                                                                                 |
|                                           | <ul> <li>Create and configure password policies, as required.</li> </ul>                                                                                          |
| Role approver                             | Request approval in the Web Portal.                                                                                                    |
|                                           | Approvers are determined through approval procedures.                                                                                                    |
| Attestors for requests                    | Attestors must be assigned to the application role <b>Request &amp;</b><br>Fulfillment   IT Shop   Attestors.                                                     |
|                                           | Users with this application role:                                                                                                    |
|                                           | <ul> <li>Attest correct assignment of company resource to IT Shop struc-<br/>tures for which they are responsible.</li> </ul>                                     |
|                                           | <ul> <li>Can view master data for these IT Shop structures but not edit them.</li> </ul>                                                                          |

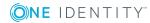

| User                   | Task                                                                                                    |  |  |
|------------------------|----------------------------------------------------------------------------------------------------|--|--|
|                        | • NOTE: This application role is available if the module Attestation Module is installed.                                  |  |  |
| Chief approval<br>team | The chief approver must be assigned to the application <b>Request &amp;</b><br>Fulfillment   IT Shop   Chief approval team |  |  |
|                        | Users with this application role:                                                                                          |  |  |
|                        | Approve through requests.                                                                                                  |  |  |
|                        | <ul> <li>Assign requests to other approvers.</li> </ul>                                                                    |  |  |

# **Putting the IT Shop into Operation**

#### Table 2: Configuration Parameters for the IT Shop

| Configuration parameter | Meaning                                                                                                    |
|-------------------------|----------------------------------------------------------------------------------------------------|
| QER\ITShop              | Preprocessor relevant configuration parameter to control the component parts for the IT Shop. If the parameter is set, the IT Shop components are available. Changes to the parameter require recompiling the database. |

#### To utilize the IT Shop

• Set the configuration parameter "QER\ITShop" in the Designer.

The shop "Identity & Access Lifecycle" is already included in the default installation of the One Identity Manager. The contains several shelves which have standard products assigned to them. You can use these products to request role or group memberships, for example, or to delegate duties. All active employees automatically become members of this shop and can therefore make requests.

You can use the "Identity & Access Lifecycle" shop to request standard products. Default approval policies are implemented for approving these requests. You can request any company resources you like, by taking the default shop and extending it with your own shelves or by setting up your own IT Shop solution.

#### To use the shop "Identity & Access Lifecycle"

1. Set the configuration parameter "QER\ITShop" in the Designer.

In the default installation, the configuration parameter is enabled and the IT Shop is available. If the configuration parameter is not set, you can set it in the Designer and then compile the database.

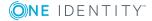

2. Install and configure the Web Portal.

The products are request, renewed and canceled through the Web Portal. Authorized employees have the option to approve requests and cancellations.

For more detailed information, see the One Identity Manager Installation Guide and the One Identity Manager Web Portal User Guide.

IMPORTANT: The shop's customers are determined by dynamic role. If a shop contains a large number of customer, the calculations in the IT Shop can cause a heavy load on the DBQueue Processor and therefore on the database server as well.

Formulate the condition for the dynamic role so that no more than 30 00 employees are found. If necessary, set up your own IT Shop solution with several shops and customer nodes.

#### To customize the shop "Identity & Access Lifecycle"

1. Set up more shelves.

For more information, see Managing an IT Shop on page 161.

2. Prepare company resources for requesting.

For more information, see Preparing Products for Requesting on page 18.

3. Assign requestable products to the shelves.

For more information, see Assigning and Removing Products on page 43.

4. Set up the approval process.

In the default installation, several approval policies are assigned to the "Identity Lifecycle". Therefore, requests from this shop are run through predefined approval processes.

You can also assign your own approval policy to the shop. For more information, see Approval Processes for IT Shop Requests on page 71.

5. If necessary, edit the dynamic role condition.

For more information, see Creating Dynamic Roles on page 179. For more detailed information about creating the condition, see the One Identity Manager Identity Management Base Module Administration Guide.

#### To set up your own IT Shop solution:

1. Set the configuration parameter "QER\ITShop" in the Designer.

In the default installation, the configuration parameter is enabled and the IT Shop is available. If the configuration parameter is not set, you can set it in the Designer and then compile the database.

2. Set up shops, shelves and customer node.

For more information, see Managing an IT Shop on page 161.

3. Prepare company resources for requesting.

For more information, see Preparing Products for Requesting on page 18.

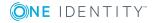

4. Assign requestable products to the IT Shop.

For more information, see Assigning and Removing Products on page 43.

One Identity Manager makes different default products available, which can be requested through the shop "Identity & Access Lifecycle". You can also add these products to your own IT Shop.

5. Set up the approval process.

For more information, see Approval Processes for IT Shop Requests on page 71.

6. Install and configure the Web Portal.

The products are request, renewed and canceled through the Web Portal. Authorized employees have the option to approve requests and cancellations.

For more detailed information, see the One Identity Manager Installation Guide and the One Identity Manager Web Portal User Guide.

# **Requestable Products**

Requestable products in the IT Shop are company resources such as target system groups, applications as well as non-IT resources after they have been assigned to a shelf. The following company resources can be assigned to shelves as requestable products.

| Company<br>Resource                             | Available in<br>Module               | Documentation Guide                                                             |
|-------------------------------------------------|--------------------------------------|---------------------------------------------------------------------------------|
| Groups of<br>custom target<br>systems           | Target<br>System Base<br>Module      | One Identity Manager Target System Base Module<br>Administration Guide          |
| Active<br>Directory<br>groups                   | Active<br>Directory<br>Module        | One Identity Manager Administration Guide for<br>Connecting to Active Directory |
| SharePoint<br>groups and<br>SharePoint<br>roles | SharePoint<br>Module                 | One Identity Manager Administration Guide for<br>Connecting to SharePoint       |
| IBM Notes<br>groups                             | IBM Notes<br>Module                  | One Identity Manager Administration Guide for<br>Connecting to IBM Notes        |
| LDAP groups                                     | LDAP Module                          | One Identity Manager Administration Guide for<br>Connecting to LDAP             |
| SAP groups,<br>SAP roles and<br>SAP profiles    | SAP R/3 User<br>Management<br>module | One Identity Manager Administration Guide for<br>Connecting to SAP R/3          |

#### Table 3: Requestable Products

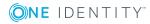

| Company<br>Resource                                 | Available in<br>Module                                            | Documentation Guide                                                                                                    |
|-----------------------------------------------------|-------------------------------------------------------------------|----------------------------------------------------------------------------------------------------|
|                                                     | Module                                                            |                                                                                                    |
| SAP structural profiles                             | SAP R/3<br>Structural<br>Profiles Add-<br>on Module               | One Identity Manager Administration Guide for SAP R/3<br>Structural Profiles Add-on                                                                                                    |
| SAP BI<br>analysis<br>authorizations                | SAP R/3<br>Analysis<br>Authorizations<br>Add-on<br>Module         | One Identity Manager Administration Guide for SAP R/3<br>Analysis Authorizations Add-on                                                                                                    |
| Resources                                           | Identity<br>Management<br>Base Module                             | One Identity Manager Identity Management Base Module<br>Administration Guide                                                                                                    |
| Multi-request<br>resources                          | Identity<br>Management<br>Base Module                             | One Identity Manager Identity Management Base Module<br>Administration Guide                                                                                                    |
| Account<br>definitions                              | Target<br>System Base<br>Module                                   | One Identity Manager Target System Base Module<br>Administration Guide                                                                                                    |
| System roles                                        | System Roles<br>Module                                            | One Identity Manager System Roles Administration Guide                                                                                                    |
| Subscribable<br>reports                             | Report<br>Subscription<br>Module                                  | One Identity Manager Report Subscriptions<br>Administration Guide                                                                                                    |
| Applications                                        | Application<br>Management<br>Module                               | One Identity Manager Application Management<br>Administration Guide                                                                                                    |
| Assign<br>resources                                 | Identity<br>Management<br>Base Module<br>Business<br>Roles Module | Use assignment resources to request any number of assignments to hierarchical roles or to delegate responsibilities through the IT Shop. For more information, see Assignment Requests and Delegating on page 50. |
| Azure Active<br>Directory<br>groups                 | Azure Active<br>Directory<br>Module                               | One Identity Manager Administration Guide for<br>Connecting to Azure Active Directory                                                                                                    |
| Azure Active<br>Directory<br>Administrator<br>Roles | Azure Active<br>Directory<br>Module                               | One Identity Manager Administration Guide for<br>Connecting to Azure Active Directory                                                                                                    |

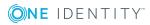

Applications and system roles can also be requested for workdesks. The request's UID\_ Workdesk is given as additional information here (PersonWantsOrg.UID\_WorkdeskOrdered).

# **Multi-request resources**

IT Shop products can only be requested once as a rule. If a product is assigned to a customer, then it cannot be requested a second time. Furthermore, an employee might need several of one type of company resources, for example, consumables.

Multi-request company resources are mapped in One Identity Manager as "Multi-request resources" or as "Multi-requestable/unsubscribable resources".

| Туре                                            | Description                                                                                                    | Table       |
|-------------------------------------------------|----------------------------------------------------------------------------------------------------|-------------|
| Resources                                       | Resources that an employee (workstation, device) may own just once.                                                                                                    | QERResource |
|                                                 | The resources can be requested in the IT<br>Shop just once. The resources are assigned<br>to the employees after approval has been<br>granted. They remain assigned until the<br>request is canceled. You can request them<br>again a later point.                                                                    |             |
|                                                 | Examples: phones, company cars                                                                                                    |             |
| Multi-request resources                         | Resources that can be requested more than<br>once in the IT Shop. Requests are automat-<br>ically canceled once approved. The<br>resources are not explicitly assigned to<br>employees.<br>Example: consumables, like pens, printer                                                                                   | QERReuse    |
|                                                 | paper                                                                                                    |             |
| Multi-requestable/un-<br>subscribable resources | Resources which an employee can request<br>more than once in the IT Shop but must<br>return them explicitly once they are no<br>longer needed. The resources are assigned<br>to the employees after approval has been<br>granted. They remain assigned until the<br>request is canceled.<br>Example: printer, monitor | QERReuseUS  |

#### **Table 4: Resource Types**

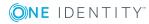

17

#### To set up multi-request resources and add them as products in the IT Shop

1. Select the category Entitlements | Multi request resources for IT Shop. - OR -

Select the category Entitlements | Multi requestable/unsubscribable resources for IT Shop

2. Select a resource in the result list. Select **Change master data** in the task view.

- OR -

Click in the result list toolbar.

- 3. Edit the resource's master data.
- 4. Save the changes.
- 5. Select Add to IT Shop in the task view.
- 6. Assign a shelf in **Add assignments**.
- 7. Save the changes.

#### **Detailed information about this topic**

• One Identity Manager Identity Management Base Module Administration Guide

# **Preparing Products for Requesting**

Company resources have to fulfill at least the following prerequisites before you can request them in the Web Portal:

- The company resource has to be labeled with the option **IT Shop**.
- A service item must be assigned to the company resource.
- The company resource must be assigned to a shelf as a product.
- Label the company resource with the option **Only use in IT Shop** if it can only be assigned to employees using IT Shop requests. This means that the company resource cannot be directly assigned to roles outside the IT Shop.

All company resources that can be requested through the IT Shop are displayed in the category **Entitlements**. This includes applications, system entitlements, system roles, account definitions, resources, multi request resources and assignment resources if the corresponding modules are installed.

You can prepare the company resources for requesting in the IT Shop if you are an IT Shop administrator and have logged in as role-based. You can assign service items, edit the options **IT Shop** and **Only use in IT Shop** and assign company resources to an IT Shop shelf.

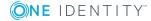

#### To prepare company resources for requesting

- 1. Select the category **Entitlements**.
- 2. Select the company resources you want from the navigation view and result list.
- 3. Select **Change master data** in the task view.
- 4. Set the option **IT Shop**.
- 5. Assign a new service item in **Service item**.

To add a new service item, click . Copy the name of the company resource as identifier for the service item. Enter the other properties on the service item master data form.

- 6. Save the changes.
- 7. Select Add to IT Shop in the task view.
- 8. Assign the company resource to shelves in **Add assignments**.
- 9. Save the changes.

Customer keep their requested products on the shelf until they unsubscribe them. In this way, membership in a target system group, for example, may only be valid for the period of the project. There are other settings required to provide limited period products.

#### **Detailed information about this topic**

- Entering Service Items on page 19
- Products with a Limited Request Period on page 37

# **Entering Service Items**

In order to request company resources in the Web Portal, a service item must be assigned to them. Service items contain additional information about the company resources. For example, you can specify article numbers, request properties, product supervisors or approvers for requests. A service catalog can be put together from the service items in the Web Portal. These contain all the requestable products. You can use service categories, tags and service item names to find the product in the service catalog.

• NOTE: It is possible to assign a service item to different company resources. If these company resources are assigned to one and the same shelf, the product cannot be uniquely identified. Then a randomly select product is given in the request.

If you groups several company resources under one service item, assign the company resources to different shelves. In the Web Portal, the requester can select from which shelf he wants to request the product.

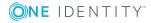

19

#### To edit service items

1. Select the category **IT Shop | Service catalog | Hierarchical view |** <service category>.

- OR -

Select the category **IT Shop | Service catalog | Hierarchical view | Singles**.

2. Select the product's service item in the result list.

- OR -

Click in the result list toolbar.

- 3. Select Change master data in the task view.
- 4. Enter the service item's master data.
- 5. Save the changes.

# **General Master Data for a Service Item**

Enter the following data on the **General** tab: If you add a new service item, you must fill out the compulsory fields.

| Master Data          | Meaning                                                                                                    |
|----------------------|----------------------------------------------------------------------------------------------------|
| Service item         | Service item name                                                                                                    |
| Special service item | If a product is used for a specific purpose, for example, for product collection, then mark it as a special service item.                          |
| Service category     | Group individual products into a collection of products. Select an existing service category from the list or add a new one.                       |
|                      | To create a new service category, click                                                                                                    |
| Product owners       | Assign a <b>Request &amp; Fulfillment   IT Shop   Product owners</b> application role.                                                             |
|                      | Product owners can be used as approvers in a defined approval process within the IT Shop. They can decide on approval of the service item request. |
|                      | To create a new application role, click . Enter the application role name and assign a parent application role.                                    |
|                      | If no product owner is assigned, the product owner of the assigned service category is determined by template.                                     |
| Attestors            | Assign <b>Request &amp; Fulfillment   IT Shop   Attestors</b> to an application role.                                                              |

#### Table 5: General Master Data for a Service Item

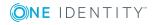

| Master Data                                                    | Meaning                                                                                                    |
|----------------------------------------------------------------|----------------------------------------------------------------------------------------------------|
|                                                                | The members of this application role can chosen as attestor in an attestation procedure.                                                                                                    |
|                                                                | To create a new application role, click . Enter the application role name and assign a parent application role.                                                                                   |
| Cost center                                                    | Cost center for booking the service item in the accounts.                                                                                                    |
| Manufacturer                                                   | Manufacturer data.                                                                                                    |
| Terms of use                                                   | Terms of use for the product. The product can only be requested if the requester has accepted the terms of use.                                                                                   |
| Request number,<br>product code,<br>product code<br>(foreign). | Company specific service item properties.                                                                                                    |
| Functional area                                                | Company specific service item property.                                                                                                    |
| Approval policies                                              | Approval policy used to determine the approver when the service item is requested from the IT Shop.                                                                                               |
| Request property                                               | Select the group for defining extended properties for a request.<br>These request properties are displayed in the Web Portal<br>depending on the configuration, requester or approver.            |
| Calculation info                                               | Enter the calculation mode as accounting information.                                                                                                    |
| Availability                                                   | Company specific information about the service item's availability.                                                                                                    |
| Sort order                                                     | Customer specific criteria for sorting service items.                                                                                                    |
| Web page                                                       | Web page with more information about the service item.                                                                                                    |
|                                                                | This field allows you to link product descriptions in the internet or intranet to the service item. The web page is opened in the default browser when you select the task <b>Visit website</b> . |
| Validity period                                                | Time period for limited assignments through the IT Shop.                                                                                                    |
|                                                                | The service item is automatically canceled when the time expires.<br>This value has no effect if multi-request resources (QERReuse) are<br>requested.                                             |
| Description                                                    | Spare text box for additional explanation.                                                                                                    |
| Retain service item<br>assignment on<br>relocation             | Specifies whether requests belonging to this service item remain intact when a customer or a product relocates.                                                                                   |
| Not available                                                  | Specifies whether the service item can still be requested in the IT Shop.                                                                                                    |

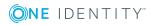

| Master Data                                                          | Meaning                                                                                                    |
|----------------------------------------------------------------------|----------------------------------------------------------------------------------------------------|
|                                                                      | If this option is enabled, no new requests can be placed for this item. Existing requests remain intact.                                                                                      |
| Request properties<br>must be defined<br>separately per<br>recipient | Specifies whether additional request properties must be entered separately for each recipient of this product, if the product is requested for different recipients in one request procedure. |
|                                                                      | If this option is not set, the selected requested properties apply<br>uniformly to all recipients of the product.                                                                             |
| Approval by multi-<br>factor authentication                          | The approval of requests with this service item requires multi-<br>factor authentication.                                                                                                    |

#### Detailed information about this topic

- Entering Service Categories on page 32
- Selecting Responsible Approvers on page 85
- Product owners on page 166
- Attestors on page 164
- Business Partners on page 168
- Functional areas on page 169
- Determining Effective Approval Policies on page 84
- Entering Product Specific Request Properties on page 35
- Products with a Limited Request Period on page 37
- Product Request on Customer or Product Relocation on page 38
- Relocating a Product to another Shelf on page 45
- Entering Terms of Use on page 39
- Preparing the IT Shop for Multi-factor Authentication on page 47

#### **Related Topics**

- One Identity Manager Attestation Administration Guide.
- One Identity Manager Identity Management Base Module Administration Guide

# **Pricing Information**

Enter the required pricing information for booking the service item to the accounts on the **Calculation** tab.

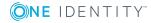

| Property                 | Description                               |
|--------------------------|-------------------------------------------|
| Purchase price           | Purchase price.                           |
| Sales price              | Sales price.                              |
| Internal price           | Internal transfer price.                  |
| Rental rate (purchasing) | Purchase price on product rental.         |
| Rental rate (selling)    | Sales price on product rental             |
| Rental rate (internal)   | Internal transfer price on product rental |
| Currency                 | Currency unit                             |
| Sales tax                | Sale tax to apply in percent (%)          |

#### Table 6: Pricing for a Service Item

# **Extended Master Data for a Service Item**

On the **Picture** tab you can import an image of the product into the data base. Select the path where the picture is stored.

Additional company specific information. Use the Designer to customize display names, formats and templates for the input fields.

# **Default Service Items**

The One Identity Manager provides service items by default. These service items are assigned to the shop "Identity & Access Lifecycle". You can request them as standard products through the Web Portal.

#### To edit default service items

• Select the category IT Shop | Service catalog | Predefined.

## **Additional Tasks for Managing Service Items**

After you have entered the master data, you can apply different tasks to it. The task view contains different forms with which you can run the following tasks.

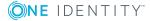

### **Service Item Overview**

#### To obtain an overview of a service item

- 1. Select the category **IT Shop | Service catalog | Hierarchical view |** <service category>.
  - OR -

Select the category IT Shop | Service catalog | Hierarchical view | Singles.

- 2. Select the service item in the result list.
- 3. Select **Service item overview** in the task view.

### **Editing Product Dependencies for Requests**

Dependencies between products are taken into account by Web Portal requests. For more information, see Specifying Products Dependencies on page 28.

**1** TIP: If the Chargeback Module is installed, the additional tasks, **Assign child service item** and **Assign parent service item**, are available. For more detailed information, see the One Identity Manager Chargeback Administration Guide.

### **Assign Hierarchical Roles**

You can use the One Identity Manager to assess the risk of assignments. The assessments can be evaluated separately by role. Prerequisite is that service items are assigned to the roles. For more detailed information about risk assessment, see the One Identity Manager Risk Assessment Administration Guide.

#### **Assign Organizations**

#### To assign a service item to departments, cost centers and locations

- Select the category IT Shop | Service catalog | Hierarchical view | <service category>.
  - OR -

Select the category IT Shop | Service catalog | Hierarchical view | Singles.

- 2. Select the service item in the result list.
- 3. Select Assign organizations.

Assign organizations in Add assignments.

- Assign departments on the **Departments** tab.
- Assign locations on the **Locations** tab.
- Assign cost centers on the **Cost center** tab.

- OR -

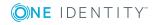

Remove the organizations from **Remove assignments**.

4. Save the changes.

#### **Assign Business Roles**

Installed Module: Business Roles Module

You can issue separate invoices according to the different company structures. Assign service items to business roles to do this.

#### To assign service items to business roles

1. Select the category **IT Shop | Service catalog | Hierarchical view |** <service category>.

- OR -

Select the category IT Shop | Service catalog | Hierarchical view | Singles.

- 2. Select the service item in the result list.
- 3. Select **Assign business roles** in the task view.
- 4. Assign business roles in **Add assignments**.

- OR -

Remove business roles from **Remove assignments**.

5. Save the changes.

### **Assigning Function Areas**

You can use the One Identity Manager to assess the risk of assignments. The assessments can be evaluated separately by functional area. Prerequisite is that service items are assigned to functional area. For more information, see the One Identity Manager Risk Assessment Administration Guide.

#### To assign functional areas to a service item

1. Select the category **IT Shop | Service catalog | Hierarchical view |** <service category>.

- OR -

Select the category IT Shop | Service catalog | Hierarchical view | Singles.

- 2. Select the service item in the result list.
- 3. Select Assign functional areas.
- 4. Assign functional areas in **Add assignments**.

- OR -

Remove functional areas in **Remove assignments**.

5. Save the changes.

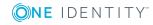

## **Assigning Extended Properties**

Extended properties are meta objects that cannot be mapped directly in the One Identity Manager, for example, operating codes, cost codes or cost accounting areas.

#### To assign extended properties to a service item

1. Select the category **IT Shop | Service catalog | Hierarchical view |** <service category>.

- OR -

Select the category IT Shop | Service catalog | Hierarchical view | Singles.

- 2. Select the service item in the result list.
- 3. Select **Assign extended properties** in the task view.
- 4. Assign extended properties in **Add assignments**.
  - OR -

Remove extended properties from **Remove assignments**.

5. Save the changes.

### **Displaying Websites**

You can link product descriptions in internet or intranet with the service item. For this, you enter the URL of a website in **Website** on the master data form.

#### To open the website in a standard browser

- 1. Select the category **IT Shop | Service catalog | Hierarchical view |** <service category>.
  - OR -

Select the category **IT Shop | Service catalog | Hierarchical view | Singles**.

- 2. Select the service item in the result list.
- 3. Select **Visit website** in the task view.

#### **Related Topics**

• For more information, see General Master Data for a Service Item on page 20.

### **Changing Products**

A product can be replaced by another product at a specified time. All employees that have requested this product are notified by an email telling them to request a replacement product.

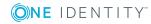

#### To replace a product with another one

- Select the category IT Shop | Service catalog | Hierarchical view | <service category>.
  - OR -

Select the category IT Shop | Service catalog | Hierarchical view | Singles.

- 2. Select the product's service item to replace in the result list.
- 3. Select **Change product...** in the task view.
- 4. Enter the date on which the product will be replaced by another one in **Expiry date**.
- 5. Enter the service item that can be requested instead in Alternative product.
- 6. Click **OK**.

#### **Related Topics**

• Product Change Notification on page 150

### **Assigning Tags**

Use this task to assign tags to service items and to add new tags.

#### To assign a tag to a service item

1. Select the category **IT Shop | Service catalog | Hierarchical view |** <service category>.

- OR -

Select the category IT Shop | Service catalog | Hierarchical view | Singles.

- 2. Select the service item in the result list.
- 3. Select **Assign tag** in the task view.
- 4. Double-click on the assignment form on the tag to assign to the service item.
- 5. Save the changes.

#### To add a tag for a service item

 Select the category IT Shop | Service catalog | Hierarchical view | <service category>.

- OR -

Select the category IT Shop | Service catalog | Hierarchical view | Singles.

- 2. Select the service item in the result list.
- 3. Select **Assign tag** in the task view.
- 4. Select **Create tag...** in the task view.
- 5. Enter the tag and a description for it.
- 6. Save the changes.

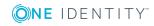

The new tag is shown on the assignment form.

- 7. Double-click on the tag to assign it to the selected service item.
- 8. Save the changes.

**1** TIP: You can add more tags. For more information, see Entering Tags on page 41.

### **Assigning Object Dependent References**

Object dependent references can be assigned to service items. Use object dependent references to configure your Web Portal with the Web Designer. All object dependent references whose type references the table AccProduct can be assigned. For more detailed information, see the One Identity Manager Web Designer Reference Guide.

#### To assign object dependent references to a service item

1. Select the category **IT Shop | Service catalog | Hierarchical view |** <service category>.

- OR -

Select the category IT Shop | Service catalog | Hierarchical view | Singles.

- 2. Select the service item in the result list.
- 3. Select **Assign Object Dependent References** in the task view.
- 4. Assign object dependent references in **Add assignments**.
  - OR -

Remove the object dependent references in **Remove assignments**.

5. Save the changes.

# **Specifying Products Dependencies**

You can define dependencies for products. For example, when a printer is requested, a flatrate installation charge has to be requested at the same time and toner might be requested optionally. Dependencies between requestable products are created using service items. A service item can be a child or parent to another service item.

| Product Depend-<br>ency | Requested Product                        | Dependent Products               |
|-------------------------|------------------------------------------|----------------------------------|
| Child<br>Service items  | Selected service item                    | All assigned child service items |
| Parent<br>Service items | One of the assigned parent service items | Selected service item            |

#### Table 7: Dependent Products

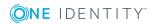

#### To specify dependencies between products

- 1. Select the category **IT Shop | Service catalog | Hierarchical view |** <service category>.
  - OR -

Select the category IT Shop | Service catalog | Hierarchical view | Singles.

- 2. Select the product's service item you want in the result list.
- 3. Select **Edit product dependencies for requests** in the task view.
  - Specify the dependent products for the selected service item on the Child service items tab.
  - Specify the service item that the selected service item depends on, on the **Parent service item** tab.
- 4. Save the changes.
- 5. Open the context menu of the child or parent service item.
- 6. Select **Extended properties** in the menu.

This opens the details form.

- 7. Specify the dependency conditions. Select one of the following options:
  - Cannot request service items together
    - NOTE: This option prevents dependent products from being obtained through the same request. The product can be assign at any time with a separate, direct request.
  - Product must be requested at the same time
  - Product can be optionally requested at the same time
- 8. Save the changes.

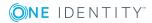

| 😨 s | oftware 1.1 🛛 🗙                                                                                                    |                                                                                |                                    |  |
|-----|----------------------------------------------------------------------------------------------------|--------------------------------------------------------------------------------|------------------------------------|--|
| 0   | Child service items Pare                                                                                                    | ent service items                                                              |                                    |  |
|     | Remove assignments                                                                                                    |                                                                                |                                    |  |
|     | Service item                                                                                                    |                                                                                | Description                        |  |
|     | ✓ Default computer                                                                                                    | Assign<br>Remove<br>Assign all objects<br>Remove all<br>Search<br>Go to object | efault service item for requesting |  |
|     | Add assignments                                                                                                    | Extended properties                                                            |                                    |  |
|     | Service item<br>Access Lifecycle<br>Active Directory gro<br>Applications<br>Product Help<br>SAP Authorisations<br>SAP Authorisations<br>SharePoint groups<br>System roles<br>Default computer |                                                                                | Description                        |  |

#### Figure 3: Swap to Assignment Details Form

When a product is requested it is tested for existing dependencies. If this is the case, the appropriate products are automatically added to the request.

## **Reports about Service Items**

One Identity Manager makes various reports available containing information about the selected base object and its relations to other One Identity Manager database objects. The following reports are available for service items.

NOTE: Other sections may be available depending on the which modules are installed.

| Table 8: | Reports | about | Service | Items |
|----------|---------|-------|---------|-------|
|----------|---------|-------|---------|-------|

| Report                           | Description                                                                      |
|----------------------------------|----------------------------------------------------------------------------------|
| Overview of all Assign-<br>ments | This report finds all roles containing employees with the selected service item. |

#### **Related Topics**

Overview of all Assignments on page 31

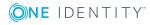

### **Overview of all Assignments**

The report "Overview of all Assignments" is displayed for certain objects, for example, permissions, compliance rules or roles. The report finds all the roles, for example, departments, cost centers, locations, business roles and IT Shop structures in which there are employee who own the selected base object. In this case, direct as well as indirect base object assignments are included.

#### Example

- If the report is created for a resource, all roles are determined in which there are employees with this resource.
- If the report is created for a group, all roles are determined in which there are employees with this group.
- If the report is created for a compliance rule, all roles are determined in which there are employees with this compliance rule.
- If the report is created for a department, all roles are determined in which employees of the selected department are also members.
- If the report is created for a business role, all roles are determined in which employees of the selected business role are also members.

#### To display detailed information about assignments

- To display the report, select the base object from the navigation or the result list and select the report **Overview of all assignments**.
- Use the Huse by button in the report's toolbar to select the role class (department, location, business role or IT Shop structure) for which you determine if roles exist in which there are employees with the selected base object.

All the roles of the selected role class are shown. The color coding of elements identifies the role in which there are employees with the selected base object. The meaning of the report control elements is explained in a separate legend. In the report's toolbar, click **i** to open the legend.

- Double-click a control to show all child roles belonging to the selected role.
- By clicking the ✓ button in a role's control, you display all employees in the role with the base object.
- Use the small arrow next to ✓ to start a wizard that allows you to bookmark this list of employee for tracking. This creates a new business role to which the employees are assigned.

#### Figure 4: Toolbar for Report "Overview of all assignments"

🚺 📑 📴 Used by 👻 🍸 🕨 Department 🕨 Dresden

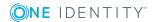

| Icon   | Meaning                                                         |
|--------|-----------------------------------------------------------------|
| 0      | Show the legend with the meaning of the report control elements |
|        | Saves the current report view as a graphic.                     |
| р<br>Г | Selects the role class used to generate the report.             |
| T      | Displays all roles or only the affected roles.                  |

#### Table 9: Meaning of Icons in the Report Toolbar

# **Entering Service Categories**

You can group individual service items into service categories to create a service catalog.

#### To edit service categories

- 1. Select the category IT Shop | Basic configuration data | Server.
  - OR -

Select the category **IT Shop | Service catalog**.

- 2. Select the service category in the result list.
- 3. Select **Change master data** in the task view.
- 4. Edit the service category's master data.
- 5. Save the changes.

## **Service Category Master Data**

Enter the following master data for a service category. If you add a new service category, you must fill out the compulsory fields.

| Master Data              | Meaning                                                                                                    |
|--------------------------|----------------------------------------------------------------------------------------------------|
| Service category         | The service item's name.                                                                                            |
| Special service category | Specifies whether the service category has a special purpose.                                                       |
| Parent service category  | If you want to have service categories in a hierarchical structure, select a parent service category from the list. |
| Product owners           | Assign a <b>Request &amp; Fulfillment   IT Shop   Product owners</b> application role.                              |
|                          | Product owners can be used as approvers in a defined approval                                                       |

#### Table 10: General Master Data for a Service Category

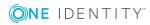

| Master Data                                                    | Meaning                                                                                                    |
|----------------------------------------------------------------|----------------------------------------------------------------------------------------------------|
|                                                                | process within the IT Shop. They can decide on approval of the service item request.                                                                                                   |
|                                                                | To create a new application role, click . Enter the application role name and assign a parent application role                                                                         |
| Attestors                                                      | Assign <b>Request &amp; Fulfillment   IT Shop   Attestors</b> to an application role.                                                                                                  |
|                                                                | The members of this application role can chosen as attestor in an attestation procedure.                                                                                               |
|                                                                | To create a new application role, click . Enter the application role name and assign a parent application role.                                                                        |
| Approval policies                                              | Approval policies used to determine the approver when the service item is requested from a service category in the IT Shop.                                                            |
| Request property                                               | Select the group for defining extended properties for a request.<br>These request properties are displayed in the Web Portal depending<br>on the configuration, requester or approver. |
| Purchase price,<br>sales price,<br>internal price,<br>currency | Enter the required price information for the service category accounting.                                                                                                    |
| Sort order                                                     | Customer specific criteria for sorting assigned service items.                                                                                                    |
| Description                                                    | Spare text box for additional explanation.                                                                                                    |
| Picture                                                        | Picture of this service item in the database. Select the path where the picture is stored.                                                                                             |
| Spare fields no. 1 -<br>Spare field no. 10                     | Additional company specific information. Use the Designer to customize display names, formats and templates for the input fields.                                                      |

#### Detailed information about this topic

- Selecting Responsible Approvers on page 85
- Product owners on page 166
- Attestors on page 164
- Determining Effective Approval Policies on page 84
- Entering Product Specific Request Properties on page 35

#### **Related Topics**

• One Identity Manager Attestation Administration Guide.

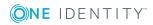

# **Default Service Categories**

The One Identity Manager provides service categories by default. These service categories make up the default service items in the service catalog.

#### To edit default service categories

 Select the category IT Shop | Basic configuration data | Service categories | Predefined.

# **Additional Tasks for Managing Service Categories**

After you have entered the master data, you can apply different tasks to it. The task view contains different forms with which you can run the following tasks.

### **Service Category Overview**

#### To obtain an overview of a service category

- 1. Select the category IT Shop | Basic configuration data | Server.
  - OR -

Select the category **IT Shop | Service catalog**.

- 2. Select the service category in the result list.
- 3. Select Service category overview in the task view.

### **Assigning Service Items**

Use this task to assign any number of service items to the service category.

#### To assign service items to a service category

1. Select the category **IT Shop | Basic configuration data | Server**.

- OR -

Select the category IT Shop | Service catalog.

- 2. Select the service category in the result list.
- 3. Select **Assign service item** in the task view.
- 4. Assign service items in Add assignments.

- OR -

Remove service items in **Remove assignments**.

5. Save the changes.

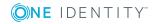

## **Assigning Object Dependent References**

Object dependent references can be assigned to service categories. Use object dependent references to configure your Web Portal with the Web Designer. All object dependent references whose type references the table AccProductGroup can be assigned. For more detailed information, see the One Identity Manager Web Designer Reference Guide.

#### To assign object dependent references to a service category

- 1. Select the category **IT Shop | Basic configuration data | Server**.
  - OR -

Select the category **IT Shop | Service catalog**.

- 2. Select the service category in the result list.
- 3. Select **Assign Object Dependent References** in the task view.
- 4. Assign object dependent references in **Add assignments**.
  - OR -

Remove the object dependent references in **Remove assignments**.

5. Save the changes.

# **Entering Product Specific Request Properties**

When products are requested in the Web Portal, product specific request properties can be queried dynamically. These request properties are displayed in the Web Portal depending on the configuration, requester or approver. Request properties are saved as additional information in the shopping cart and in the request procedure.

In order to use product specific request properties, define which properties are permitted for which product. To do this, assign the request properties to service items or service categories. When a product is requested the request properties are displayed for the service item. If there are no extended request properties stored for the service item, the request properties from the service category are used.

#### To edit request properties

- 1. Select the category **IT Shop | Basic configuration data | Request properties**.
- 2. Select the group of request properties to edit in the result list.
  - OR -
  - Click in the result list toolbar.
- 3. Select **Change master data** in the task view.
- 4. Edit the request property's master data.
- 5. Save the changes.

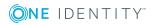

# **Request Property Master Data**

In Manager, you must define request properties to enter request properties with a request. Request property groups include any number of request properties. In a request property's master data you specify the column in the table ShoppingCartItem in which to save the request property when the request is made. If the selected column is a foreign key column, the requester can select permitted values from a list in the Web Portal. The values can be limited by a condition. If the selected column allows free text, the requester must enter the request property as text in the Web Portal.

• NOTE: If you want to use custom column to store request properties, add identical columns to the tables ShoppingCartItem and PersonWantsOrg.

If you add a new request group, you must fill out the compulsory fields.

| Table 11: Ma | aster Data of | <sup>F</sup> Request | Property | group |
|--------------|---------------|----------------------|----------|-------|
|--------------|---------------|----------------------|----------|-------|

| Property                      | Description                                                                                         |
|-------------------------------|----------------------------------------------------------------------------------------------------|
| Request proper-<br>ties group | Name of the request property group.                                                                 |
| Description                   | Exact description of the request properties. This text is shown with the request in the Web Portal. |

#### To group request properties

• Click Add.

Enter the following master data for each request property.

#### **Table 12: Request Property Master Data**

| Property                    | Description                                                                                                    |
|-----------------------------|----------------------------------------------------------------------------------------------------|
| Column                      | Column of the table ShoppingCartItem in which to save the request property when the request is saved.                                                       |
| Display<br>value            | Name used to display the request property in the Web Portal. Click $^{\textcircled{O}}$ to enter language dependent display values.                         |
| Sort order                  | Sort order in which to display the request properties in the Web Portal.                                                                                    |
| Mandatory<br>parameter      | Specifies whether it is mandatory to enter the request property when a product is requested.                                                                |
| Read-only                   | Specifies whether the request property should only be viewable in the Web Portal and not editable.                                                          |
| Editable<br>for<br>approver | Specifies whether both requester and approver can edit the request property. If this option is disabled, only the requester can edit this request property. |
| Condition                   | Condition limiting a foreign key value list.                                                                                                    |

### **Additional Tasks for Managing Request Properties**

After you have entered the master data, you can apply different tasks to it. The task view contains different forms with which you can run the following tasks.

### **Request Properties Overview**

#### To obtain an overview of the request properties

- 1. Select the category **IT Shop | Basic configuration data | Request properties**.
- 2. Select a request property group in the result list.
- 3. Select **Request properties overview** in the task view.

### **Copy Request Properties**

You can copy the select group of request properties.

#### To copy request properties

- 1. Select the category **IT Shop | Basic configuration data | Request properties**.
- 2. Select request property group in the result list.
- 3. Select Create copy in the task view.
- 4. Confirm the security prompt with **OK**.

A group of request properties is created with the given name. You can edit these request properties afterwards.

### **Products with a Limited Request Period**

Customers retain their requested products until they cancel them themselves. In this way, a membership in a target system group, for example, may only be valid for the period of the project. Products that are intended to have a limited shelf life need to be marked with a validity period.

To enter a validity period for products

#### To specify a validity period for a product request

1. Select the category **IT Shop | Service catalog | Hierarchical view |** <service category>.

- OR -

Select the category IT Shop | Service catalog | Hierarchical view | Singles.

2. Select the service item in the result list.

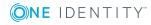

- 3. Select Change master data in the task view.
- 4. Enter in **Max. # days** the time period within which the product can be requested.
  - **NOTE:** This value has no effect if multi-request resources (QERReuse) are requested.
- 5. Save the changes.

The One Identity Manager calculates the date that the product is automatically canceled from the current data and validity period at the time of request and approval.

# **Product Request on Customer or Product Relocation**

If a customer requests a product from a shop or shopping center and then changes to another at a later date, you must decide how the existing request should be handled. The same applies if a product is moved to another shelf. One Identity Manager checks whether the request recipient and the product belong to the same shop after relocating.

| Request Recipient<br>and Product | Effect on Closed Requests                                                                                       | Effect on Pending Requests |
|----------------------------------|----------------------------------------------------------------------------------------------------|----------------------------|
| In different shops               | The request is canceled.<br>The assignment is removed.                                                          | The request is canceled.   |
| In the same shop                 | Behavior is defined by the option <b>Retain service item assign-</b><br>ment on relocation in the service item. |                            |

#### Table 13: Effects of Relocating

#### Table 14: Effect of the option "Retain service item assignment on relocation"

| Value | Effect on Approved<br>Requests                                                                                                    | Effect on Pending Requests                                                                                                    |
|-------|----------------------------------------------------------------------------------------------------|----------------------------------------------------------------------------------------------------|
|       | The request is canceled.<br>The assignment is removed.                                                                                                    | The request is canceled.                                                                                                    |
|       | The request remains intact.<br>Shelf and shop are updated in<br>the request procedure.<br>Assignment of requested<br>company resources remains<br>intact. | The request remains intact. Shelf and shop<br>are updated in the request procedure.<br>Approvals already granted, are reset. The<br>request runs through the approval process<br>implemented in the new shop. |

**1** NOTE: The request is realized in the shop in which the request recipient is

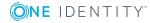

customer and that contains the requested product. If several shelves or shops are found to which the condition applies, One Identity Manager selects one of the shelves or shop, respectively, to relocate.

The complete approval sequence is shown in the approval history.

#### To obtain a product's requests on relocation

- 1. Select the category **IT Shop | Service catalog | Hierarchical view |** <service category>.
  - OR -

Select the category IT Shop | Service catalog | Hierarchical view | Singles.

- 2. Select the service item in the result list.
- 3. Select **Change master data** in the task view.
- 4. Set the option Retain service item assignment on relocation.
- 5. Save the changes.

### **Non-Requestable Products**

Products that have already been requested but can only be requested for a limited period, can be specially labeled for it. Existing request for the product remain intact. However, no new requests may be made for the product.

#### To label a product as not requestable

- Select the category IT Shop | Service catalog | Hierarchical view | <service category>.
- 2. Select the product's service item in the result list.
- 3. Select Change master data in the task view.
- 4. Set the option **Not available**.
- 5. Save the changes.

### **Entering Terms of Use**

Terms of use that explain conditions of use for a product can be stored for individual service items (for example, application license conditions). When someone requests this product, the requester and request recipient must accept the terms of use before the request can be finalized.

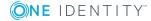

#### To add or edit terms of use

- 1. Select the category **IT Shop | Service catalog | Terms of use**.
- 2. Select the terms of use in the result list. Select **Change master data** in the task view.
  - OR –

Click **New** in the result list toolbar.

- 3. Select **Change master data** in the task view.
- 4. Edit the terms of use master data.
- 5. Save the changes.

Enter the following properties for the terms of use.

#### Table 15: General Master Data for Terms of Use

| Property     | Meaning                                    |
|--------------|--------------------------------------------|
| Terms of use | Name of the terms of use.                  |
| Description  | Spare text box for additional explanation. |
| Contents     | Full text of the terms of use.             |

In order for the request recipient to accept the terms of use, the request must be assigned to the request recipient in the approval process. Set a workflow for request like this with an approval stpe "BR" and set the option **No automatic approval**. One Identity Manager provides a default approval procedure and a default approval policy "Terms of Use acknowledgment for third-party orders (sample)" that you can use for this.

#### **Related Topics**

• Approving Requests with Terms of Use on page 127

### **Additional Tasks for Terms of Use**

After you have entered the master data, you can apply different tasks to it. The task view contains different forms with which you can run the following tasks.

### The Terms of Use Overview

You can see the most important information about a tag on the overview form.

#### To obtain an overview of the terms of use

- 1. Select the category IT Shop | Service catalog | Terms of use.
- 2. Select the terms of use in the result list.

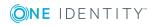

3. Select **Terms of use overview** in the task view.

### **Assigning Service Items**

Specify, the products to which the terms of use apply. Assign service items to the terms of use to do this.

#### To assign service items to the terms of use

- 1. Select the category **IT Shop | Service catalog | Terms of use**.
- 2. Select the terms of use in the result list.
- 3. Select **Assign service items** in the task view.
- 4. Double-click on the service item to be assigned to the terms of use in **Add assignment**.

– OR –

Double-click on the service item in **Remove assignments** to remove the assignment.

5. Save the changes.

### **Entering Tags**

Product owners are able to add tags to their products. These tags can be used as search criteria by requests in the Web Portal. There are two ways of adding tags.

#### To add or edit a tag

- 1. Select IT Shop | Basic configuration data | Tags.
- 2. Select a tag in the result list. Select Change master data in the task view.
  - OR –

Click **New** in the result list toolbar.

- 3. Select Change master data in the task view.
- 4. Edit the tag data.
- 5. Save the changes.

Enter the following data for a tag.

#### Table 16: General Master Data for a Tag

| Property | Meaning |
|----------|---------|
| Tag      | Тад     |

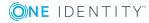

#### **Property Meaning**

| Description | Tag description.                                                      |
|-------------|-----------------------------------------------------------------------|
| Comment     | Spare text box for additional explanation.                            |
| Parent tag  | Tags can be organized hierarchically. Assign a parent tag to do this. |

#### To add a tag directly to a product

- Select the category IT Shop | Service catalog | Hierarchical view | <service category>.
  - OR -

Select the category IT Shop | Service catalog | Hierarchical view | Singles.

- 2. Select the service item in the result list.
- 3. Select **Assign tag** in the task view.
- 4. Select Create tag... in the task view.
- 5. Enter the tag and a description for it.
- 6. Click **Ok** to save the tag.

The new tag is shown on the assignment form.

- 7. Double-click on the tag to assign it to the selected service item.
- 8. Save the changes.

### **Additional Tasks for Tags**

After you have entered the master data, you can apply different tasks to it. The task view contains different forms with which you can run the following tasks.

### **Tag Overview**

The overview form contains the most important information about a tag.

#### To get a overview of a tag

- 1. Select IT Shop | Basic configuration data | Tags.
- 2. Select a tag in the result list.
- 3. Select Tag overview in the task view.

### **Assigning Service Items**

Assign service items a tag so they can be used as search terms in the Web Portal. The Web Portal finds all the service items assigned to a tag.

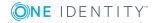

#### To assign a tag to a service item

- 1. Select IT Shop | Basic configuration data | Tags.
- 2. Select a tag in the result list.
- 3. Select **Assign service items** in the task view.
- 4. Double-click on the service item in **Add assignments** to assign it to the tag.

– OR –

Double-click on the service item in **Remove assignments** to remove the assignment.

5. Save the changes.

# **Assigning and Removing Products**

Once you have prepared the product to be requested, assign it to a shelf or a shelf template. A shelf has several tasks available for assigning and removing products.

 NOTE: These tasks are only displayed if the options Assignments permitted or Direct assignments permitted are set on the role classes "IT Shop structure" or "IT Shop template".

| Products                                   | Task                                   |
|--------------------------------------------|----------------------------------------|
| Applications                               | Assign application                     |
| Resources                                  | Assign resource                        |
| Multi-request resources                    | Assign resource                        |
| Multi-requestable/unsubscribable resources | Assign resource                        |
| System roles                               | Assign system roles                    |
| Groups of custom target systems            | Assign groups of custom target systems |
| Active Directory groups                    | Assign Active Directory groups         |
| SharePoint entitlements                    | Assign SharePoint groups               |
|                                            | Assign SharePoint roles                |
| LDAP groups                                | Assign LDAP groups                     |
| IBM Notes groups                           | Assign Notes groups                    |

#### Table 17: Tasks for Assigning and Removing Requestable Products

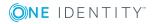

| Products                      | Task                                   |
|-------------------------------|----------------------------------------|
| SAP R/3 entitlements          | Assign BI analysis authorizations      |
|                               | Assign SAP groups                      |
|                               | Assign SAP profiles                    |
|                               | Assign SAP roles                       |
|                               | Assign structural profiles             |
| E-Business Suite entitlements | Assign E-Business Suite authorizations |
| Subscribable reports          | Assign subscribable reports            |
| Assign resources              | Assign resource                        |

#### Detailed information about this topic

• Roles Classes on page 163

# **Assigning a Product**

#### **Table 18: Configuration Parameters for Creating Product Nodes**

| Configuration Parameter     | Description                                                                                                    |
|-----------------------------|----------------------------------------------------------------------------------------------------|
| QER\ITShop\LimitOfNodeCheck | Maximum number of product nodes that can be<br>generated by a DBQueue Processor run. Once this<br>number has been exceeded, a task for generating the<br>rest of the nodes is queued in the DBQueue. |

There are different tasks available for assigning a single product from a shelf. The following example based on a resource shows you how to assign individual products.

#### To assign a resources to the "Identity & Access Lifecycle" as a product

- 1. Select the category IT Shop | IT Shop | Identity & Access Lifecycle | Shelf: Identity Lifecycle.
- 2. Select **Assign resources** in the task view.
- 3. Assign resources in **Add assignments**.
- 4. Save the changes.

Products are automatically assigned to shelves at the same time, if:

- Groups are automatically added to the IT Shop
- Rule template are used to set up the IT Shop

Use the DBQueue Processor inheritance mechanism and subsequent post-processing to create a separate product node for each assigned product within the shelf. These product

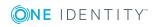

nodes are displayed with the name of the product's service item. If huge numbers of products are added in the IT Shop by automatic processes, you can specify how many product nodes are created in one DBQueue Processor run in the configuration parameter "QER\ITShop\LimitOfNodeCheck". Once this number has been exceeded, the task is closed and queued again in the DBQueue for generating the rest of the product nodes. By default, 500 objects are processed in one run.

#### **Related Topics**

- Adding Groups Automatically to the IT Shop on page 67
- Templates for Automatically Filling the IT Shop on page 182

### **Removing a Product**

There are different tasks available for removing a product from a shelf. In the following, we use the example of a resource to show how to remove a product.

#### To remove a resource from the "Identity Lifecycle" shelf

- 1. Select the category IT Shop | IT Shop | Identity & Access Lifecycle | Shelf: Identity Lifecycle.
- 2. Select **Assign resources** in the task view.
- 3. Remove the resource from **Remove assignments**.
- 4. Save the changes.

When you remove a product from a shelf, pending requests for the product are closed, approved requests are unsubscribed.

#### To remove a product from all shelves

• Select **Remove from all shelves** in the task view.

You will find the task on the master data form of the respective product, for example, a resource.

The task immediately removes product assignments to manually configured shelves and shelf templates. Then, the DBQueue Processor removes product assignments to shelves, based on a template definition. All assignments are unsubscribed if the product is a part of an assignment request.

**1** TIP: Before you execute this task, check the effects on system performance.

### **Relocating a Product to another Shelf**

A product can be moved to another shelf. If the shelf is in another shop, the system checks whether the request recipient is also a customer in the new shop.

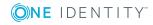

#### To move a product to another shelf

**1** NOTE: Standard products cannot be moved.

- 1. Select the category IT Shop | IT Shop | <shop> | Shelf: <shelf>.
- 2. Select an object in the result list.
- 3. Select **Move to another shelf....** in the task view.
- 4. Select the new shelf.
- 5. Click **OK**.

#### **Detailed information about this topic**

• Product Request on Customer or Product Relocation on page 38

### **Changing a Product**

A product can be replaced by another product at a specified time. All employees that have requested this product are notified by an email telling them to request a replacement product.

#### To replace a product with another one

1. Select the category **IT Shop | Service catalog | Hierarchical view |** <service category>.

- OR -

Select the category IT Shop | Service catalog | Hierarchical view | Singles.

- 2. Select the product's service item to replace in the result list.
- 3. Select Change product... in the task view.
- 4. Enter the date on which the product will be replaced by another one in **Expiry date**.
- 5. Enter the service item that can be requested instead in **Alternative product**.
- 6. Click **OK**.

#### **Related Topics**

• Product Change Notification on page 150

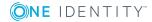

# **Preparing the IT Shop for Multi-factor Authentication**

#### **Table 19: Multi-factor Authentication Configuration Parameters**

| <b>Configuration Parameter</b>  | Meaning                                                                                                    |
|---------------------------------|----------------------------------------------------------------------------------------------------|
| QER\Person\Defender             | This configuration parameter specifies whether Starling Two-Factor Authentication is supported.                                       |
| QER\Person\Defender\ApiEndpoint | This configuration parameter contains the URL of the Starling 2FA API end point used to register new users.                           |
| QER\Person\Defender\ApiKey      | This configuration parameter contains your company's subscription key for accessing the Starling Two-Factor Authentication interface. |

You can set up additional authentication for particularly security critical resource requests, which requires every requester or approver to enter a security code for the request or request approval. Define which products require this authentication in your service items. Use One Identity Manager One Identity Starling Two-Factor Authentication for multi-factor authentication.

#### To be able to use multi-factor authentication

1. Register your company in Starling Two-Factor Authentication.

For more detailed information, see the Starling Two-Factor Authentication documentation.

- 2. Set the configuration parameter "QER\Person\Defender" in the Designer.
  - Set the configuration parameter "QER\Person\Defender\ApiKey" and enter your company's subscription key as the value for accessing the Starling Two-Factor Authentication interface.
- 3. Enable assigning by event for the table PersonHasQERResource. For more information, see Editing Table Properties on page 48.
- 4. Enable the service item "New Manager token" in the Starling 2FA. For more information, see Preparing Starling 2FA Token Requests on page 48.
- 5. Create service items for the product in the Manager, which can only be requested with multi-factor authentication.
  - Set the option **Approval by multi-factor authentication**. For more information, see General Master Data for a Service Item on page 20.
  - **1** TIP: Assign terms of use to the service item if the requester is also going to use multi-factor authentication. For more information, see Using Multi-Factoring for Requests on page 49.

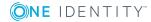

If the user's telephone number has changed, cancel the current Starling 2FA token and request a new one. If the Starling 2FA token is no longer required, cancel it anyway.

**1 IMPORTANT:** An approval is not possible by email, if multi-factor authorization is configured for the requested product. Approval emails for such requests produce an error message.

#### **Related Topics**

• Approval by Mail on page 152

You can find detailed information about

- For requesting Starling 2FA tokens.
- Requesting products requiring multi-factor authentiation
- Canceling products

in the One Identity Manager Web Portal User Guide.

### **Editing Table Properties**

• NOTE: If the option "Assign by event" is set, the process "HandleObjectComponent" is queued in the Job queue immediately after a resource is added to or removed from an employee.

#### To enable assigning by event for a table

- 1. Select the category **Designer Schema** in the One Identity Manager.
- 2. Select the table PersonHasQERResource and start the Schema Editor from the task **Show table definition**.
- 3. Select the view **Table properties | Table** and set the option **Assign by event**.
- 4. Save the changes.

For more information about editing table definitions, see the One Identity Manager Configuration Guide.

### **Preparing Starling 2FA Token Requests**

One Identity Manager users must be registered with Starling Two-Factor Authentication in order to use multi-factor authentication. To register, a user must request the Starling 2FA Token in the Web Portal. Once the request has been granted approval, the user receives a link to the Starling Two-Factor Authentication app and a Starling 2FA user ID. The app generates one-time passwords, which are required for authentication. The Starling 2FA user ID is saved in the user's employee master data.

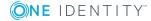

• NOTE: The user's default email address, mobile phone and country must be stored in their master data. This data is required for registering.

#### To facilitate requesting a Starling 2FA token

- 1. Select the category **IT Shop | Service catalog | Predefined**.
- 2. Select **New Starling 2FA token** in the result list.
- 3. Select **Change master data** in the task view.
- 4. Disable **Not available**.
- 5. Save the changes.

The Starling 2FA token request must be granted approval by the request recipient's manager.

### **Using Multi-Factoring for Requests**

Multi-factor authentication can be implemented for requests as well as for request approvals.

Once the option "Approval by multi-factor authentication" is set on a service item, a security code is requested in each approval step of the approval process. This means that every approver that makes approval decisions about this product, must have a Starling 2FA token.

So that requester can also use multi-factor authentication, assign terms of use to the service time as well. The requester must enter the security code when he confirms the terms of use. The request recipient must also enter a security code if the approval workflow is accordingly configured. For more information, see Approving Requests with Terms of Use on page 127.

#### Table 20: Variations of Multi-factor Authentication in the IT Shop

#### Effective Approval Policy Terms of use Security code is requested from

|                 |          | Requester | Approver |
|-----------------|----------|-----------|----------|
| Self-Service    | None     |           |          |
| Self-Service    | Assigned | х         |          |
| No self-service | None     |           | х        |
| No self-service | Assigned | х         | x        |

#### **Related Topics**

• Entering Terms of Use on page 39

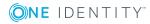

### **Requesting a Security Code**

#### Table 21: Configuration Parameter for Requesting Starling 2FA Security Codes

| Configuration parameter                   | Meaning                                                                                                    |
|-------------------------------------------|----------------------------------------------------------------------------------------------------|
| QER\Person\Defender\DisableForceParameter | This configuration parameter specifies<br>whether Starling 2FA is forced to send<br>the OTP by SMS or phone call if one of<br>these options is selected for multi-factor<br>authentication. If the configuration<br>parameter is set, Starling 2FA can<br>disallow the request and the user must<br>request the OPT through Starling 2FA. |

If the OTP is requested for a request or request approval, the user decides how the OTP is send. The following options are available:

- By Starling 2FA app
- By SMS
- By phone call

By default, Starling 2FA is forced to send the OTP by SMS or by phone call if the user has selected one of these options. However, for security reasons, the user should use the Starling 2FA app to generate the OTP. If the app is installed on the user's mobile phone, Starling 2FA can refuse the SMS or phone demand and the user must generate the OTP using the app.

#### To use this method

• Set the configuration parameter ""QER\Person\Defender\DisableForceParameter" in the Designer.

Starling 2FA can refuse to transmit the OTP by SMS or phone call if the Starling 2FA app is installed on the phone. Then the OTP must be generated by the app.

If the configuration parameter is not set (default), Starling 2FA is forced to send the OTP by SMS or phone call.

# **Assignment Requests and Delegating**

#### Table 22: Configuration Parameters for the IT Shop

| Configuration parameter               | Meaning                                                                          |
|---------------------------------------|----------------------------------------------------------------------------------|
| QER\ITShop\ShowClosedAssignmentOrders | This configuration parameter specifies whether the Manager of an organization or |

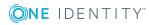

| Configuration parameter | Meaning                                                                                                    |
|-------------------------|----------------------------------------------------------------------------------------------------|
|                         | business role can view completed<br>assignment requests for their organization<br>or business role.                       |
|                         | If this parameter is not set, the manager can only view open assignment requests for their organization or business role. |

You can also use One Identity Manager to request hierarchical roles, like departments or business roles, through the IT Shop and assign them to employees, devices and workdesks. This allows any number of assignments to be made through IT Shop requests. The advantage of this method is that any kind of assignments can be authorized using an approval process. Assignment renewals and assignment recall are also subject to an approval process in the same way. The request history makes it possible to follow who, where and why requested, renewed or canceled which assignments.

Managers of hierarchical roles can make assignment requests for their roles.

Delegation is a special type of assignment request. This allows an employee to pass on a role assignment to another person for a limited period of time. Delegations are also subject to a fixed approval process.

Hierarchical role managers can view the role assignment requests they manage in the Web Portal. Use the configuration parameter "QER\ITShop\ShowClosedAssignmentOrders" to specify whether all request assignments are displayed or only open ones. By default, open as well as closed request assignments are displayed.

#### To only display a manager's open request assignments in the Web Portal

- Disable the configuration parameter "QER\ITShop\ShowClosedAssignmentOrders" in the Designer.

### **Standard Products for Assignment Requests** and Delegation

You require special resources for assignment requests and delegation, so called assignment resources. Assignment resources are linked to service items and can thus be made available as products in the IT Shop.

One Identity Manager provides standard products for assignment requests and delegation. These are used to:

- Request membership in business roles or organizations for which the logged in One Identity Manager user is responsible.
- Order assignments of system entitlements or other company resources to business roles or organizations for which the logged in One Identity Manager user is

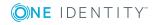

responsible.

• Delegate responsibilities or memberships in hierarchical roles.

| Assignment<br>resource                 | Service<br>item                        | Shop   Shelf                                           | Request                                                             |
|----------------------------------------|----------------------------------------|--------------------------------------------------------|---------------------------------------------------------------------|
| Members in roles                       | Members in<br>roles                    |                                                        | Memberships in business roles and organizations                     |
| Role entitle-<br>ment assign-<br>ments | Role entitle-<br>ment assign-<br>ments | Identity & Access<br>Lifecycle   Identity<br>Lifecycle | Assignment of company resources to business roles and organizations |
| Delegation                             | Delegation                             |                                                        | Delegations                                                         |

#### Table 23: Standard Products for Assignment Requests and Delegation

All active One Identity Manager database employees in the default installation are customers of the shop, "Identity & Access Lifecycle". This allows all enabled employees to request assignments or delegate roles. Assignment requests with default products are automatically approved through self-service and delegation.

You can add default products for assignment requests and delegations to your own IT Shop.

Assignments can only be requested from and for customers of this shop. This means, the manager of the hierarchical roles as well as the employees that are also members of these roles, must be customers in the shop. The same applies to delegation.

**1** TIP: Assignment requests can also be made for custom assignment tables (many-tomany tables), if they have an XOrigin column. The properties for this column must correspond to the column definition for XOrigin columns in the One Identity Manager data model.

#### **Example for an Assignment Request**

Clara Harris is the project X project leader. A business role "Project X" is added in the Manager to ensure that all the project staff obtain the necessary entitlements. Clara Harris is assigned as manager of this business role. All project staff have a user account in the Active Directory domain "domain P".

Clara Harris can request memberships in the business role "Project X" in Web Portal because she is a manager. Clara Harris requests memberships for herself and all project staff.

Furthermore, Clara Harris wants all project staff to obtain their entitlements in Active Directory through the Active Directory group "Project X AD permissions". To this, she request permission "Project X AD permissions" in the Web Portal for the business role "Project X".

The user accounts of all project staff become members in the Active Directory group "Project X AD permissions" through internal inheritance processes.

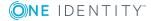

#### **Detailed information about this topic**

- One Identity Manager Web Portal User Guide
- Preparing for Delegation on page 55

#### **Related Topics**

• Example of Request Results on page 218

### **Requesting Single Business Roles**

#### Installed Module: Business Roles Module

You have the option to limit assignment request to single business roles. To do this, an assignment resource is created for a fixed requestable business role. The business role is automatically part of the request in an assignment resource request.

Furthermore, you have the option to define an approval process for requestable business roles of this type. The service items connected with the assignment resources are assigned separate approval policies in order to do this.

#### To limit assignment requests to single business roles

- 1. Select the category **Business roles | <Role class>**.
- 2. Select the business role in the result list.
- 3. Select **Create assignment resource...** in the task view.

This starts a wizard, which takes you through adding an assignment resource.

a. Enter a description and allocate a resource type.

This adds a new assignment resource with the user defined properties

Table = "ORG" and path = "<business role UID>".

b. Enter the service item properties to allocate to the assignment resource.

Assign a service category in order to request the assignment resource Web Portalin the through the service category.

A new service item is added and linked to the assignment resource.

- 4. Assign the assignment resource to an IT Shop shelf as a product.
- 5. Assign an approval policy to the shelf or the assignment resource's service item.
- 6. You can post-process the assignment resource master data if required.
- 7. You can post-process the service item master data if required.

The assignment resource can be requested in the Web Portal like any other company resource. After the request has been successfully assigned, the employee, for whom it was requested, becomes a member of the associated business role through internal inheritance processes.

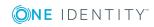

- Add Assignment Resources to IT Shop on page 61
- General Master Data for a Service Item on page 20
- Assigning Requestable Products to a Shelf on page 175
- Setting up Assignment Resources on page 59
- Entering Service Items on page 19
- One Identity Manager Web Portal User Guide

### **Customizing Assignment Requests**

Assign requests with standard products are automatically approved through self-service. If assignment requests should be approved by an approval supervisor, assign a suitable approval policy to the default assignment resource. This means assignment requests also go through the defined approval process.

#### To approve assignment requests through an approver

- Assign separate approval policies to the default assignment resources service positions.
  - OR -
- Assign any approval policy to the shelf "Identity Lifecycle".

Sometimes, assignment requests should be subject to various approval process depending on the object requested. For example, a department manager should approve department assignment but department membership should be approved by the employee's manager. You can define assignment resources to do this. You can assign these assignment resources to any shelf in your IT Shop.

• NOTE: To use these assignment resources you must make more modifications to the Web Designer configuration.

#### To configure custom assignment requests

- 1. Create a new assignment resource.
  - a. Select the category Entitlements | Assignment resource for IT Shop.
  - b. Click in the result list toolbar.
  - c. Select Change master data in the task view.
  - d. Enter the assignment resource name.
  - e. Assign a new service item.
  - f. Save the changes.

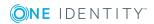

- 2. Assign the assignment resource to an IT Shop shelf as a product.
  - a. Select **Add to IT Shop** in the task view.
  - b. Assign a shelf in **Add assignments**.
  - c. Save the changes.
- 3. Assign an approval policy to the shelf or the assignment resource's service item.
- 4. Configure usage of the assignment resource in Web Designer.

#### Detailed information about this topic

- General Master Data for an Assignment Resource on page 59
- Add Assignment Resources to IT Shop on page 61
- General Master Data for a Service Item on page 20
- Assigning Requestable Products to a Shelf on page 175
- Assigning Approval Policies on page 175
- One Identity Manager Web Designer Reference Guide

#### **Related Topics**

• Approval Processes for IT Shop Requests on page 71

### **Preparing for Delegation**

#### **Table 24: Configuration Parameter for Delegation**

| Configuration parameter | Meaning                                                                                                    |
|-------------------------|----------------------------------------------------------------------------------------------------|
| QER\ITShop\Delegation   | Preprocessor relevant configuration parameter for controlling<br>model components for delegation and role membership.<br>Changes to the parameter require recompiling the database. If<br>the parameter is set, delegation components are available. |

Delegation is a special type of assignment request. It allows an employee to temporarily pass on responsibilities or a role assignment to another person.

To run delegation in One Identity Manager

• Set the configuration parameter "QER\ITShop\Delegation" in the Designer.

Delegations are also subject to a fixed approval process. For delegations, you need a separate "delegation" assignment resource. This already exists in the standard installation as a product in the shop "Identity Lifecycle" on the shelf "Identity Lifecycle".

The following objects in the standard installation can be delegated.

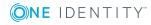

| Membership in:        | Business roles              |
|-----------------------|-----------------------------|
|                       | Application roles           |
| Responsibilities for: | Departments                 |
|                       | Cost centers                |
|                       | Locations                   |
|                       | Business roles              |
|                       | Employee                    |
|                       | IT Shop structures (owners) |

• TIP: Specify the role classes associated to business roles for which memberships can be delegated. This option is available when the Business Roles Module is installed.

Delegation only takes effect if the delegated membership or responsibility does not yet exist.

Example:

Jenny Basset is member of the business role "Project X". She delegates this membership to Jan Bloggs. Jan Bloggs is also a member of this business role. The delegation is saved but is not yet in effect. After Jan Bloggs losses his membership in the business role, delegation takes effect. This way Jan Bloggs remains a member in the business role. After delegation is canceled, Jan Bloggs is removed from the business role.

#### To permit delegation of a role class

- 1. Select the category **Business roles | Basic configuration data | Role classes**.
- 2. Select the role class in the result list.
- 3. Select **Change master data** in the task view.
- 4. Set Delegable.
- 5. Save the changes.

Use Web Portal to delegate roles or responsibilities.

#### **Detailed information about this topic**

- One Identity Manager Business Roles Administration Guide
- One Identity Manager Web Portal User Guide

### **Notifying Delegates**

A delegator can, if required, receive notifications if the recipient of the delegation has made an approval decision in the IT Shop. Notification is sent once an employee has been determined as an approver due to delegation and has made an approval decision for the request.

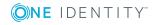

Delegations are taken into account in the following default approval procedures.

| Delegation of                           | Approval Procedures                                            |
|-----------------------------------------|----------------------------------------------------------------|
| Department responsibilities             | D0, D1, D2, DM, DP                                             |
| Cost center responsibilities            | P0, P1, P2, PM, PP                                             |
| Location responsibilities               | None                                                           |
| Business role responsibilities          | OM                                                             |
| Employee responsibilities               | СМ                                                             |
| IT Shop structure respons-<br>ibilities | H0, H1, H2                                                     |
| Memberships in business roles           | OR                                                             |
| Memberships in application roles        | DI, DR, ID, IL, IO, IP, OA, OC, OH, PI, PR, RD, RL, RO, RP, TO |

#### **Table 25: Delegation Relevant Default Approval Procedures**

#### Example

Jon Blogs is responsible for the business role R1. He delegates his responsibility for the business role to Clara Harris. Clara Harris is herself responsible for business role R2.

A member of the business role R1 orders a product in IT Shop. Jon Blogs is established as approver through the approval procedure "OM - Manager of a specific role" in the approval process. The request is assigned to Clara Harris for approval through delegation. Jon Blogs is notified as soon as Clara Harris has made her approval decision.

A member of the business role R2 orders a product in the IT Shop. Clara Harris is established as approver through the approval procedure "OM - Manager of a specific role" in the approval process. No notification is sent because Clara Harris does not make the approval decision due to delegation.

#### **Bulk delegation**

You have the option to delegate all your responsibilities to one person in the Web Portal. If you have a lot of responsibilities, it is possible that not all the delegations are carried out. A delegators can send a notification to themselves if an error occurs.

#### **Detailed information about this topic**

- Request Approval through Additional Approvers on page 149
- Bulk Delegation Notifications on page 151

#### **Related Topics**

Default Approval Procedures on page 86

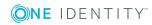

57

### **Canceling Assignments and Delegations**

Assignments and delegations can, like all other products, be canceled through the Web Portal. You should limit the delegation time period when you make the request. These requests are automatically canceled when the validity period expires.

#### **Detailed information about this topic**

- One Identity Manager Web Portal User Guide
- Requests with Limited Validity Period on page 135

### **Removing a Customer from a Shop**

If a customer has requested assignments through a shop or has delegated role memberships and is removed from the shop at a later date, the assignment request is closed and the assignments revoked or delegation ended. In this case however, assignments to roles should be retained if required.

#### To prevent the assignment being revoked

- 1. Select the category Entitlements | Assignment resource for IT Shop.
- 2. Select the assignment resource in the result list.
- 3. Select Change master data in the task view.
- 4. Set Keeps requested assignment resource.
- 5. Save the changes.

If this option is set, requested role assignments are converted into direct assignments if the request recipient is removed from the customer node. The direct assignment can be deleted in the Web Portal by the role manager.

This option is set by default on the default assignment resource "Role entitlement assignments".

**1** NOTE: This option does not influence membership requests in roles or delegation.

Membership assignments are not removed, if the requester is removed from the customer node. They are removed when the recipient of the assignment request is deleted from the customer node.

Delegations are ended when the delegate is deleted from the customer node.

#### **Related Topics**

General Master Data for an Assignment Resource on page 59

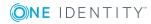

### **Setting up Assignment Resources**

#### To edit default assignment resources

- 1. Select the category **Entitlements | Assignment resource for IT Shop**.
- 2. Select the assignment resource in the result list. Select **Change master data** in the task view.

- OR -

- Click in the result list toolbar.
- 3. Edit the assignment resource's master data.
- 4. Save the changes.

### **General Master Data for an Assignment Resource**

Enter the following master data for an assignment resource.

| Property               | Description                                                                                                    |
|------------------------|----------------------------------------------------------------------------------------------------|
| Assignment<br>resource | Name for the assignment resource.                                                                                                    |
| Resource type          | Resource type for grouping assignment resources.                                                                                                    |
|                        | For more detailed information, see the One Identity Manager<br>Identity Management Base Module Administration Guide.                                                                                                 |
| Service item           | Service item through which you can request the assignment resource in the IT Shop. Assign an existing service item or add a new one.                                                                                 |
|                        | For more information, see Entering Service Items on page 19.                                                                                                    |
| Risk index             | Value for evaluating the risk of assignment resource assignments to employees. Enter a value between 0 and 1. This property is only visible when the configuration parameter QER\CalculateRiskIndex is set.          |
|                        | For more detailed information, see the One Identity Manager Risk<br>Assessment Administration Guide.                                                                                                    |
| IT Shop                | Specifies whether the assignment resource can be requested<br>through the IT Shop. The assignment resource can be ordered by an<br>employee over the Web Portal and distributed using a defined<br>approval process. |
|                        | This option cannot be disabled.                                                                                                    |

| Table | 26: | Master | Data | for | an | <b>Assignment Resource</b> |  |
|-------|-----|--------|------|-----|----|----------------------------|--|
|-------|-----|--------|------|-----|----|----------------------------|--|

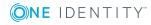

| Property                                    | Description                                                                                                    |
|---------------------------------------------|----------------------------------------------------------------------------------------------------|
| Only for use in IT<br>Shop                  | Specifies whether the assignment resource can only be requested<br>through the IT Shop. The can be ordered by an employee over the<br>Web Portal and distributed using a defined approval process. This<br>means, the assignment resource cannot be directly assigned to<br>roles outside the IT Shop. |
|                                             | This option cannot be disabled.                                                                                                    |
| Requested<br>assignments<br>remain intact.  | If this option is set, requested role assignments are converted into direct assignments if the request recipient is removed from the customer node of the associate shops.                                                                                                    |
|                                             | The option can only be edited as long as there is a request has not been assigned with this assignment resource.                                                                                                    |
|                                             | For more information, see Removing a Customer from a Shop on page 58.                                                                                                    |
| Description                                 | Spare text box for additional explanation.                                                                                                    |
| Spare fields no.<br>01spare field<br>no. 10 | Additional company specific information. Use the Designer to customize display names, formats and templates for the input fields.                                                                                                    |

### **Default Assignment Resources**

One Identity Manager provides standard products for assignment requests and delegation. To do this, assignment resource are provided by default. These are assigned as standard products in the shop "Identity & Access Lifecycle".

#### To edit default assignment resources

 Select the category Entitlements | Assignment resource for IT Shop | Predefined.

### Additional Tasks for Managing Assignment Resources

After you have entered the master data, you can apply different tasks to it. The task view contains different forms with which you can run the following tasks.

### **Assignment Resource Overview**

Use this task to obtain an overview of the most important information about an assignment resource. For this you need to take into account the affiliation of the assignment resource

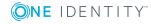

to IT Shop structures.

#### To obtain an overview of a service item

- 1. Select the category **Entitlements | Assignment resource for IT Shop**.
- 2. Select the assignment resource in the result list.
- 3. Select **Assignment resource overview** in the task view.

### Add Assignment Resources to IT Shop

An assignment resource can be requested by shop customers when it is assigned to an IT Shop shelf.

#### To add a resource assignment to the IT Shop

- 1. Select the category **Entitlements | Assignment resource for IT Shop**.
- 2. Select the assignment resource in the result list.
- 3. Select **Add to IT Shop** in the task view.
- 4. Assign the assignment resource to the IT Shop shelf in **Add assignments**.
- 5. Save the changes.

#### To remove an assignment resource from all IT Shop shelves.

- 1. Select the category **Entitlements | Assignment resource for IT Shop**.
- 2. Select the assignment resource in the result list.
- 3. Select Add to IT Shop in the task view.
- 4. Remove the assignment resource to the IT Shop shelf from **Remove assignments**.
- 5. Save the changes.

#### To remove an assignment resource from all IT Shop shelves.

- 1. Select the category **Entitlements | Assignment resource for IT Shop**.
- 2. Select the assignment resource in the result list.
- 3. Select Remove from all shelves (IT Shop) in the task view.
- 4. Confirm the security prompt with **Yes**.
- 5. Click **OK**.

The assignment resource is removed from all shelves by the One Identity Manager Service. All assignment requests with this assignment resource are canceled in the process.

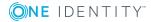

# **Creating IT Shop Requests from Existing User Accounts, Assignments and Role Memberships**

You can create IT Shop requests for existing user accounts, membership in system entitlements, assignments to employees and hierarchical roles when One Identity Manager goes into operation. One Identity Manager provides several methods to implement this. Using these methods, requests are created that are completed and approved. These request can therefore be canceled at a later date. In addition to the initial request data, you can run a custom script from each method that sets other custom properties for a request.

| Method                                                                                                    | Description                                                                                                    |
|----------------------------------------------------------------------------------------------------|----------------------------------------------------------------------------------------------------|
| CreateITShopOrder (string<br>CustomScriptName)                                                                                   | Creates a request from a direct assignment. This method can be applied to all tables used to find a UID_Person.                                                     |
| CreateITShopOrder (string uidOr-<br>gProduct, string uidPersonOrdered,<br>string CustomScriptName)                               | Creates an assignment request from an assign-<br>ment or membership. This method can be<br>applied to all tables which cannot be used to find<br>a UID_Person.      |
| CreateITShopOrder (string uidOr-<br>gProduct, string uidWorkdeskOrdered,<br>string uidPersonOrdered, string<br>CustomScriptName) | Creates an assignment request from an assignment or membership and, in addition, saves a UID_WorkdeskOrdered with the request procedure.                            |
| CreateITShopWorkdeskOrder (string<br>uidPerson, string CustomScriptName)                                                         | Creates a request for a workdesk from a direct<br>assignment. This method can be applied to the<br>tables WorkDeskHasApp, WorkDeskHasESet and<br>WorkDeskHasDriver. |

#### **Table 27: Methods for Transforming Direct Assignments into Requests**

#### To run the methods

1. Create a script in the Designer with the Script Editor to call the desired method.

You can find an example script for calling a Customizer method in VB syntax on the One Identity Manager installation medium in directory

..\Modules\QBM\AddOn\SDK\ScriptSamples\03 Using database objects\11 Call database object methods.vb. You can use this example script as a template to create a script for call the methods described here.

2. Run the script.

You can use the script test from the Script Editor to do this.

For more information about creating scripts, see the One Identity Manager Configuration Guide.

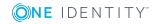

### **Creating Requests for Employees**

You can create requests for employees or memberships in system entitlements with the method CreateITShopOrder (string CustomScriptName). Prepare the IT Shop correspondingly in order to create the requests.

# To create requests from direct assignments to employees or memberships in system entitlements

- 1. Prepare the company resources or system entitlements for use in the IT Shop.
- 2. Assign the company resources or system entitlements to a shelf in the IT Shop.
- 3. Link each user account for whose memberships requests are to be created, with an employee.
- 4. Add employee as customers to shops to which the company resources or system entitlements are assigned as products.
- 5. *Optional*: Create a script that populates other properties of the requests.
  - Pass the script name as a parameter to the method CustomScriptName.
- 6. Create a script to run the method CreateITShopOrder (string CustomScriptName) for the affected tables.

#### To create One Identity Manager requests from direct assignments to employees

- 1. Determine employees and their assigned company resources.
- 2. Determine shops assigned to company resources and employees.
- 3. Create the requests with initial data.
- 4. Execute custom scripts.
- 5. Save the requests (entry in table PersonWantsOrg).
- 6. Assign employees to the product structure (entry in table PersonInITShopOrg).
- 7. Transform direct company resource assignments into indirect assignments to employees (for example, in the table PersonHasQERResource).

# This is how the One Identity Manager creates requests for system entitlements memberships:

- 1. Establish the user accounts and their memberships.
- 2. Determine the affected employees.
- 3. Determine the shops to which employees and the system entitlements are assigned.
- 4. Create the requests with initial data.
- 5. Execute custom scripts.
- 6. Save the requests (entry in table PersonWantsOrg).

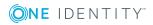

- 7. Assign employees to the product structure (entry in table PersonInITShopOrg).
- 8. Transform direct company memberships into indirect memberships for affected user accounts (for example, in the table ADSAccountInADSGroup).

• Preparing Products for Requesting on page 18

### **Creating User Account Requests**

To assign user accounts to employees, use One Identity Manager account definitions. You can request matching account definitions for existing user accounts linked to the employees through the IT Shop. To create these requests, you can use the method CreateITShopOrder (string CustomScriptName). This method can be used for all user account tables (for example, ADSAccount or SAPUser) and for the tables ADSContact, EX0MailBox, EX0MailContact and EX0MailUser.

Prepare the IT Shop correspondingly in order to create the requests.

#### To create requests for user accounts

- 1. Create an account definition for the target system. Assign the account definition to the target system.
- 2. Prepare the account definition for use in the IT Shop.
- 3. Assign the account definition to a shelf in the IT Shop.
- 4. Link the user account to an employee.
- 5. Add employee as customers to shops to which the account definition is assigned as product.
- 6. *Optional*: Create a script that populates other properties of the requests.
  - Pass the script name as a parameter to the method CustomScriptName.
- 7. Create a script, which runs the method for the tables affected.

#### To create One Identity Manager request for user accounts

- 1. Determine the valid account definition.
- 2. Determine the affected employees.
- 3. Determine the shops to which employees and the account definition are assigned.
- 4. Create the requests with initial data.
- 5. Execute custom scripts.
- 6. Save the requests (entry in table PersonWantsOrg).

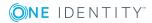

- 7. Assign employees to the product structure (entry in table PersonInITShopOrg).
- 8. Transform any possible direct account definition assignments to indirect assignments (entry in table PersonHasTSBAccountDef).

• Preparing Products for Requesting on page 18

### **Creating Requests for Workdesks**

Requests for workdesks are created with the method CreateITShopWorkdeskOrder (string uidPerson, string CustomScriptName). Prepare the IT Shop correspondingly in order to create the requests.

#### To create requests from assignments to workdesks

- 1. Prepare the company resources (application, system role or driver) for use in the IT Shop.
- 2. Assign the company resources to a shelf in the IT Shop.
- 3. Select an employee as requester for the assignment to workdesks.
  - Pass the employee's UID\_Person as the parameter uidPerson to the method.
- 4. Add the selected employee as a customer to the shops to which the company resources are assigned as products.
- 5. *Optional*: Create a script that populates other properties of the requests.
  - Pass the script name as a parameter to the method CustomScriptName.
- 6. Create a script to run the method CreateITShopWorkdeskOrder (string uidPerson, string CustomScriptName) for the affected tables.

# *How One Identity Manager creates requests for workdesks from existing assignments*

- 1. Determine workdesks and their assigned company resources.
- 2. Determine requester from the parameter uidPerson.
- 3. Determine shops assigned to company resources and requester.
- 4. Create the requests with initial data.
- 5. Execute custom scripts.
- 6. Save the requests (entry in table PersonWantsOrg).
- 7. Assign employees to the product structure (entry in table PersonInITShopOrg).
- 8. Transform direct company resource assignments into indirect assignments to workdesks (for example, in the table WorkDeskHasApp).

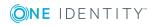

• Preparing Products for Requesting on page 18

### **Creating Assignment Requests**

You can create assignment requests for existing company resource assignments to hierarchical roles and for memberships of employees, devices or workdesks in hierarchical roles. The following methods are available.

# Table 28: Methods for Transforming Direct Assignments into AssignmentRequests

| Method                                                                                                    | Description                                                                                                    |
|----------------------------------------------------------------------------------------------------|----------------------------------------------------------------------------------------------------|
| CreateITShopOrder (string uidOr-<br>gProduct, string uidPersonOrdered,<br>string CustomScriptName)                               | Creates an assignment request from an assign-<br>ment or membership. This method can be<br>applied to all tables which cannot be used to find<br>a UID_Person. |
| CreateITShopOrder (string uidOr-<br>gProduct, string uidWorkdeskOrdered,<br>string uidPersonOrdered, string<br>CustomScriptName) | Creates an assignment request from an<br>assignment or membership and, in addition,<br>saves a UID_WorkdeskOrdered with the request<br>procedure.              |

Prepare the IT Shop correspondingly in order to create the requests.

# To create assignment requests from direct assignment to hierarchical roles and role memberships

- 1. Select an assignment resource from the shelf **IT Shop | Identity & Access Lifecycle | Shelf: Identity Lifecycle**.
  - Pass the product's UID\_ITShopOrg as the parameter uidOrgProduct to the method.
- 2. Select an employee from the shop's customer node **IT Shop | Identity & Access Lifecycle** as requester for the assignment request.
  - Pass the product's UID\_ITShopOrg as the parameter uidPersonOrdered to the method.
- 3. *Optional*: Create a script that populates other properties of the requests.
  - Pass the script name as a parameter to the method CustomScriptName.
- 4. Create a script to run the method CreateITShopOrder (string uidOrgProduct, string uidPersonOrdered, string CustomScriptName) for the affected tables.

**1** TIP: You can also create your own assignment resource and assign it to a shelf in any shop. Select an employee as requester for the assignment request from this shop's customer node. For more information, see Customizing Assignment Requests on page 54.

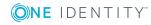

# To create One Identity Manager assignment requests from existing assignments to hierarchical roles

- 1. Determine the hierarchical roles and their assigned company resources and employees (employees, devices or workdesks).
- 2. Determine the requester from the parameter uidPersonOrdered.
- 3. Determine the assignment resource from the parameter uidOrgProduct.
- 4. Determine shops assigned to the assignment resource and requester.
- 5. Create the requests with initial data.
- 6. Execute custom scripts.
- 7. Save the requests (entry in table PersonWantsOrg).
- 8. Transform direct company resource assignments to hierarchical roles into indirect assignments to workdesks (for example, in the table DepartmentHasQERResource). Transform direct company memberships to hierarchical roles into indirect memberships (for example, in the table PersonInDepartment).

If the assignment request is to be created for a workdesk, pass the method the workdesk's UID\_WorkDesk as parameter uidWorkdeskOrdered. The method saves this UID as UID\_WorkdeskOrdered in the request (table PersonWantsOrg).

#### **Detailed information about this topic**

• Standard Products for Assignment Requests and Delegation on page 51

#### **Related Topics**

• Preparing Products for Requesting on page 18

# Adding Groups Automatically to the IT Shop

Table 29: Configuration Parameter for Automatically Add Groups in the IT Shop

| Configuration parameter     | Description                                                                                                    | Apply-<br>s in<br>Modul-<br>e                  |
|-----------------------------|----------------------------------------------------------------------------------------------------|------------------------------------------------|
| QER\ITShop\GroupAutoPublish | Preprocessor relevant configuration<br>parameter for automatically adding<br>groups to the IT Shop. This configuration<br>parameter specifies whether all Active<br>Directory and SharePoint target system | ShareP-<br>oint<br>Module<br>Active<br>Directo |

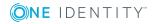

| Configuration parameter                             | Description                                                                                                    | Apply-<br>s in<br>Modul-<br>e                                   |
|-----------------------------------------------------|----------------------------------------------------------------------------------------------------|-----------------------------------------------------------------|
|                                                     | groups are automatically added to the IT<br>Shop. Changes to the parameter require<br>recompiling the database.                                                                                                    | ry<br>Module<br>Active                                          |
|                                                     |                                                                                                    | Roles<br>Module                                                 |
| QER\ITShop\GroupAutoPublish\ADSG<br>roupExcludeList | This configuration parameter contains a<br>list of all Active Directory groups for<br>which automatic IT Shop assignment<br>should not take place. Names given in a<br>pipe ( ) delimited list that is handled as<br>a regular search pattern.<br>Example:<br>.*Administrator.* Exchange.* .*Admins <br>.*Operators IIS_IUSRS            | Active<br>Direct-<br>ory<br>Module<br>Active<br>Roles<br>Module |
| TargetSystem\ADS\ARS_SSM                            | Preprocessor relevant configuration<br>parameter for controlling the database<br>model components for Active Roles Self-<br>Service Management in the One Identity<br>Manager IT Shop. If the parameter is<br>set, Self-Service Management<br>components are available. Changes to<br>the parameter require recompiling the<br>database. | Active<br>Roles<br>Module                                       |

#### To add groups automatically to the IT Shop

- 1. Set the configuration parameter for automatically adding groups to the IT Shop in the Designer depending on existing modules.
- 2. Compile the database.

The groups are added automatically to the IT Shop from now on.

- Synchronization ensures that the groups are added to the IT Shop. If necessary, you can manually start synchronization with the Synchronization Editor.
- New groups created in One Identity Manager are added to the IT Shop.

The following step are run to add a group to the IT Shop.

1. A service item is determined for the group.

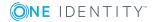

The service item is tested and modified for each group as required. The service item name corresponds to the name of the group. The service item is assigned to one of the default service categories.

- The service item is modified for groups with service items.
- Groups without service items are allocated new service items.
- 2. An application role for product owners is determined and the service item is assigned. Product owners can approve requests for membership in these groups. By default, the group's account manager/owner is established as the product owner.

• NOTE: The application role for product owners must be below the application role **Request & Fulfillment | IT Shop | Product owners**.

- If the group's account manager/owner is already a member of an application role for product owners, then this application role is assigned to the service item.
- If the group's account manager/owner is not a member of a product owner application role, a new application role is added. The name of the application role corresponds to the name of the account manager/owner.
  - If the account manager/owner is a user account, the user account's employee is added to the application role.
  - If you are dealing with a group of account managers/owners, the employees of all user accounts in this group are added to the application role.
- If the group does not have an account manager/owner, the default application role Request & Fulfillment | IT Shop | Product owner | without owner in AD/SharePoint is used.
- 3. The group is labeled with the option **IT Shop** and assigned to the IT Shop shelf "Active Directory groups" or "SharePoint groups" in the shop "Identity & Access Lifecycle" respectively.

Then product owners for shop customers group memberships can make requests through the Web Portal.

• NOTE: When a One Identity Manager group is irrevocably deleted from the database, the associated service item is deleted.

#### **Related Topics**

- Entering Service Items on page 19
- Deleting Unused Application Roles on page 70
- Product owners on page 166
- Requesting Groups Memberships on page 207

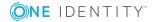

### **Deleting Unused Application Roles**

The list of product owner application roles can quickly become confusing when groups are automatically added to the IT Shop. This is because an application role is added for each account manager. These application roles are no longer required when a groups are deleted.

Redundant application roles for product owners can be deleted through a scheduled process task. This deletes all the application role from the database for which the following applies:

- The parent application role is **Request & Fulfillment | IT Shop | Product owner**.
- The application role is not assigned to a service item.
- The application role is not assigned to a service category.
- The application role does not have members.

#### To delete application roles automatically

• Configure and enable the schedule "Cleans up application role "Request & Fulfillment\IT Shop\Product owners"" in the Designer.

#### **Related Topics**

- Adding Groups Automatically to the IT Shop on page 67
- Product owners on page 166

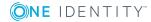

# Approval Processes for IT Shop Requests

All IT Shop requests are subject to a defined approval process. During this approval process, authorized employees grant or deny approval for the product assignments. You can configure this approval process in various ways and therefore customize it to meet your company policies.

You define approval policies and approval workflows for approval processes. Specify which approval workflows are going to be used for the request in the approval policies. Use approval workflows to specify which employee is authorized to grant or deny approval for the request at the time it was placed. An approval workflow can contain a number of approval levels and this can in turn contain several approval steps, for example, when several management hierarchy layers need to give approval for a request. A special approval procedure is used to determine the approvers in each approval procedure.

In the default installation, several approval policies are assigned to the "Identity Lifecycle". Therefore, requests from this shop are run through predefined approval processes. Assign an approval policy to the shop, the shelf or the service item of the "Identity & Access Lifecycle" shelf if requests from this shop should go through customized approval process.

#### **Detailed information about this topic**

- Editing Approval Policies on page 71
- Approval Workflows on page 75
- Editing Approval Levels on page 78
- Default Approval Procedures on page 86

### **Editing Approval Policies**

One Identity Manager uses approval policies to determine the approver for each request process.

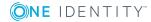

#### To edit an approval policy

- 1. Select the category **IT Shop | Basic configuration data | Approval policies**.
- 2. Select an approval policy from the result list. Select **Change master data** in the task view.

– OR –

- Click in the result list toolbar.
- 3. Edit the approval policy master data.
- 4. Save the changes.

### **General Master Data for Approval Policies**

Enter the following master data for an approval policy. If you add a new approval step, you must fill out the compulsory fields.

| Master<br>Data       | Meaning                                                                                                    |
|----------------------|----------------------------------------------------------------------------------------------------|
| Approval<br>policies | Approval step name.                                                                                                    |
| Role type            | Use role types to fix inheritance of approval policies within an IT Shop solution. For more information, see Determining Effective Approval Policies on page 84. Add the required role types in <b>IT Shop   Basic configuration data   Roles types</b> . For more information, see Role Types on page 162.                                                 |
| Priority             | An integral number with a maximum of one digit.<br>A priority is used to decided which approval policy should be used if several<br>approval policies are found to be valid following the given rules. The<br>highest priority has the largest number.                                                                                                    |
| Approval<br>workflow | Workflow for determining approvers when a product is requested.<br>Select any approval workflow from the menu or click to set up a new<br>workflow. For more information, see Setting Up Approval Workflows on<br>page 77.                                                                                                    |
| Renewal<br>workflow  | Approval workflow for determining approvers when a product is renewed.<br>Select any approval workflow from the menu or click to set up a new<br>workflow. For more information, see Setting Up Approval Workflows on<br>page 77.<br>The request workflow is used (UID_SubMethodOrderProduct) if no renewal<br>workflow is given when a request is renewed. |
| Cancellation         | Approval workflow for determining approvers when a requested product is                                                                                                    |

#### **Table 30: General Master Data for Approval Policies**

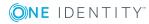

| Master<br>Data    | Meaning                                                                                                    |
|-------------------|----------------------------------------------------------------------------------------------------|
| workflow          | canceled.                                                                                                    |
|                   | Select any approval workflow from the menu or click to set up a new workflow. For more information, see Setting Up Approval Workflows on page 77. |
| Mail<br>templates | Mail template used for email notifications for granting or denying approval for a request and expired or canceled requests.                       |
|                   | For more information, see Notifications in the Request Process on page 141.                                                                       |

Description Spare text box for additional explanation.

# **Default Approval Policies**

One Identity Manager supplies service items by default. These approval policies are used in the "Identity & Access Lifecycle" shop approval processes. You can store mail templates with default approval policies for sending notifications during the request process and specifying a priority.

### To edit default approval policies

 Select the category IT Shop | Basic configuration data | Approval policies | Predefined.

# **Additional Tasks for Approval Policies**

After you have entered the master data, you can apply different tasks to it. The task view contains different forms with which you can run the following tasks.

### Add to IT Shop

You can assign approval policies to shops, shopping centers or shelves. The approval policy is applied to the request from the respective IT Shop nodes if there are no approval policies assigned to child IT Shop nodes. For more information, see Determining Effective Approval Policies on page 84.

### To assign an approval policy to shops, shopping centers or shelves

- 1. Select the category **IT Shop | Basic configuration data | Approval policies**.
- 2. Select the approval policy from the result list.

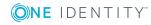

- 3. Select Add to IT Shop in the task view.
- 4. Assign the shops, shopping centers or shelves in **Add assignments**.
  - OR -

Remove the shops, shopping centers or shelves in **Remove assignments**.

5. Save the changes.

## **Validity Check**

Once you have edited an approval policy you need to test it. This checks whether the approval steps can be used in the approval workflows in this combination. Non-valid approval steps are displayed in the error window.

### To test an approval policy

- 1. Select the category **IT Shop | Basic configuration data | Approval policies**.
- 2. Select the approval policy in the result list.
- 3. Select **Validity check** in the task view.

### **Editing Approval Workflows**

You can edit approval workflows, which are assigned an approval policy here.

### To edit approval workflow properties

- 1. Select the category **IT Shop | Basic configuration data | Approval policies**.
- 2. Select the approval policy from the result list.
- 3. Select the task **1. Edit approval workflow**.

- OR -

Select the task **2. Edit approval workflow**.

- OR -

Select the task **3. Edit approval workflow**.

This opens the Workflow Editor.

### **Detailed information about this topic**

• Working with the Workflow Editor on page 75

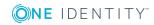

# **Approval Workflows**

You need to allocate an approval workflow to the approval policies in order to find the approvers. In an approval workflow, you specify the approval procedures, the number of approvers and a condition for selecting the approvers. Use the workflow editor to create and edit approval workflows.

### To edit an approval workflow

- 1. Select the category **IT Shop | Basic configuration data | Approval workflows**.
- 2. Select the approval workflow in the result list. Select **Change master data** in the task view.

- OR -

Click in the result list toolbar.

This opens the Workflow Editor.

- 3. Edit the approval workflow master data.
- 4. Save the changes.

# Working with the Workflow Editor

Use the workflow editor to create and edit approval workflows. The workflow editor allows approval levels to be linked together. Multi-step approval processes are clearly displayed in a graphical form.

### Figure 5: Workflow Editor

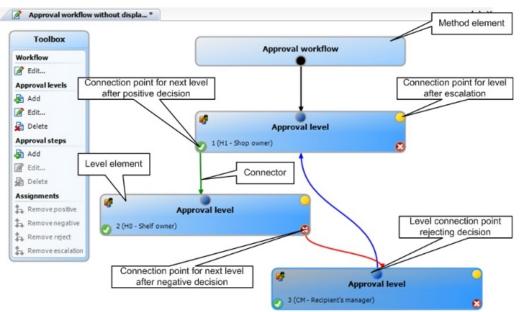

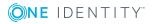

Approval levels and approval steps belonging to the approval workflow are edited in the workflow editor using special control elements. The workflow editor contains a toolbox. The toolbox methods are activated or deactivated depending on how they apply to the control element. You can move the layout position of the control elements in the workflow editor with the mouse.

Each of the elements has a properties window for editing the approval workflow, level or step data. Use **Toolbox | <Element> | Edit...** to open the properties window.

To delete a control, mark it and run **Toolbox | <Element> | Edit...** 

Individual elements are linked to each other with a connector. Activate the connection points with the mouse. The mouse cursor changes into an arrow icon for this. Hold down the left mouse button and pull a connector from one connection point to the next.

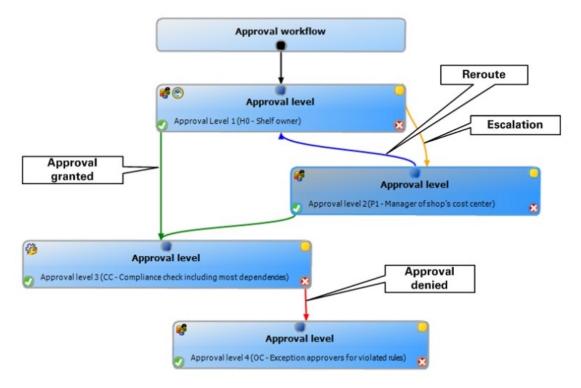

### Figure 6: Approval Workflow Connectors

### **Table 31: Approval Workflow Connectors**

| Connector  | Meaning                                                                                             |  |  |
|------------|----------------------------------------------------------------------------------------------------|--|--|
| Approval   | Link to next approval level if the current approval level was granted approval.                     |  |  |
| Deny       | Link to next approval level if the current approval level was not granted approval.                 |  |  |
| Reroute    | Link to another approval level to by-pass the current approval.                                     |  |  |
| Escalation | Connection to another approval level when the current approval level is escalated after timing out. |  |  |

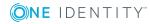

By default, a connection between workflow elements and level elements is created immediately when a new element is added. If you want to change the level hierarchy, drag a new connector to another level element.

Alternatively, you can release connectors between level elements using **Toolbox | Assignments**. To do this, mark the level element where the connector starts. Then add a new connector.

Different icons are displayed on the level elements depending on the configuration of the approval steps.

### Table 32: Icons on the Level Elements

| Icon     | Meaning                                         |
|----------|-------------------------------------------------|
| <b>%</b> | The approval decision is made by the system.    |
| <b>8</b> | The approval decision is made manually.         |
| $\sim$   | The approval step contains a reminder function. |
| $\odot$  | The approval step contains a timeout.           |

Changes to individual elements in the workflow do not take place until the entire approval workflow is saved. The layout position in the workflow editor is saved in addition to the approval policies.

## **Setting Up Approval Workflows**

An approval workflow consists of one or more approval levels. An approval level can contain one approval step or several parallel approval steps. All the approval steps in the approval process for one approval level have to be executed before the next approval level can be called upon. Use connectors to set up the sequence of approval levels in the approval workflow.

When you add a new approval workflow, the first thing to be created is a new workflow element.

### To edit approval level properties

- 1. Open the Workflow Editor.
- 2. Select Toolbox | Workflow | Edit....
- 3. Edit the workflow properties.
- 4. Click **OK**.

#### **Table 33: Approval Workflow Properties**

#### **Property Meaning**

Name Approval workflow name.

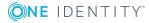

#### **Property Meaning**

| System          | Number of days to elapse after which the approval workflow, and therefore |
|-----------------|---------------------------------------------------------------------------|
| abort<br>(days) | the system automatically ends the entire approval process.                |

Description Spare text box for additional explanation.

### Detailed information about this topic

• Abort Request on Timeout on page 124

### **Editing Approval Levels**

An approval level provides a method of grouping individual approval steps. All the approval steps in one approval level are executed in parallel. All the approval steps for different approval levels are executed one after the other. You use the connectors to specify the order of execution.

Specify the individual approval steps in the approval levels. At least one approval step is required per level. Enter the approval steps first before you add an approval level.

#### To add an approval level

1. Select Toolbox | Approval levels | Add....

This opens the properties dialog for the first approval step.

- 2. Enter the approval step properties.
- 3. Save the changes.

For more information, see Setting up an Approval Step on page 79.

You can edit the properties of an approval level as soon as you have added an approval level with at least one approval step.

#### To edit approval level properties

- 1. Select the approval level.
- 2. Select Toolbox | Approval levels | Add....
- 3. Enter a display name for the approval level.
- 4. Save the changes.

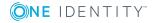

NOTE: You can define more than one approval step for each approval level. In this case, the approvers of an approval level can make a decision about a request in parallel rather than sequentially. The request cannot be presented to the approvers at the next approval level until all approval steps in one approval level have been completed in the approval process.

### To add more approval steps to an approval level

- 1. Select the approval level.
- 2. Select Toolbox | Approval levels | Add....
- 3. Enter the approval step properties.
- 4. Save the changes.

### To edit approval level properties

- 1. Select the approval step.
- 2. Select Toolbox | Approval levels | Add....
- 3. Edit the approval step properties.
- 4. Save the changes.

### Setting up an Approval Step

The following data is requires for an approval step. If you add a new approval step, you must fill out the compulsory fields.

| Property                         | Meaning                                                                                                    |                                                       |  |
|----------------------------------|----------------------------------------------------------------------------------------------------|-------------------------------------------------------|--|
| Single step                      | Approval step name.                                                                                                    |                                                       |  |
| Approval<br>Procedure            | Procedure to use for determining approvers.                                                                                                    |                                                       |  |
| Processing<br>status             | Processing status of the success or failure case of the approval step. The processing status for the request is set corresponding to the decision and whether it has been made positively or negatively. |                                                       |  |
| Mail<br>templates                | Mail template that is used for email notifications for granting or denying approval, escalation, abort, rejection or delegation of a request as well as a reminder.                                      |                                                       |  |
| Relevance<br>for compli-<br>ance | Specifies whether the approver is notified when a rule violation is caused by a request. The following values are permitted:                                                                             |                                                       |  |
|                                  | Table 35: Permitted Values for Relevance                                                                                                    |                                                       |  |
|                                  | Value                                                                                                    | Description                                           |  |
|                                  | Not                                                                                                    | Information about rule violations is not relevant for |  |

### Table 34: Setting up an Approval Step

NotInformation about rule violations is not relevant for<br/>approvers of this approval step. No additional information is<br/>displayed for the approver in the approval process.

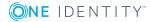

### **Property Meaning**

|                                                                                                    | Value                                                                                                    | Description                                                                                                    |
|----------------------------------------------------------------------------------------------------|----------------------------------------------------------------------------------------------------|----------------------------------------------------------------------------------------------------|
|                                                                                                    | Information                                                                                                    | Approvers for this approval step receive information in this<br>approval process when a compliance rule violation occurs.<br>The approvers decided whether to grant or deny the request. |
|                                                                                                    | Necessary<br>Action                                                                                                    | Approvers for this approval step receive information in this approval process when a compliance rule violation occurs. The request is automatically denied.                              |
| Condition                                                                                                    | Condition for calculating approval with approval procedures CD, EX or WC                                                                                                    |                                                                                                    |
|                                                                                                    | Comparison value for the risk index in the approval procedure RI. Enter a number in the range 0.1 to 1.0. You can use ',' or '.' as a decimal point                                                              |                                                                                                    |
| Role                                                                                                    | Hierarchical roles for determining the approver with default approval proced-<br>ures "OM" and "OR".                                                                                                    |                                                                                                    |
| Number of approvers                                                                                                    | Number of approval required to approve a request. Use this number to further restrict the maximum number of approvers of the implemented approval procedure.                                                     |                                                                                                    |
|                                                                                                    | If there are several people allocated as approvers, then this number specifies how many people from this group have to approve a request. A request can only be passed up to next level when this has been done. |                                                                                                    |
| If not enough approvers can be found, the approval step is presented<br>fallback approvers. The approval step is considered approved the mone<br>one fallback approver has approved the request.<br>Enter the value -1 if approval decisions should be made for all the<br>employees found using the applied approval procedure, for exampled<br>members of a role (default approval procedure "OR"). This overrided<br>maximum number of approvers defined in the approval procedure.<br>The number of approvers defined in an approval step is not taken in<br>account in the approval procedures CD, EX or WC. |                                                                                                    | overs. The approval step is considered approved the moment                                                                                                    |
|                                                                                                    |                                                                                                    | und using the applied approval procedure, for example all role (default approval procedure "OR"). This overrides the                                                                     |
|                                                                                                    |                                                                                                    |                                                                                                    |
| Description                                                                                                    | Spare text box for additional explanation.                                                                                                    |                                                                                                    |
| ••                                                                                                    |                                                                                                    | ole whose members are authorized to approve requests if an not be determined through the approval procedure. Assign an om the menu.                                                      |
|                                                                                                    | and assign a p                                                                                                    | ew application role, click . Enter the application role name<br>parent application role. For more information, see the One<br>ger Application Roles Administration Guide.                |
|                                                                                                    | approve                                                                                                    | he number of approvers is not applied to the fallback<br>rs. The approval step is considered approved the moment <b>one</b><br>approver has approved the request.                        |

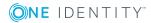

| Property                                                     | Meaning                                                                                                    |                                 |  |
|--------------------------------------------------------------|----------------------------------------------------------------------------------------------------|---------------------------------|--|
| Reminder<br>interval                                         | Number of working hours to elapse after which the approver is notified by mail that there are still pending requests for approval.                                                                                                    |                                 |  |
| (hours)                                                      | NOTE: Ensure that a state and/or county is entered into the employee's master data for determining the correct working hours.                                                                                                    |                                 |  |
| TimeOut<br>(working                                          | Number of working hours to elapse after wh automatically granted or denied approval.                                                                                                    | ch the approval step is         |  |
| hours)                                                       | The approvers work time applies to the time calculation.                                                                                                    |                                 |  |
|                                                              | NOTE: Ensure that a state and/or county is entered into the employee's master data for determining the correct working hours.                                                                                                    |                                 |  |
| Timeout<br>behavior                                          | Action, which is executed if the timeout expires.                                                                                                    |                                 |  |
|                                                              | Table 36: Possible Timeout Behavior                                                                                                    |                                 |  |
|                                                              | Method Description                                                                                                    |                                 |  |
|                                                              | Approval The request is granted approva approval step is called.                                                                                                    | in this approval step. The next |  |
|                                                              | Deny The request is denied approval approval step is called.                                                                                                    | in this approval step. The next |  |
|                                                              | Escalation The request process is escalate is called.                                                                                                    | d. The escalation approval step |  |
|                                                              | Abort The approval, and therefore the the request, is aborted.                                                                                                    | entire approval process for     |  |
| Additional<br>approver<br>possible                           | Specifies whether a current approver is allowed to instruct another<br>employee to be an approver. This additional approver is authorized to make<br>approvals for the current request in parallel. The approval is not passed on<br>to the next approval level until both approvers have made a decision. |                                 |  |
| This option can only be set for approval leve approval step. |                                                                                                    | ls with a single, manual        |  |
| Approval<br>can be<br>delegated                              | Specifies whether the current request approval approver can delegate to<br>another employee. This employee is added to the current approval step as<br>approver. The employee makes the approval decision instead of the<br>approver who made the delegation.                                              |                                 |  |
|                                                              | This option can only be set for approval levels with a single, manual approval step.                                                                                                    |                                 |  |
| Do not<br>show in<br>approval                                | Specifies whether the approval history is visible or not. This behavior can be applied to approval steps with approval procedure "CD - calculated approval", for example, steps are only used for branching in the approval                                                                                |                                 |  |

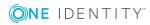

#### **Property Meaning**

| history                     | workflow. This makes it easier to follow the approval history.                                                                      |  |
|-----------------------------|----------------------------------------------------------------------------------------------------|--|
| No<br>automatic<br>approval | Specifies whether the approval step approval is decided manually.<br>Automatic approval of multiple steps is no longer carried out. |  |

#### Detailed information about this topic

- Request Risk Analysis on page 107
- Notifications in the Request Process on page 141
- Processing status on page 162
- Remind Approver on page 143
- Setting up an Approval Step on page 121
- Automatic Approval on Timeout on page 124
- Abort Request on Timeout on page 124
- Automatic Request Approval on page 118
- Using a Specific Role to find Approvers on page 90
- Deferred Request Approval on page 95
- Making External Approvals on page 99
- Calculated approval on page 97

### **Related Topics**

- Selecting Responsible Approvers on page 85
- Approvers cannot be Established on page 123
- Approval through Chief Approval Team on page 126

### **Connecting Approval Levels**

When you set up an approval workflow with several approval levels, you have to connect each level with another. You may create the following links:

#### **Table 37: Links to Approval Levels**

| Link     | Description                                                                         |  |
|----------|-------------------------------------------------------------------------------------|--|
| Approval | Link to next approval level if the current approval level was granted approval.     |  |
| Deny     | Link to next approval level if the current approval level was not granted approval. |  |

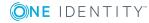

| Link       | Description                                                                                                    |
|------------|----------------------------------------------------------------------------------------------------|
| Reroute    | Link to another approval level to by-pass the current approval.                                                                                                    |
|            | Approvers can pass the approval decision through another approval level, for<br>example, if approval is required by a manager in an individual case. To do<br>this, create a connection to the approval level to which the approval can be<br>rerouted. This way approvals can also be rerouted to a previous approval<br>level, for example, if an approval decision is considered not to be well<br>founded. |
|            | It is not possible to reroute approval steps with the approval methods "OC",<br>"OH", "EX", "CR", "CD", "SB" or "WC".                                                                                                    |
| Escalation | Link to another approval level when the current approval level is escalated                                                                                                    |

after timing out.

If there are no further approval levels after the current one, then the request is considered approved if the approval decision was to grant approval. If the approval is not granted, the request is finally denied. The approval method is closed in both cases.

# **Additional Tasks for Approval Workflows**

After you have entered the master data, you can apply different tasks to it. The task view contains different forms with which you can run the following tasks.

### **The Approval Workflow Overview**

### To obtain an overview of an approval workflow

- 1. Select the category IT Shop | Basic configuration data | Approval workflows.
- 2. Select the approval workflow in the result list.
- 3. Select Approval workflow overview in the task view.

### **Copying Approval Workflows**

For example, you can copy default approval workflows in order to customize them.

### To copy an approval workflow

- 1. Select the category **IT Shop | Basic configuration data | Approval workflows**.
- 2. Select an approval workflow in the result list. Select **Change master data** in the task view.
- 3. Select Copy workflow... in the task view.

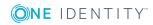

One Identity Manager 8.0.4 IT Shop Administration Guide

- 4. Enter a name for the copy.
- 5. Click **OK** to start the copy actions.
  - OR -

Click **Cancel** to cancel the copy action.

## **Deleting Approval Workflows**

### To delete an approval workflow

- 1. Remove all assignments to approval policies.
  - a. Check to which approval policies the approval workflow is assigned.
  - b. Go to the approval policy master data form and assigned another approval workflow.
- 2. Select the category **IT Shop | Basic configuration data | Approval workflows**.
- 3. Select an approval workflow in the result list.
- 4. Click 🛃
- 5. Confirm the security prompt with **Yes**.

### Detailed information about this topic

- The Approval Workflow Overview on page 83
- General Master Data for Approval Policies on page 72

## **Default Approval Workflows**

One Identity Manager provides approval workflows by default. These approval workflows are used in the "Identity & Access Lifecycle" shop approval processes. Each default approval workflow is linked to a default approval policy. You can edit different properties of the approval step, for example, to configure notifications in the request process.

#### To edit default approval workflows

 Select the category IT Shop | Basic configuration data | Approval workflows | Predefined.

# **Determining Effective Approval Policies**

You can apply approval policies to different IT Shop structures and service items. If you have several approval policies within your IT Shop, which policy is to be used is based on

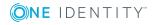

the rules that are specified.

Effective approval policies are defined in the following way:

- 1. The effective approval policy is the one assigned to the requested service item.
- 2. If there is no approval policy assigned to the service item, the approval policy from the service category is used.
- 3. If there is no approval policy assigned to the service item, the approval policy assigned to the requested product's shelf is used.
- 4. If there is no approval policy assigned to the shelf, one of the approval policies assigned to the shop is used.
- 5. If there is no approval policy assigned to the shop, one of the approval policies assigned to the shopping center is used.

An approval policy found by one of these methods is applied under the following conditions:

- The approval policy is not assigned a role type.
  - OR -
- The assigned role type corresponds to the shelf role type.

If more several effective approval policies are identified by the rules, the effective approval policy is determined by the following criteria (in the given order).

- 1. The approval policy has the highest priority (alphanumeric sequence).
- 2. The approval policy has the lowest number of approval steps.
- 3. The first approval policy found is taken.

If no approval policy can be found, a request cannot be started. If no approver can be determined for one level of an approval policy, the request can be neither approved nor denied. Open requests are rejected and closed. Canceled products remain assigned. Products for renewal remain assigned until the **valid until** date is reached.

# **Selecting Responsible Approvers**

One Identity Manager can make approvals automatically in an approval process or through approvers. An approver is an employee or a group of employees who can grant or deny approval for a request (renewal or cancellation) within an approval process. It takes several approval procedures to grant or deny approval. You specify in the approval step which approval procedure should be used.

If there are several people are determined as approvers by an approval procedure, the number given in the approval step specifies how many people must approve the step. The request can only be passed onto approvers in next level when this has been done. If an approver cannot be found for an approval step, the request is aborted.

One Identity Manager provides approval procedures by default. You can also define your own approval procedures.

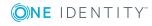

The DBQueue Processor calculates which person has the authority to grant approval at which level. Take into account the special cases for each approval procedure when setting up the approval workflows to determine those authorized to grant approval.

### **Default Approval Procedures**

The following approval procedures are defined to select the responsible approvers by default.

| Approval<br>Procedure | Approval Procedure<br>Name                           | Responsible Approvers                        |
|-----------------------|------------------------------------------------------|----------------------------------------------|
| BR                    | Back to recipient                                    | Employee to receive the request              |
| BS                    | Back to requester                                    | Employee who made the request                |
| CD                    | Calculated approval                                  | -                                            |
| СМ                    | Recipient's manager                                  | Managers                                     |
| CR                    | Compliance risk analysis                             | -                                            |
| D0                    | Manager of shelf's depart-<br>ment                   | Manager and deputy manager                   |
| D1                    | Manager of shop's depart-<br>ment                    | Manager and deputy manager                   |
| D2                    | Manager of shopping center's department              | Manager and deputy manager                   |
| DI                    | Named IT approvers of department provided in request | All members of the assigned application role |
| DM                    | Manager of recipient's department                    | Manager and deputy manager                   |
| DP                    | Manager of department provided in request            | Manager and deputy manager                   |
| DR                    | Named approvers of department provided in request    | All members of the assigned application role |
| EX                    | Making External<br>Approvals                         | -                                            |
| H0                    | Shelf owner                                          | Owner and deputy                             |

#### **Table 38: Approval Procedures for IT Shop Requests**

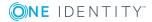

| Approval<br>Procedure | Approval Procedure<br>Name                                  | Responsible Approvers                                                                                                 |
|-----------------------|-------------------------------------------------------------|----------------------------------------------------------------------------------------------------|
| H1                    | Shop owner                                                  | Owner and deputy                                                                                                    |
| H2                    | Shopping center owner                                       | Owner and deputy                                                                                                    |
| ID                    | Named IT approvers of recipient's department                | All members of the assigned application role                                                                          |
| IL                    | Named IT approvers of recipient's location                  | All members of the assigned application role                                                                          |
| IO                    | named IT approvers of recipient's primary role              | All members of the assigned application role                                                                          |
| IP                    | Named IT approvers of recipient's cost center               | All members of the assigned application role                                                                          |
| MS                    | Manager of the requested business role or organ-<br>ization | Manager and deputy of the business role, depart-<br>ment, cost center or location requested by<br>request assignment. |
| OA                    | Product owners                                              | All members of the assigned application role                                                                          |
| OC                    | Exception approvers for violated rules                      | All members of the assigned application role                                                                          |
| OH                    | Exception approver for worst rule violation                 | All members of the assigned application role                                                                          |
| OM                    | Specific role Manager                                       | Manager of the role selected in the approval workflow.                                                                |
| OR                    | Members of a certain role                                   | All employees that are assigned to a secondary business role.                                                         |
| PO                    | Manager of shelf's cost center                              | Manager and deputy manager                                                                                            |
| P1                    | Manager of shop's cost center                               | Manager and deputy manager                                                                                            |
| P2                    | Manager of shopping center's cost center                    | Manager and deputy manager                                                                                            |
| PA                    | Additional owner of<br>Active Directory group               | All employee to be found through the additional owner of the requested Active Directory group.                        |
| PI                    | Named IT approvers of cost center provided in request       | All members of the assigned application role                                                                          |
| РМ                    | Manager of recipient's cost center                          | Manager and deputy manager                                                                                            |

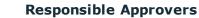

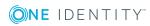

| Approval<br>Procedure | Approval Procedure<br>Name                                      | Responsible Approvers                        |
|-----------------------|-----------------------------------------------------------------|----------------------------------------------|
| PP                    | Manager of cost center provided in request                      | Manager and deputy manager                   |
| PR                    | Named approvers of cost center provided in request              | All members of the assigned application role |
| RD                    | Named approvers of cost center provided in request              | All members of the assigned application role |
| RI                    | Employee's risk index                                           | -                                            |
| RL                    | Named approvers of recipient's location                         | All members of the assigned application role |
| RO                    | Named approvers of recipient's primary role                     | All members of the assigned application role |
| RP                    | Named approvers of recipient's cost center                      | All members of the assigned application role |
| SB                    | Self-Service                                                    | -                                            |
| ТО                    | Target system manager<br>of the requested system<br>entitlement | All members of the assigned application role |
| WC                    | Waiting for further<br>approval                                 | -                                            |

### **Self-Service**

Use the approval procedure "SB" (self-service) to approve requests automatically. You do not have to specify approvers for this approval procedure. A self-service request is always granted approval. Always define an approval workflow with the approval procedure "SB" as a one-step workflow. That means, you cannot set up more approval steps in addition to a self-service approval step.

The approval workflow and the approval policy are available by default and assigned to the shop "Identity & Access Lifecycle".

### **Using IT Shop Structures to Find Approvers**

Use the following approval procedures to establish an IT Shop structure owner, an IT Shop structure department manager or an IT Shop structure cost center manager as approver.

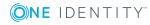

# Table 39: Approval Procedures for Determining Approvers for IT ShopStructures

| Approval  | Approver |
|-----------|----------|
| Procedure |          |

The IT Shop structure from which the request comes is assigned an owner or a deputy.

H0 Owner and deputy of the shelf

- H1 Owner and deputy of the shop
- H2 Owner and deputy of the shopping center

A department is assigned to the IT Shop structure from which the request is made.

The department is assigned a manager or a deputy manager.

- D0 Manager and deputy manager of the department's shelf
- D1 Manager and deputy manager of the department's shop
- D2 Manager and deputy manager of the department's shopping center

A cost center is assigned to the IT Shop structure from which the request is made.

The cost center is assigned a manager or a deputy manager.

- P0 Manager and deputy manager of the cost center's shelf
- P1 Manager and deputy manager of the cost center's shop
- P2 Manager and deputy manager of the cost center's shopping center

### **Using the Request Recipient to find Approvers**

Use the following approval procedure if you want to determine the manager of the request recipient to be approver.

# Table 40: Approval Procedures for Determining Approvers for RequestRecipients

| Approval<br>procedure | Approver                                                          |
|-----------------------|-------------------------------------------------------------------|
| The request           | recipient is assigned a manager.                                  |
| CM                    | Request recipient's manager                                       |
| The request           | recipient is assigned to a department.                            |
| The departn           | nent is assigned a manager or a deputy manager.                   |
| DM                    | Manager and deputy manager of the request recipient's department. |
| The request           | recipient is assigned a cost center.                              |
| The cost cer          | nter is assigned a manager or a deputy manager.                   |
|                       |                                                                   |

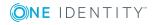

| Approval  | Approver |
|-----------|----------|
| procedure |          |

PM Manager and deputy manager of the request recipient's cost center.

### Using a Specific Role to find Approvers

If members of a specific role are to be determined as approvers, use the approval procedure "OR" or "OM". Specify the role in the approval step to be used to find the approver. The approval procedures determine the approvers listed below. If there is an "IT Shop deputy" entered in the master data for these employees, they are also authorized as approver.

```
Table 41: Approval Procedures for Determining Approvers for a Specific Role
```

| Selectable Roles | Approver |
|------------------|----------|
|------------------|----------|

| OM                             |                                                                                     |
|--------------------------------|-------------------------------------------------------------------------------------|
| Departments (Depart-<br>ment)  | Manager and deputy manager of the hierarchical role specified in the approval step. |
| Cost centers<br>(ProfitCenter) |                                                                                     |
| Locations (Locality)           |                                                                                     |
| Business roles (Org)           |                                                                                     |
| OR                             |                                                                                     |
| Departments (Depart-<br>ment)  | All secondary members of the hierarchical role specified in the approval step.      |
| Cost centers<br>(ProfitCenter) |                                                                                     |
| Locations (Locality)           |                                                                                     |
| Business roles (Org)           |                                                                                     |
| Application roles<br>(AERole)  |                                                                                     |
|                                |                                                                                     |

### **Using the Requested Product to Find Approvers**

If the owner of the requested product is to be determined as an approver, use the following approval procedures:

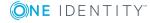

### **OA - Product Owner**

Assign an application role to the product's service item in the **Product owner** input field to make it possible to find owners of a product as approvers. In this case, all the employees assigned to the application role through secondary assignment are recognized as approvers.

### PA - Additional owner of the Active Directory group

Installed Module: Active Roles Module

If an Active Directory group is requested, the approvers can be found through the additional owner of this Active Directory group. All employees are found that are:

- A member in the assigned Active Directory group through their Active Directory user account
- Linked to the assigned Active Directory user account
- NOTE: Only use the approval procedure if the configuration parameter "TargetSystem\ADS\ARS\_SSM" is set.

The column **Additional owner** is only available in this case.

### **TO - Target system manager of the requested system entitlement**

Installed Module: Target System Base Module Other target system modules

If a system entitlement is requested, the target system managers can be found as approvers using this approval procedure. Assign the synchronization base object of the target system to the target system manager (for example Active Directory domain, SAP client, target system type in the Unified Namespace). This finds, as approvers, all employees assigned to the application role assigned here and all members of the parent application roles.

This finds all target system managers of the system entitlement that is stored as final product with the request (column PersonWantsOrg.UID\_ITShopOrgFinal).

### **Using an Approval Role to Find Approvers**

Use the following approval procedure if you want to establish the approver of a hierarchical role to be approver.

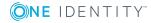

# Table 42: Approval Procedures to Determine Approvers through an ApprovalRole

| Approval<br>Procedure | Approver                                                                                                    |
|-----------------------|----------------------------------------------------------------------------------------------------|
| RD                    | The request recipient is assigned a primary department. The department is assigned an application role in the <b>Role approver</b> menu.       |
|                       | all secondarily assigned employees of this application role are determined to be approvers,                                                    |
| RL                    | The request recipient is assigned a primary location. The location is assigned an application role in the <b>Role approver</b> menu.           |
|                       | all secondarily assigned employees of this application role are determined to be approvers,                                                    |
| RO                    | Installed Modules: Business Roles Module                                                                                                    |
|                       | The request recipient is assigned a primary business role. The business role is assigned an application role in the <b>Role approver</b> menu. |
|                       | all secondarily assigned employees of this application role are determined to be approvers,                                                    |
| RP                    | The request recipient is assigned a primary cost center. The cost center is assigned an application role in the <b>Role approver</b> menu.     |
|                       | all secondarily assigned employees of this application role are determined to be approvers,                                                    |

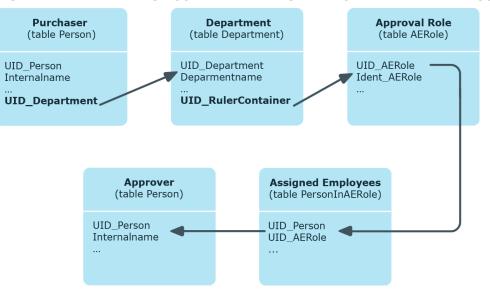

### Figure 7: Determining Approvers through a Department's Role Approver

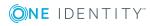

| Approval<br>Procedure | Approver                                                                                                    |
|-----------------------|----------------------------------------------------------------------------------------------------|
| ID                    | The request recipient is assigned a primary department. The department is assigned an application role in the <b>Role approver (IT)</b> menu.       |
|                       | all secondarily assigned employees of this application role are determined to be approvers,                                                         |
| IL                    | The request recipient is assigned a primary location. The location is assigned an application role in the <b>Approver (IT)</b> menu.                |
|                       | all secondarily assigned employees of this application role are determined to be approvers,                                                         |
| IO                    | Installed Modules: Business Roles Module                                                                                                    |
|                       | The request recipient is assigned a primary business role. The business role is assigned an application role in the <b>Role approver (IT)</b> menu. |
|                       | all secondarily assigned employees of this application role are determined to be approvers,                                                         |
| IP                    | The request recipient is assigned a primary cost center. The cost center is assigned an application role in the <b>Role approver (IT)</b> menu.     |
|                       | all secondarily assigned employees of this application role are determined to be approvers,                                                         |

Determining the approver using the example of an approval role for the request's recipient primary department (approval procedure "RD"):

- 1. Determine the requester's primary department (UID\_Department).
- 2. The application role (UID\_AERole) is determined through the department's role approver (UID\_RulerContainer).
- 3. Determine the secondary employees assigned to this application role. These can issue approval.
- 4. If there is no approval role given for the primary department, the approval role is determined for the parent department.
- 5. The request cannot be approved if no approval role is found by drilling up to the top department.
- 6. If there are no employees assigned to the application role then an approval decision cannot be made for the request.
- NOTE: When approvers are found using the approval procedure "RO" or "IO", and inheritance for business roles is defined "Bottom-up", note the following:

If no role approver is given for the primary business role, the role approver is determined from the child business role.

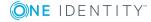

### **Using a Cost Center to Find Approvers**

Use the following procedure to determine the approver through a cost center given in the request.

| Approval<br>procedure | Approver                                                                                                    |
|-----------------------|----------------------------------------------------------------------------------------------------|
| PP                    | A cost center is entered in the request. The cost center is assigned a manager.                                                 |
|                       | The manager of the given cost center is established as approver.                                                                |
| PR                    | A cost center is entered in the request. The cost center is assigned an application role in the <b>Role approver</b> menu.      |
|                       | all secondarily assigned employees of this application role are determined to be approvers,                                     |
|                       | Approvers are determined following the same method as described in Using an Approval Role to Find Approvers.                    |
| PI                    | A cost center is entered in the request. The cost center is assigned an application role in the <b>Role approver (IT)</b> menu. |
|                       | all secondarily assigned employees of this application role are determined to be approvers,                                     |
|                       | Approvers are determined following the same method as described in Using an Approval Role to Find Approvers.                    |

### Table 43: Approval Procedures for Determining Approvers for a Cost Center

### **Using a Department to Find Approvers**

Use the following procedure to determine the approver through a department given in the request.

| Approval<br>procedure | Approver                                                                                                    |
|-----------------------|----------------------------------------------------------------------------------------------------|
| DP                    | A department is entered in the request. The department is assigned a manager.                                            |
|                       | The manager of the given department is established as approver.                                                          |
| DR                    | A department is entered in the request. The department is assigned an application role in the <b>Role approver</b> menu. |
|                       | all secondarily assigned employees of this application role are determined                                               |

### Table 44: Approval Procedures for Determining Approvers for a Department

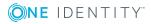

| Approval<br>procedure | Approver                                                                                                    |
|-----------------------|----------------------------------------------------------------------------------------------------|
|                       | to be approvers,                                                                                                    |
|                       | Approvers are determined following the same method as described in Using an Approval Role to Find Approvers.                  |
| DI                    | A department is entered in the request. The department is assigned an application role in the <b>Role approver (IT)</b> menu. |
|                       | all secondarily assigned employees of this application role are determined to be approvers,                                   |
|                       | Approvers are determined following the same method as described in Using an Approval Role to Find Approvers.                  |

### Using a Requested Role to find Approvers

If membership in or assignment to a hierarchical role is requested and the manager of the requested role should be the approver, use the approval procedure "MS". Then the manager and deputy of the requested department, cost center, business role or location are determined as the approvers. This approval procedure can only be used for assignment requests.

### **Deferred Request Approval**

• NOTE: **Only one** approval step can be defined with the approval procedure "WC" per approval level.

You can use deferred approval (approval procedure "WC") within an approval process, to ensure that a defined prerequisite is fulfilled before the request is approved. Therefore the approval of a permissions group request should only take place if the corresponding user account exists. Deferred approval is useful when a request should be tested with respect to rule conformity. If the user account does not exist when the requested permissions groups are tested, any rule violations that may occur due to the request will not be logged.

You can specify which prerequisites have to be fulfilled so that a request can be presented for approval by defining an appropriate condition. The condition is evaluated as a function call. The function must accept the request UID as parameter (PersonWantsOrg.UID\_PersonWantsOrg). It must define three return values as integer. One of the following actions is carried out depending on the function's return value:

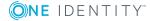

### **Table 45: Return Value for Deferred Approval**

| Return<br>value     | Action                                                                                                    |
|---------------------|----------------------------------------------------------------------------------------------------|
| Return<br>value > 0 | The condition is fulfilled. Deferred approval has completed successfully. The next approval step (in case of success) is carried out. |
| Return<br>value = 0 | The condition is not yet fulfilled. Approval is rolled back and is retested the next time DBQueue Processor runs.                     |
| Return              | The condition is not fulfilled. Deferred approval has failed. The next approval                                                       |

Return The condition is not fulfilled. Deferred approval has failed. The next approval value < 0 step (in case of failure) is carried out.

#### To use an approval procedure

- 1. Create a database function, which tests the condition for the request.
- 2. Create an approval step with the approval procedure "CW". Enter the function call in **Condition**.

### Table 46: Syntax for the function call

| SQL Server:      | dbo. <function name=""></function>                                               |  |
|------------------|----------------------------------------------------------------------------------|--|
| Oracle Database: | <pre><database name="" schema="">.<function name=""></function></database></pre> |  |

- 3. Specify an approval step in the case of success. Use the approval procedure with which One Identity Manager can determine the approvers.
- 4. Specify an approval step in the case of failure.

#### Example

To check whether the necessary user account exists when the permissions group is requested, you can use the function TSB\_FGIPWODecisionForGroup which is supplied.

# Table 47: Example of an Approval Step with DeferredApproval

| Single step:         | Waiting Condition                 |
|----------------------|-----------------------------------|
| Approval procedures: | WC - Waiting for further approval |
| Condition:           | $dbo.TSB\_FGIPWODecisionForGroup$ |
| Number of approvers: | 1                                 |

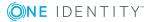

**Table 48: Return Value for Deferred Approval Decisions in the Function** TSB\_ FGIPWODecisionForGroup

| Return<br>value        | Action                                                                                                    |
|------------------------|----------------------------------------------------------------------------------------------------|
| Return<br>value<br>> 0 | The user account exists, thus fulfilling the condition. The delayed approval is decided positively. The request is passed onto the next approval step. Now an approval step must follow which can establish the approvers for the request.                             |
| Return<br>value<br>= 0 | The condition is not fulfilled. There is an open request for a user account or the employee has an account definition with which a user account could be created. Approval is, therefore, deferred and tested again on the next DBQueue Processor run.                 |
| Return<br>value<br>< 0 | The condition is not fulfilled. There is no request for a user account and the employee does not have an account definition with which a user account could be created. The delayed approval is decided negatively. The request is passed onto the next approval step. |

### **Calculated approval**

• NOTE: **Only one** approval step can be defined with the approval procedure "CD" per approval level.

It is possible to determine who should be presented with the request for approval on the basis of a defined condition. For example, if the price of the request is below a defined limit then the department manager can grant approval. If this limit is exceeded, the request has to be presented to the cost center manager. In another case, requests from members of department "XY" can be granted immediate approval as long as the request does not exceed the defined price limit. If the limit is exceeded or if the employee belongs to another department, the approval has to be granted by the department manager.

Enter a condition when you set up the approval step if approval should be calculated (approval procedure "CD"). If the condition returns a result, the approval step is approved through the One Identity Manager. If the condition does not return a result, the approval step is denied by the One Identity Manager. If there are no subsequent steps to be carried out, the request is finally granted or denied approval. The condition is defined as a valid where clause for database queries. You can enter the SQL query directly or with a wizard. The condition is always checked for the current request and requester.

• NOTE: If there is reference to the current request in the condition, use one of the following variables. The variable must be in quotes.

SQL Server syntax: '@UID\_PersonWantsOrg'

Oracle Database syntax: 'v\_uid\_personwantsorg'

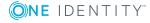

### Example for calculated approval

Requests with a price of under 1000 euros can be approved by the customer's department manager. Requests over 1000 euros must be presented to the cost center manager.

| Table 49: | Approval | Step with | Calculated | Approval |
|-----------|----------|-----------|------------|----------|
|-----------|----------|-----------|------------|----------|

| Single step:              | Calculated approval                                                                                                    |
|---------------------------|----------------------------------------------------------------------------------------------------|
| Approval proced-<br>ures: | CD - calculated approval                                                                                                    |
| Condition:                | <pre>isnull(UID_Org, '') in   (Select UID_ITShopOrg From ITShopOrg Where isnull(UID_    AccProduct, '') In       (Select UID_AccProduct From AccProduct Where isnull       (PurchasePrice, 0) &lt; 1000))</pre> |
| Number of approvers:      | 1                                                                                                    |

Then the query is composed as:

select 1 from PersonWantsOrg

```
where (isnull(UID_Org, '') in
```

(Select UID\_ITShopOrg From ITShopOrg Where isnull(UID\_AccProduct, '') In

```
(Select UID_AccProduct From AccProduct Where isnull(PurchasePrice,
0) < 1000)))</pre>
```

and UID\_PersonWantsOrg = '@UID\_PersonWantsOrg'

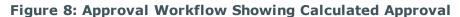

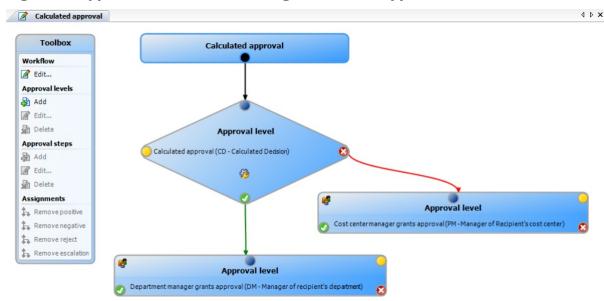

### **Making External Approvals**

Use external approvals (approval procedure "EX") if a request needs to be approved once a defined event from outside the One Identity Manager takes place. You can also use this procedure to allow requests from users with no access to the One Identity Manager to be approved.

Specify an event in the approval step that triggers an external approval. A process is started by the event that initiates the external approval for the request and evaluates the result of the approval decision. The approval process waits for the external decision to be passed to One Identity Manager. Define the subsequent approval steps depending on the result of the external approval.

### To use an approval procedure

- 1. Define your own processes that:
  - Trigger an external approval
  - Analyze the results of the external approval
  - Subsequently grant or deny approval for the external approval step in One Identity Manager
- 2. Define an event, which starts the process for external approval. Enter the result in **Result** in the approval step.

If the external event occurs, the approval step status in One Identity Manager has to be changed. Use the process task CallMethod with the method MakeDecision for this. Pass the following parameters to the process task:

```
MethodName: Value = "MakeDecision"
ObjectType: Value = "PersonWantsOrg"
Param1: Value = "sa"
Param2: Value = <approval> ("true" = granted; "false" = denied)
Param3: Value = <reason for approval decision>
Param4: Value = <reason for approval decision>
Param5: Value = <standard reason>
Param5: Value = <number approval steps> (PWODecisionStep.SubLevelNumber)
WhereClause: Value = "UID_PersonWantsOrg ='"& $UID_PersonWantsOrg$ &"'"
```

Use these parameters to specify which request is approved by external approval (whereClause). Parameter param 1 specifies the approver. Approver is always the system user "sa". Parameter param 2 is passed to the approval. If the request was granted approval the value must be "true". If the request was denied approval the value must be "false". Use parameter Param3 to pass a reason text fro the approval decision; use Param4 to pass a predefined standard reason. If more than one external approval steps have been defined in an approval level, use Param5 to pass the approval step count. This ensures the approval is aligned with the correct approval step.

Use the Process Editor to define and edit processes.

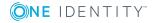

### Example

All approved requests should be entered into an external ticketing system and started. If a request is completed in an external ticketing system, it must also be completed in the One Identity Manager. Use this approval procedure to make external approvals and define:

- A process "P1" that creates a ticket with the information about the requested product in the external system and passes the ticket number to the One Identity Manager in the request instance.
- An event "E1" that starts the process "P1".
- A process "P2" which checks whether the ticket status is "closed" and calls the function Call Method with the task MakeDecision in the One Identity Manager.
- An event "E2" that starts the process "P2".
- A schedule that starts the events "E2" on a regular basis.

Enter "E1" in the approval step **Event** box as trigger for the external decision.

Pass the product and customer data that the product is being requested for in the process "P1" to the external ticket system. In another parameter, pass the ticket number from the external ticketing system to the One Identity Manager.

Use the ticket number to check the ticket status in process "P2". If the ticket is closed, call the task MakeDecision and pass the ticket status from the external system to the One Identity Manager in a parameter (Param2). In another parameter, specify the system user that changes the approval step status in the One Identity Manager (Param1). Pass "sa" as value for this parameter. Pass the reason for the approval decision in the parameter Param3.

### Detailed information about this topic

• Setting up an Approval Step on page 79

For more detailed information about defining processes, see One Identity Manager Configuration Guide.

### **Finding Requesters**

Use the approval procedures "BS" and "BR" to return the approval to the requester or request recipient. The approval procedure "BS" finds the request requester, the approval procedure "BR" finds the request recipient. The requester and the request recipient can therefore, have further influence on the approval. Their approval can be viewed in the approval history. The approval workflow can be continued from any approval level.

The requesters are also found if the configuration parameters

"QER\ITShop\PersonInsertedNoDecide" or "QER\ITShop\PersonOrderedNoDecide" are set. For more information, see Approving Requests from an Approver on page 116.

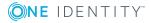

# **Setting up Approval Procedures**

You can create your own approval procedures if the default approval procedures for finding approvers do not meet your requirements. The condition through which the approvers are determined, is formulated as a database query. Several queries may be combined into one condition.

### To set up an approval procedure

- 1. Select the category **IT Shop | Basic configuration data | Approval procedures**.
- 2. Select an approval procedure in the result list. Select **Change master data** in the task view.

– OR –

Click in the result list toolbar.

- 3. Edit the approval procedure master data.
- 4. Save the changes.

### To edit the condition

- 1. Select the category **IT Shop | Basic configuration data | Approval procedures**.
- 2. Select an approval procedure from the result list.
- 3. Select **Change queries for approver selection** in the task view.

### Detailed information about this topic

- General Master Data for an Approval Procedure on page 101
- Queries for Finding Approvers on page 102

### **General Master Data for an Approval Procedure**

Enter the following master data for an approval procedure.

### Table 50: General Master Data for an Approval Procedure

| Property              | Description                                                                                                    |
|-----------------------|----------------------------------------------------------------------------------------------------|
| Approval<br>Procedure | Descriptor for the approval procedure (maximum two characters).                                                                            |
| Description           | Approval procedure identifier.                                                                                                    |
| DBQueue<br>Processor  | Approvals can either be made automatically through a DBQueue Processor calculation task or by specified approvers. Assign a custom DBQueue |

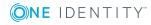

#### **Property Description**

| task                        | Processor task if the approval procedure should make an automatic approval decision.                                                                                                    |
|-----------------------------|----------------------------------------------------------------------------------------------------|
|                             | You cannot assign a DBQueue Processor task if a query is entered for determining the approvers.                                                                                               |
| Max.<br>number<br>approvers | Maximum number of approvers to be determined by the approval procedure. Specify how many employees must really make approval decisions in the approval steps used by this approval procedure. |
| Sort order                  | Value for sorting approval procedures in the menu.<br>Specify the value 10 to display this approval procedure at the top of the<br>menu when you set up an approval step.                     |

### **Related Topics**

• Setting up an Approval Step on page 79

### **Queries for Finding Approvers**

The condition through which the approvers are determined, is formulated as a database query. Several queries may be combined into one condition. This adds all employees to the group of approvers who have been determined through single queries.

#### To edit the condition

- 1. Select the category **IT Shop | Basic configuration data | Approval procedures**.
- 2. Select an approval procedure from the result list.
- 3. Select Change queries for approver selection in the task view.

#### To create single queries

1. Click Add.

This inserts a new row in the table.

- 2. Mark this row. Enter the query properties.
- 3. Add more queries if required.
- 4. Save the changes.

#### To edit a single query

- 1. Select the query you want to edit in the table. Edit the query's properties.
- 2. Save the changes.

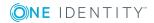

### To remove single queries

- 1. Select the query you want to remove in the table.
- 2. Click Delete.
- 3. Save the changes.

### **Table 51: Query Properties**

Approver Query identifier, which determines the approvers. selection

Query Database query for determining approvers.

The database query must be formulated as a select statement. The column selected by the database query must return a UID\_ Person. The query returns one or more employees that are presented to the request for approval. If the query does not return a result, the request is aborted.

#### **1** NOTE:

- A query contains exactly one select statement. To combine several select statements, create several queries.
- You cannot enter a query to determine approvers if a DBQueue Processor task is assigned.

You can, for example, determine predefined approvers with the query (example 1). The approver can also be found dynamically depending on the request to approve. To do this you access the request waiting approval in the database query over the variable @UID\_ PersonWantsOrg (SQL) or v\_uid\_personwantsorg (Oracle) (example 2). Every query must return a value for UID\_PWORulerOrigin.

### Example 1

The request should be approved by a specified approver.

Query: select UID\_Person, null as UID\_PWORulerOrigin from Person where InternalName='Knight, Dr. Rudiger von'

### Example 2

Approval for requests should be granted or denied through the requester's parent department. The approver is the cost center manager that is assigned to the requester's primary department. The requester is the employee that started the request (UID\_PersonInserted, for example, when placing requests for employees).

Query: select pc.UID\_PersonHead as UID\_Person, null as UID\_PWORulerOrigin from

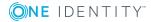

PersonWantsOrg pwo

join Person p on pwo.UID\_PersonInserted = p.UID\_Person join Department d on p.UID\_Department = d.UID\_Department join ProfitCenter pc on d.UID\_ProfitCenter = pc.UID\_ProfitCenter where pwo.UID PersonWantsOrg = @UID PersonWantsOrg

### **Notes for Experts**

#### To take delegation into account when determining approvers

- 1. Use the table HelperHeadOrg to find the approvers if managers of hierarchical role are to approve. This table groups all hierarchical role managers, their deputy manager and employees delegated to the manager.
- 2. Determine the delegated UID\_PWORulerOrigin to make it clear in the Web Portal whether the approver was originally delegated.
  - Determine the delegated UID\_PersonWantsOrg and add this value to the query as UID\_PWORulerOrigin. Use the table function dbo.QER\_ FGIPWORulerOrigin to do this.

select dbo.QER\_FGIPWORulerOrigin(hho.XObjectkey) as UID\_PWORulerOrigin

Modified query from example 2:

select pc.UID\_PersonHead as UID\_Person, dbo.QER\_FGIPWORulerOrigin
(hho.XObjectkey) as UID\_PWORulerOrigin from PersonWantsOrg pwo

join Person p on pwo.UID\_PersonInserted = p.UID\_Person

join Department d on p.UID\_Department = d.UID\_Department

join ProfitCenter pc on d.UID\_ProfitCenter = pc.UID\_ProfitCenter

join HelperHeadOrg hho on hho.UID\_Org = pc.UID\_ProfitCenter

where pwo.UID\_PersonWantsOrg = @UID\_PersonWantsOrg

### **Deleting Approval Procedures**

#### To delete an approval procedure

- 1. Remove all assignments to approval steps.
  - a. Check on the approval procedure overview form, which approval steps are assigned to the approval procedure.
  - b. Switch to the approval workflow and assign another approval procedure to the approval step.

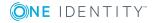

- 2. Select the category IT Shop | Basic configuration data | Custom defined | Approval procedures.
- 3. Select an approval procedure from the result list.
- 4. Click 🛃.
- 5. Confirm the security prompt with **Yes**.

## **Determining Approvers**

#### Table 52: Configuration Parameters for Recalculating Approvers and

#### Configuration parameter Description

| QER\ITShop\ReducedAp- | This configuration parameter specifies, which approval |
|-----------------------|--------------------------------------------------------|
| proverCalculation     | steps are recalculated if the IT Shop approver must be |
|                       | recalculated.                                          |

The DBQueue Processor calculates, which employee is authorized as approver in which approval level. Once a request is triggered, the approvers are determined for every approval step of the approval workflow to be processed. Changes to responsibilities may lead to an employee no longer being authorized as approver for a request that is not yet finally approved. In this case, approvers must be recalculated. The following changes can trigger recalculation of pending requests:

- Approval policy, workflow, step or procedure changes.
- An authorized approver loses their responsibility in the One Identity Manager, for example, if a department manager, the product owner or the target system manager is changed.
- An employee obtains responsibilities in One Identity Manager and therefore is authorized as an approver, for example the request recipient's manager.

Once an employee's responsibilities have change in the One Identity Manager, an approver recalculation task is queued in the DBQueue. By default, all approval steps of the pending approval procedures are recalculated at the same time. Approval steps that have already been approved, remain approved, even if their approver has changed. Recalculating approvers may take a long time depending on the configuration of the system environment and the amount of data that has changed. To optimize this processing time, you can specify which approval steps the approvers are recalculated for.

#### To configure recalculation of approvers

• Set the configuration parameter "QER\ITShop\ReducedApproverCalculation" in the Designer and select one of the following options as a value.

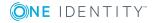

### Table 53: Options for Recalculating Approvers

| Option       | Description                                                                                                    |
|--------------|----------------------------------------------------------------------------------------------------|
| No           | All approval steps are recalculated. This behavior also applies if the configuration parameter is not set.                                                                                                    |
|              | Advantage: All valid approvers are displayed in the approval sequence. The rest of the approval sequence is transparent.                                                                                                    |
|              | Disadvantage: Recalculating approvers can take a long time.                                                                                                    |
| CurrentLevel | Only approvers for the approval level currently being processed are recalculated. Once an approval level has been approved, the approvers are determined for the next approval level.                                                                                                    |
|              | Advantage: The number of approval levels to calculate is lower.<br>Calculating approves is probably faster.                                                                                                    |
|              | <ul> <li>TIP: Use this option if performance problems within your<br/>system have occurred in connection with recalculating<br/>approvers.</li> </ul>                                                                                                    |
|              | Disadvantage: In the approval sequence, the originally calculated<br>approvers are displayed for the subsequent approval steps although<br>they may no longer be authorized. The rest of the approval sequence<br>is not correctly represented.                                                                                    |
| NoRecalc     | Approvers are not recalculated. The previous approvers remain<br>authorized to approve the current approval levels. Once an approval<br>level has been approved, the approvers are determined for the next<br>approval level.                                                                                                    |
|              | Advantage: The number of approval levels to calculate is lower.<br>Calculating approves is probably faster.                                                                                                    |
|              | TIP: Use this option if performance problems within your<br>system have occurred in connection with recalculating<br>approvers, although the "CurrentLevel" option is used.                                                                                                    |
|              | Disadvantage: In the approval sequence, the originally calculated<br>approvers are displayed for the subsequent approval steps although<br>they may no longer be authorized. The rest of the approval sequence<br>is not correctly represented. Employees that are no longer<br>authorized can approve the current approval level. |
|              | In the best case, only approvers are found that do not have access to<br>the One Identity Manager, for example because they have left the<br>company. The approval level cannot be approved.                                                                                                    |
|              | To see approval steps of this type through                                                                                                    |
|              | <ul> <li>Define a timeout and timeout behavior when you set up the<br/>approval workflows on the approval steps.</li> </ul>                                                                                                    |

### Option Description

- OR -

• Assign members to the chief approval team when you set up the IT Shop. These can always intervene in pending approval processes.

### Detailed information about this topic

- Setting up an Approval Step on page 79
- Chief approval team on page 167

# **Request Risk Analysis**

Everyone with IT system authorization in a company represents a security risk for that company. For example, a employee editing financial data in an SAP system carries a higher risk than a employee who can edit their own personal data. To quantify the risk, you can enter a risk value for every company resource in the One Identity Manager. A risk index is calculated from this value for every employee who is assigned this company resource, directly or indirectly. Company resources include target system entitlements (for example, Active Directory groups or SAP profiles), subscribable reports, applications and resources. In this way, all employees representing a particular risk to the company can be found.

Every time a company resource with a specified risk index is assigned, the employee's risk index might exceed a permitted level. You can check the risk index of company resources if they are requested through the IT Shop. If the risk index is higher than the specified value, the request is denied.

### To set up risk assessment for requests

- Create an approval workflow.
  - 1. Add an approval step with the approval procedure "RI".
  - 2. Enter the comparison value for the risk index in the **Condition** box. Enter a number in the range 0.1 to 1.0.
  - 3. Add more approval levels as required.

The approval step is granted approval by One Identity Manager if the risk index of the requested company resource is lower than the comparison value. If the risk index is higher or equal to the comparison value, the approval step is not granted approval.

Risk assessment of requests works for both direct company resource request and assignment requests. Only imputed risk indexes are examined for the decision; calculated risk indexes are not taken into account. Therefore, risk assessment of requests only works if the product's original table or one of the member tables of a requested assignment has a RiskIndex column. If the table only has the column RiskIndexCalculated, the request is

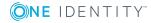

107

automatically approved. If both member tables of an assignment request have a RiskIndex column, the highest of the two risk indexes is used as the basis for the approval.

If the company resource request or an assignment has been granted approval, the employee's risk index is recalculated the next time the scheduled calculation task is run.

For more detailed information about risk assessment, see the One Identity Manager Risk Assessment Administration Guide.

### **Related Topics**

• Setting up an Approval Step on page 79

# **Testing Requests for Rule Compliance**

Installed Module: Compliance Rules Module

You can integrate rule conformity testing for IT Shop requests within an approval workflow. A separate approval procedure is supplied for this. This approval procedure checks whether the request's recipient will violate compliance rule if the requests are granted approval. The result of the test is logged in the request's approval sequence and approval history.

**Table 54: Approval Procedures for Compliance Checking** 

| Approval<br>procedure                 | Description                                                                                                    |
|---------------------------------------|----------------------------------------------------------------------------------------------------|
| CR (compli-<br>ance risk<br>analysis) | Checks the current request for possible rule violations. It takes into account the requested product and all the company resources already assigned to the request recipient. |

#### Prerequisites for Request Validation

- Compliance rules are defined.
  - For more detailed information, see the One Identity Manager Compliance Rules Administration Guide.
- The approval workflow contains an approval step with the approval procedure "CR".

For more information, see Compliance Checking Requests on page 108.

# **Compliance Checking Requests**

To retain an overview of potential rule violations, you can run a simplified compliance check. Use the approval procedure "CR" to test requests for possible rule violations before finally approving them.

The following data of a recipient's request is taken into account by the compliance check:

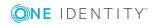

- All pending requests
- All company resources already assigned to the recipient
- All the recipient's user accounts
- All entitlement in the target system (for example Active Directory groups or SAP roles) the recipient has obtained through these user accounts

Auxiliary tables for object assignments are regularly evaluated for the compliance check. Auxiliary tables are calculated on a scheduled basis. Furthermore, the approval procedure only takes into account compliance rules that are created using the simplified definition.

Rule checking does not completely check the requests with this. It is possible that under the following conditions, rule checking does not identify a rule violation.

- Customer permissions change after the auxiliary table have been calculated.
- A rule is not violated by the requested product but by an object inherited through the requested product. Inheritance is calculated after request approval and can therefore not be identified until after the auxiliary table is calculated again.
- The customer does not belong to the rule's employee group effected until the request is made.
- The rule condition was created in expert node or as an SQL query.

**1** TIP: A complete check of assignments is achieved with cyclical testing of compliance rule using schedules. This finds all the rule violations that result from the request.

It is possible that under the following conditions, rule checking identifies a rule violation where there isn't one.

- Two products violate one rule when they are assigned at the same time. The product requests are, however, for a limited period. The validity periods does not overlap. Still a potential rule violation is identified.
- **1** TIP: These requests can be approved after checking by exception approver in so far as permitted by the definition of the violation rule.

The compliance check is not only useful for specifying which rule is violated by a request, it can also find out, which product in the request caused the rule violation. This makes a detailed analysis possible of the rule violation. The request can still be approved by exception approval, the definition of compliance rules permitting. Additional approval steps are added in approval workflows to deal with exception approval.

### **Conditions for Compliance Checking Requests**

- You can add only one approval step per approval policy with the "CR" approval procedure.
- The rule conditions were created in the simple definition.
- The IT Shop properties that are specified for each rule are taken into account in the rule testing. Identification of a rule violation depends on the setting of the property **Rule violation identified**.

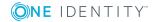

• The compliance check should be added as the last approval level in the approval workflow. The subsequent approval levels only get one approval step to determine the exception approver if approval is denied.

## Compliance Check Sequence

- 1. If an approval step for compliance checking using the "CR" approval procedure is found in the request's approval procedure, all products in pending requests are assigned to the customer. It is assumed that all pending request will be approved and therefore the customer will obtain all the products. The current request is then analyzed with respect to potential violations against the defined rules.
- 2. If no rule violations are found, the approval step is automatically granted approval and the request is passed onto the approver at the next approval level above.
- 3. If a rule violation is detected the request is automatically not granted approval. The request can still be approved by exception approval, the definition of rule violations permitting.

# **Detailed information about this topic**

- Identifying a Rule Violation on page 110
- Finding an Exception Approver on page 111

For more detailed information about compliance checking, see the One Identity Manager Compliance Rules Administration Guide.

# **Identifying a Rule Violation**

### **Table 55: Configuration Parameter for IT Shop Relevant Properties**

| Configuration Parameter                     | Meaning if Set                                                            |
|---------------------------------------------|---------------------------------------------------------------------------|
| QER\ComplianceCheck\EnableITSettingsForRule | IT Shop properties for the compliance rule are visible and can be edited. |

If the configuration parameter "QER\ComplianceCheck\EnableITSettingsForRule" is set, properties can be added to compliance rules that are taken into account when rule checking requests.

Specify which violation should be logged for the rule by using the IT Shop property **Rule violation identified**.

## Table 56: Permitted Value

| Value                                     | Description                                                                             |  |
|-------------------------------------------|-----------------------------------------------------------------------------------------|--|
| New rule<br>violation due<br>to a request | Only rule violations that are added through approval of the current request are logged. |  |

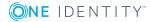

| Value                         | Description                                                                                                    |
|-------------------------------|----------------------------------------------------------------------------------------------------|
| Unapproved exception          | Rule violations that are added through approval of the current request are logged. Already known rule violations that have not yet been granted an exception are also logged. |
| Any compli-<br>ance violation | All rule violations are logged, independent of whether an exception approval has already been granted or not.                                                                 |
|                               | This value is automatically set when the option <b>Explicit exception</b><br><b>approval</b> is enabled.                                                                      |

If the configuration parameter "QER\ComplianceCheck\EnableITSettingsForRule" is disabled, new rule violations are logged through the current request.

For more detailed information, see the One Identity Manager Compliance Rules Administration Guide.

# **Finding an Exception Approver**

Requests that would cause a rule violation can still be approved by exception approval.

### To allow exception approval for request with rule violations

1. Set the option **Exception approval allowed** and assign an exception approver.

For more information, see the One Identity Manager Compliance Rules Administration Guide.

- 2. Enter an approval step in the approval workflow with the procedure "OC" or "OH". Connect this approval level with the compliance checking approval level at the connection point for denying this approval decision.
  - NOTE: Only apply this approval procedure after an approval level with the approval procedure "CR".
  - NOTE: You can define **only one** approval step with the approval procedure "OC" or "OH".
- If the configuration parameter "QER\ComplianceCheck\EnableITSettingsForRule" is set, you can use the rule properties IT Shop to configure which rule violations are presented to an exception approver. Set or unset the option Explicit exception approval to do this.

For more information, see Explicit Exception Approval on page 114.

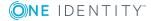

## **Table 57: Approval Procedures for Exception Approval**

| Approval procedure                                              | Description                                                                                                    |
|-----------------------------------------------------------------|----------------------------------------------------------------------------------------------------|
| OC<br>(Exception<br>approvers<br>for violated<br>rules)         | The approval decision is agreed by the exception approvers of the violated rule. As it may be possible that several rule are broken with one request, the request is presented to all the exception approvers in parallel. If one of the exception approvers rejects the exception, it results in the request being rejected. |
| OH<br>(exception<br>approver<br>for worst<br>rule<br>violation) | The approval decision is agreed by the rule's exception approver which poses the highest threat. In this way, the exception approval procedure can be shortened for a request that violates several rules.                                                                                                    |
|                                                                 | Ensure the following apply for this approval procedure:                                                                                                    |
|                                                                 | <ul> <li>The severity level is set in the assessment criteria for all compliance<br/>rules.</li> </ul>                                                                                                    |
|                                                                 | The even of the event for the event will wind the side of the stand                                                                                                    |

• The exception approver for the worst rule violation in all affected rules is one of the exception approvers.

# Figure 9: Example of an Approval Workflow with Compliance Checking and Exception Approval

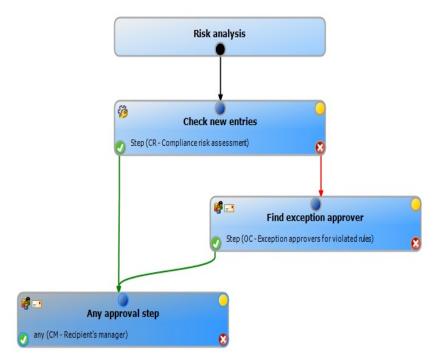

# Sequence of compliance checking with exception approval

1. If a rule violation is detected during compliance checking, the request is automatically not granted approval. The request is passed on to the approver of the

next approval level for approval.

- 2. Exception approvers are found according to the given approval procedure.
- 3. If exception approval is granted, the request is approved and assigned.
- 4. If exception approval is not granted, the request is denied.

# **1** NOTE:

- As opposed to the manager/deputy principle normally in place, an exception approver's deputy is **not** permitted to grant exception approval alone.
- You cannot determine fallback approvers for exception approvers, The request is aborted if no exception approver can be established.
- The chief approval team cannot grant exception approvals.

# **Limitation for Exception Approvers**

## Table 58: Configuration Parameter for Approving Requests with Rule Violations

| Configuration parameter                              | Meaning                                                                                                    |
|------------------------------------------------------|----------------------------------------------------------------------------------------------------|
| QER\ITShop\<br>PersonInsertedNoDecideCompliance      | This configuration parameter specifies whether the employee that initiated the request can also approve it in cases of compliance violation.                      |
| QER\ITShop\<br>PersonOrderedNoDecideCompliance       | This configuration parameter specifies whether the<br>employee for whom a request has been initiated,<br>can also approve it in cases of compliance<br>violation. |
| QER\ComplianceCheck\<br>DisableSelfExceptionGranting | Excludes rule violators from becoming exception approvers. If this parameter is set, no one can approve their own rule violations.                                |

You must to decide whether exception approvers are allowed to approve their own requests. Specify the desired behavior with the configuration parameter "QER\ITShop\PersonOrderedNoDecideCompliance" and

"QER\ITShop\PersonInsertedNoDecideCompliance". This prevents the requester's main identity (or the request's recipient) and its sub-identities being granted approval exception.

#### To prevent exception approvers from approving their own requests

 Set the configuration parameter "QER\ITShop\PersonOrderedNoDecideCompliance" in the Designer.

This configuration parameter effects requests made by exception approvers for themselves and all requests other employees have made for them. If this configuration parameter is not set, exception approvers are also authorized to approve their own requests. Their requests are presented for approval.

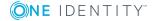

# To prevent exception approvers from approving requests they initiated for themselves or for other customers

 Set the configuration parameter "QER\ITShop\PersonInsertedNoDecideCompliance" in the Designer.

If the configuration parameter is not set, exception approvers can also approve these requests.

You must also decide whether exception approvers are allowed to approve their own rule violations. By default, an employee who violates a rule is determined to be the exception approver for this rule if they are a member of the application role **Exception approvers** for the rule. This means they can approve their own rule violations.

## To prevent an employee from granting themselves exception approval

• Set the configuration parameter "QER\ComplianceCheck\DisableSelfExceptionGranting" in the Designer.

Employees that violate a rule, are not determined to be exception approvers for this rule violation.

# **Explicit Exception Approval**

## Table 59: Configuration Parameter for IT Shop Relevant Properties

| Configuration Parameter                     | Meaning if Set                      |
|---------------------------------------------|-------------------------------------|
| QER\ComplianceCheck\EnableITSettingsForRule |                                     |
|                                             | rule are visible and can be edited. |

If the configuration parameter "QER\ComplianceCheck\EnableITSettingsForRule" is set, properties can be added to compliance rules that are taken into account when rule checking requests.

Use the IT Shop property **Explicit exception approval** to specify whether the reoccurring rule violation should be presented for exception approval or whether an existing exception approval can be reused.

### **Table 60: Permitted Value**

| Option<br>is | Description                                                                                                    |
|--------------|----------------------------------------------------------------------------------------------------|
| Enabled      | A known rule violation must always be presented for exception approval, even if there is an exception approval from a previous violation of the rule.                                                                                                    |
| Disabled     | A known rule violation is not presented again for exception approval, if there is<br>an exception approval from a previous violation of the rule. This exception<br>approval is reused and the known rule violation is automatically granted<br>exception. |

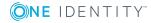

If several rules are violated by a request and **Explicit exception approval** is set for one of the rules, the request is presented for approval to **all** exception approvers for this rule.

Rules that have the option **Explicit exception approval** set, result in a renewed exception approval if:

• A rule check is carried out within the approval process for the current request

- AND -

- a. the rule is violated by the current request
  - OR -
- b. the IT Shop customer has already violated the rule.

In case a) the request for the IT Shop customer is presented to the exception approver. If the request is approved, case b) applies to the next request. In case b), every request for the IT Shop customer must be decided by the violation approver, even when the request itself does not result in a violation. The result you achieve is that assignments for employees that have been granted an exception, are verified and reapproved for every new request.

For more detailed information about exception approvals, see the One Identity Manager Compliance Rules Administration Guide.

# **Checking the Request with Self-Service**

Self-service (approval procedure "SB") is always defined as a one-step procedure. That means, you cannot set up more approval steps in addition to a self-service approval step.

### To realize compliance checking for requests with self-service

• Create an approval workflow with a single approval level. The approval workflow contains an approval step with the approval procedure "CR". For more information, see Compliance Checking Requests on page 108.

If the rule check is successful, the request is granted approval and self-service is accomplished implicitly.

To make exception approval possible for rule violations, add an approval level with the approval procedure "OC" or "OH". For more information, see Finding an Exception Approver on page 111.

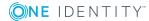

# **Approving Requests from an Approver**

| Configuration parameter                     | Meaning                                                                                                    |
|---------------------------------------------|----------------------------------------------------------------------------------------------------|
| QER\ITShop\PersonInsertedNoDecide           | The configuration parameter specifies whether the employee that trigger the request may approve it.                                                                  |
| QER\ITShop\PersonOrderedNoDecide            | This configuration parameter specifies<br>whether the employee that the<br>request was triggered for, may<br>approve it.                                             |
| QER\ITShop\PersonInsertedNoDecideCompliance | This configuration parameter specifies<br>whether the employee that initiated<br>the request can also approve it in<br>cases of compliance violation.                |
| QER\ITShop\PersonOrderedNoDecideCompliance  | This configuration parameter specifies<br>whether the employee for whom a<br>request has been initiated, can also<br>approve it in cases of compliance<br>violation. |

## **Table 61: Configuration Parameter for Approving an Approver's Requests**

It is possible that the requester or recipient of a request is also determined as the approver for the request. In such cases, you must establish whether the approver is entitled to approver his or hers own requests. Specify the desired behavior using the configuration parameter.

# **I** NOTE:

- The configuration parameter setting also applies for fallback approvers; it does not apply to the chief approval team.
- This configuration parameter does not influence the approval procedures "BS" and "BR". These approval procedures also find the requester and the request recipient if the configuration parameter is not set. For more information, see Finding Requesters on page 100.

### To prevent approvers from approving their own requests

• Set the configuration parameter "QER\ITShop\PersonOrderedNoDecide" in the Designer.

This configuration parameter affects all requests in which the recipient is also determined to be the approver through the assigned approval procedures. Whilst determining which approvers are responsible, the following employees are removed from the group of approvers:

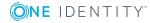

- Request recipient
- Recipient's main identity
- All sub-identities of these main identities

If the configuration parameter is not set, approvers of requests they received themselves, can also grant approval.

# To prevent exception approvers from approving requests they initiated for themselves or for other customers

• Set the configuration parameter "QER\ITShop\PersonInsertedNoDecide" in the Designer.

This configuration parameter affects all requests in which the requester is also determined to be the approver through the assigned approval procedures. Whilst determining which approvers are responsible, the following employees are removed from the group of approvers:

- The requester (employee that started, renewed or canceled the request)
- Requester's main identity
- All sub-identities of these main identities

If the configuration parameter is not set, approvers of requests they requested themselves, can also grant approval.

# Example

A department manager places a request for his or her deputy. Both employees are found as approvers by the approval procedure. To prevent the department manager from approving the request, set the parameter "QER\ITShop\PersonInsertedNoDecide". To prevent the deputy from approving the request, set the parameter "QER\ITShop\PersonOrderedNoDecide".

# Approving requests from an exception approver

Similarly, you specify whether exception approvers are allowed to approve their own requests if compliance rules are violated by a request. This prevents the requester's main identity (or the request's recipient) and its sub-identities being granted approval exception.

# To prevent exception approvers from approving their own requests

• Set the configuration parameter "QER\ITShop\PersonOrderedNoDecideCompliance" in the Designer.

This configuration parameter affects all requests in which the recipient is also determined to be the exception approver. If the configuration parameter is not set, exception approvers of requests they received themselves, can also grant approval.

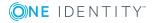

# To prevent exception approvers from approving requests they initiated for themselves or for other customers

 Set the configuration parameter "QER\ITShop\PersonInsertedNoDecideCompliance" in the Designer.

If the configuration parameter is not set, exception approvers can also approve these requests.

This configuration parameter affects all requests in which the requester is also determined to be the exception approver. If the configuration parameter is not set, exception approvers of requests they requested themselves, can also grant approval.

# **Related Topics**

• Testing Requests for Rule Compliance on page 108

# **Automatic Request Approval**

| Table 62: Configuration Parameters for | or Automatic Request Approval |
|----------------------------------------|-------------------------------|
|----------------------------------------|-------------------------------|

| Configuration parameter     | Meaning                                                                                                    |
|-----------------------------|----------------------------------------------------------------------------------------------------|
| QER\ITShop\AutoDecision     | This configuration parameter controls automatic approval of IT Shop request over several approval levels.                                                                           |
| QER\ITShop\DecisionOnInsert | This configuration parameter controls approval of a request the moment is it added.                                                                                                 |
| QER\ITShop\ReuseDecision    | This configuration parameter specifies whether the<br>approval decision of an approver should be applied to all<br>approval steps in the procedure which are made by him<br>or her. |

Approvers may be involved in an approval procedure more than once, for example, if they are also requesters or determined as approvers in various approval steps. In such cases, the approval process can be speeded up with automatic approval.

• NOTE: Automatic approvals apply to all fallback approvers but not for the chief approval team.

Use configuration parameters to specify when automatic approvals are used. You can specify exceptions from default behavior for individual approval steps.

### To prevent automatic approvals for particular approval steps

• Set the option No automatic approval in the approval step.

The configuration parameter "QER\ITShop\DecisionOnInsert", "QER\ITShop\ReuseDecision" and "QER\ITShop\AutoDecision" are not taken into

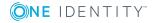

account in this approval step. Requests are be presented to the approver of this approval step. For more information, see Setting up an Approval Step on page 79.

## **Case 1: Requester is approver**

Approvers can start requests for themselves and for other customers. If a requester is determined to be approver for the request, their approval steps are immediated granted approval.

### To prevent automatic approval for an approver's requests

• Disable the configuration parameter "QER\ITShop\DecisionOnInsert" in the Designer.

If a requester is determined to be the approver of an approval step, the request is presented to the requester to be approved.

To prevent approvers from making decisions about request they have placed themselves, use the configuration parameters "QER\ITShop\PersonInsertedNoDecide". For more information, see Approving Requests from an Approver on page 116.

The configuration parameter "QER\ITShop\DecisionOnInsert" is set by default.

# Case 2: An approver can grant or deny approval in several approval steps.

It may be the case that an approver is authorized to approve several levels of an approval workflows. By default, the request is presented to the approver in each approval step. You can allow automatic approval so that the approver is not presented with a request more than once.

# To allow an approver's approval decisions to be met automatically in several sequential approval levels

• Set the configuration parameter "QER\ITShop\AutoDecision" in the Designer.

The approval decision of the first approval levels is applied to subsequent approval levels for which the approver is authorized.

## To attain automatic acceptance for an approver's approval decisions for nonsequential approval levels

• Set the configuration parameter "QER\ITShop\ReuseDecision" in the Designer.

Approval is taken from a previous approval step for which the approver was also authorized.

**IMPORTANT:** If approvers can also grant exceptions for rule violations, requests that violate compliance rules will also be automatically approved without being presented for exception approval.

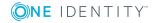

# **Related Topics**

- Approval through Chief Approval Team on page 126
- Approvers cannot be Established on page 123

# **Obtaining Other Information about Requests by an Approver**

An approver has the possibility to gather further information about a request. This ability does not, however, replace granting or denying approval for a request. There is no addition approval step required in the approval workflow to obtain the information.

Approvers can request information in form of a question from anybody. The request is placed on hold for the period of the inquiry. Once the person in question has supplied the necessary information and the approver has made an approval decision, the request is taken off hold. The approver can recall a pending inquiry at any time. The request is taken off hold. The approver's request and the person's answer are recorded in the approval flow and are therefore available to the approver.

**1** NOTE: If the approver who made the enquiry, is dropped, hold status is revoked. The queried person must not answer. The request procedure continues.

## **Detailed information about this topic**

- Notifications with Questions on page 148
- One Identity Manager Web Portal User Guide

# **Appointing Other Approvers**

Once an approval level in the approval workflow has been reached, approvers at this level can appoint another employee to deal with the approval. To do this, you have the options described below. The required behavior is configured in the approval workflow.

Reroute approval

The approverappoints another approval level for approving. To do this, create a connection to the approval level to which the approval can be rerouted.

Appoint additional approvers

.The approver appoints another employee with the approval. This adds another approval step to the current approval level. The new approver must make an approval decision in addition to the known approvers.

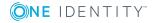

The additional approver can reject the approval and return the request to the original approver. The original approver is informed about this by email. The original approvers can appoint another additional approver.

Delegate approval

The approver appoints another employee with approval. This employee is added to the current approval step as approver. The employee makes the approval decision instead of the approver who made the delegation.

The current approver can reject the approval and return the request to the original approver. The original approvers can accept the refusal and delegate a different employee, for example, if another approver is not available.

Email notification can be sent to the original approver and the others.

### **Detailed information about this topic**

- For more information, see Connecting Approval Levels on page 82.
- For more information, see Editing Approval Levels on page 78.
- One Identity Manager Web Portal User Guide

### **Related Topics**

- Self-Service on page 147
- Approval Rejection on page 147
- Request Approval through Additional Approvers on page 149

# Setting up an Approval Step

Approval steps can be automatically escalated once the specified timeout is exceeded. The request is presented to another approval body. The request can subsequently be processed again in the normal workflow.

#### To configure escalation of an approval step

- 1. Open the approval workflow in the Workflow Editor.
- 2. Add an additional approval level with one approval step for escalation.
- 3. Connect the approval step that is going to be escalated when the time period is exceeded with the new approval step. Use the connection point for escalation to do this.

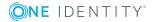

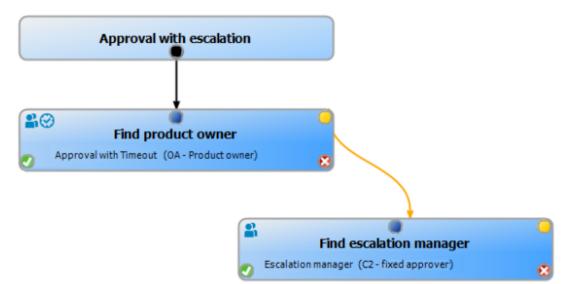

# Figure 10: Example of an Approval Workflow with Escalation

4. Configure the behavior for the approval step to be escalated when it times out.

| Eigenschaft         | Bedeutung                                                                                                    |  |
|---------------------|----------------------------------------------------------------------------------------------------|--|
| Timeout<br>(working | Number of working hours to elapse after which the approval step is automatically granted or denied approval.                    |  |
| hours)              | The approvers work time applies to the time calculation.                                                                        |  |
|                     | • NOTE: Ensure that a state and/or county is entered into the employee's master data for determining the correct working hours. |  |
| Timeout<br>behavior | Action to be taken if the timeout expires.                                                                                      |  |
|                     | Table 64: Possible Methods for Escalation on Timeout                                                                            |  |
|                     | Method Description                                                                                                    |  |
|                     | Escalation The request process is escalated. The escalation approval step is called.                                            |  |

# Table 63: Approval Step Properties for Abort on Timeout

Emails can be sent to the new approvers and requesters on escalation.

# **Related Topics**

\_.

- Demands for Approval on page 142
- Escalating a Request on page 146

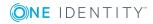

# **Approvers cannot be Established**

You can specify a fallback approver if requests cannot be approved due to lack of approver. A request is always returned to the fallback approver for approval if the approval step in a specified approval procedure, cannot determine an approver.

To specify fallback approvers, define application roles and assign these to an approval step. Different approver groups in the approval steps may require different fallback approvers. Specify different application role for this, to which you can assign employees who can be determined as fallback approvers in the approval process. For more information, see the One Identity Manager Application Roles Administration Guide.

## To specify fallback approvers for an approval step

- 1. Select the category **IT Shop | Basic configuration data | Approval workflows**.
- 2. Select a workflow in the result list. Select **Change master data** in the task view.
- 3. Mark the approval step in the workflow editor.
- 4. Select Toolbox | Approval levels | Add....
- 5. Assign an application in **Fallback approver** or create a new application role.
- 6. Save the changes.

## Request sequence with fallback approvers

- 1. An approver cannot be established for an approval step in an approval process. The request is assigned to all members of the fallback approver application role.
- 2. Once a fallback approver has made an approval decision, the request is passed onto the approvers of the next approval level.
  - NOTE: Specify in the approval step, how many approvers must approve this approval step. This limit is **not** valid for the chief approval team. The approval step is considered approved the moment **one** fallback approver has approved the request.
- 3. The request is aborted if no fallback approver can be established.

Fallback approvers can approve requests for all manual approval steps. The fallback approvals are not permitted for approval steps with the approval procedures CR, SB, CD, EX and WC as well as OC and OH.

# **Related Topics**

- Editing Approval Levels on page 78
- Selecting Responsible Approvers on page 85
- Approval through Chief Approval Team on page 126

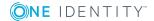

# **Automatic Approval on Timeout**

Requests can be automatically approved once a specified time period has been exceeded.

## To configure automatic approval if the timeout expires

• Enter the following data for the approval step.

| Property            | Meaning                                                  |                                                                                                    |  |
|---------------------|----------------------------------------------------------|----------------------------------------------------------------------------------------------------|--|
| TimeOut<br>(working |                                                          | vorking hours to elapse after which the approval step ally granted or denied approval.                      |  |
| hours)              | The approvers work time applies to the time calculation. |                                                                                                    |  |
|                     | NOTE:<br>employ<br>hours.                                | Ensure that a state and/or county is entered into the ree's master data for determining the correct working |  |
| Timeout<br>behavior | Action, which is executed if the timeout expires.        |                                                                                                    |  |
|                     | Table 66: P                                              | Possible Methods for Escalation on Timeout                                                                  |  |
|                     | Method                                                   | Description                                                                                                 |  |
|                     | Approve                                                  | The request is granted approval in this approval step. The next approval step is called.                    |  |
|                     | Deny                                                     | The request is denied approval in this approval step. The next approval step is called.                     |  |

# **Table 65: Properties for Automatic Approval on Timeout**

If a request is decided automatically, the requester can be notified by email.

# **Related Topics**

- Request Granting or Denying Approval on page 145
- Editing Approval Levels on page 78

# **Abort Request on Timeout**

Requests can be automatically aborted once a specified time period has been exceeded. The abort takes place when either a single approval step or the entire approval process has exceeded the timeout.

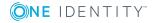

# To configure an abort after the timeout of a single approval step has been exceeded

• Enter the following data for the approval step.

**Table 67: Approval Step Properties for Abort on Timeout** 

| Property                                   | Meaning                                                                                                    |                                                                                      |  |
|--------------------------------------------|----------------------------------------------------------------------------------------------------|--------------------------------------------------------------------------------------|--|
| Timeout (working<br>hours)Timeout          | Number of working hours to elapse after which the approval step is automatically granted or denied approval.                        |                                                                                      |  |
| behavior                                   | The approve                                                                                                    | rs work time applies to the time calculation.                                        |  |
|                                            | NOTE: Ensure that a state and/or county is entered<br>into the employee's master data for determining the<br>correct working hours. |                                                                                      |  |
| Action to be taken if the timeout expires. | Action, which is executed if the timeout expires.                                                                                   |                                                                                      |  |
|                                            | Table 68: M                                                                                                    | lethod for Abort on Timeout                                                          |  |
|                                            | Method                                                                                                    | Description                                                                          |  |
|                                            | Abort                                                                                                    | The approval, and therefore the entire approval process for the request, is aborted. |  |

## To configure abort on timeout for the entire approval process

• Enter the following data for the approval workflow.

### Table 69: Approval Step Properties for Abort on Timeout

#### **Property Meaning**

System Number of days to elapse after which the approval workflow, and abort therefore the system automatically ends the entire approval process. (days)

If a request is aborted, the requester can be notified by email.

# **Related Topics**

- Request Abort on page 146
- Editing Approval Levels on page 78
- Setting Up Approval Workflows on page 77

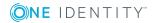

# **Approval through Chief Approval Team**

Sometimes, approval decisions cannot be made for requests because the approver is not available or does not have access to One Identity Manager tools. To complete the request, however, you can define a chief approval team whose members are authorized to intervene in the approval process at any time.

The chief approval team is authorized to approve, deny, abort requests in special cases or to authorize other approvers.

# **1** IMPORTANT:

- The four-eye principle can be broken like this because chief approval team members can make approval decisions for requests at any time! Specify, on a custom basis, in which special cases the chief approval team may intervene in the approval process.
- The chief approval team members may always approval their own requests. The configuration parameter settings "QER\ITShop\PersonInsertedNoDecide" and "QER\ITShop\PersonOrderedNoDecide" do not apply to the chief approval team.
- Specify in the approval step, how many approvers must approve this approval step. This limit is not valid for the chief approval team. The approval step is considered approved once **one** member of the chief approval team has granted or denied approval for the request.

The chief approval team can approve requests for all manual approval steps. The chief approvals are not permitted for approval steps with the approval procedures CR, SB, CD, EX and WC as well as OC and OH. If a member of the chief approval team is identified as a regular approver for an approval step, he or she can only make an approval decision for this step as a regular approver.

# To add members to the chief approval team

- 1. Select the category **IT Shop | Basic configuration data | Chief approval team**.
- 2. Select **Assign employees** in the task view.
- 3. Assign employee authorized to approve requests in **Add assignments**.

- OR -

Remove the assignments of employee to chief approval team in **Remove** assignments.

4. Save the changes.

# **Related Topics**

Chief approval team on page 167

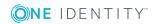

# **Approving Requests with Terms of Use**

Terms of use that explain conditions of use for a product can be stored for individual service items (for example, application license conditions). When someone requests this product, the requester and request recipient must accept the terms of use before the request can be finalized.

In order for the request recipient to accept the terms of use, the request must be assigned to the request recipient in the approval process. Set a workflow for request like this with an approval stpe "BR" and set the option **No automatic approval**. One Identity Manager provides a default approval procedure and a default approval policy "Terms of Use acknowledgment for third-party orders (sample)" that you can use for this. Using the default approval workflow as a basis, create your own approval workflow, which returns the request to the request recipient and determines the approver after the terms of use have been accepted. Use the approval procedure "BR" to do this.

## To create an approval workflow for requests with terms of use

- 1. Select the category **IT Shop | Basic configuration data | Approval workflows** | **Predefined**.
- 2. Select the approval workflow "Terms of Use acknowledgement for third-party orders (sample)" in the result list. Select **Change master data** in the task view.
- 3. Select **Copy workflow...** in the task view.
- 4. Enter the name of the copy. Click **OK**.
- 5. Edit the copy. Modify the approval workflow to suit your requirements.
- 6. Create an approval policy and assign it to the approval workflow.
- 7. Assign service items to the approval policy, which are assigned terms of use.

# **Detailed information about this topic**

- Setting Up Approval Workflows on page 77
- Editing Approval Policies on page 71
- General Master Data for a Service Item on page 20
- Add to IT Shop on page 73

# **Using Default Approval Processes**

By default, the One Identity Manager supplies approval policies and approval workflows. These are used in the approval processes of the shop "Identity & Access Lifecycle".

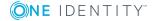

| Approval<br>policy/workflow                                          | Description                                                                                                    | Shelf/product                                                    |
|----------------------------------------------------------------------|----------------------------------------------------------------------------------------------------|------------------------------------------------------------------|
| Compliance<br>checking simpli-<br>fied                               | Compliance checking and exception approval<br>for all products on the shelf, which do not have<br>their own approval policy assigned to them.<br>For more information, see Testing Requests<br>for Rule Compliance on page 108. | Identity Lifecycle                                               |
| Self-Service                                                         | Assignment requests and delegations are are automatically approved by default. For more                                                                                                    | Identity<br>Lifecycle\Delegation                                 |
|                                                                      | information, see Standard Products for Assignment Requests and Delegation on page 51.                                                                                                    | Identity<br>Lifecycle\Business<br>role entitlement<br>assignment |
|                                                                      |                                                                                                    | Identity<br>Lifecycle\Business<br>role membership                |
| Self-Service                                                         | Automatic approval for all products on the shelf, which do not have their own approval policy assigned to them. For more information, see Self-Service on page 88.                                                              | Group Lifecycle                                                  |
| Terms of Use<br>acknowledgment<br>for third-party<br>orders (sample) | Copy template for requests with terms of use.<br>For more information, see Approving Requests<br>with Terms of Use on page 127.                                                                                                 |                                                                  |
| Challenge loss of role membership                                    | Limited period assignment requests for role<br>memberships are automatically granted<br>approval. For more information, see Requests<br>with Limited Validity Period for Challenged<br>Role Memberships on page 156.            | Identity<br>Lifecycle\Challenge<br>loss of role<br>membership    |
| New manager<br>assignment                                            | Requesting a change of manager must be<br>approved by the new manager. For more<br>information, see Request Change of Manager<br>for an Employee on page 139.                                                                   | Identity<br>Lifecycle\New<br>manager<br>assignment               |
| Approval of Active<br>Directory group<br>create requests             | A new Active Directory group requests must<br>be approved by the target system manager.<br>The groups are added in One Identity Manager<br>and published in the target system. For more                                         | Group<br>Lifecycle\New<br>Active Directory<br>security group     |
|                                                                      | information, see Adding an Active Directory group on page 205.                                                                                                    | Group<br>Lifecycle\New                                           |

# Table 70: Default Approval Policies and Workflows in the Shop "Identity &Access Lifecycle"

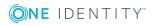

| Approval        | Description |
|-----------------|-------------|
| policy/workflow |             |

# Shelf/product

|                                                                    |                                                                                                    | Active Directory distribution group                    |
|--------------------------------------------------------------------|----------------------------------------------------------------------------------------------------|--------------------------------------------------------|
| Approval of Active<br>Directory group<br>change requests           | Changes to group type and range of Active<br>Directory groups, must be approved by the<br>target system manager. For more inform-<br>ation, see Modifying an Active Directory group<br>on page 206.                                             | Group<br>Lifecycle\Modify<br>Active Directory<br>group |
| Approval of Active<br>Directory group<br>deletion requests         | Deleting an Active Directory group, must be<br>approved by the target system manager. For<br>more information, see Deleting an Active<br>Directory group on page 206.                                                                           | Group<br>Lifecycle\Delete<br>Active Directory<br>group |
| Approval of<br>SharePoint group<br>create requests                 | A new SharePoint group requests must be<br>approved by the target system manager. The<br>groups are added in One Identity Manager and<br>published in the target system. For more<br>information, see Adding a SharePoint group on<br>page 204. | Group<br>Lifecycle\New<br>SharePoint group             |
| Approval of Active<br>Directory group<br>membership<br>requests    | Product owners and target system managers<br>can request members for groups in these<br>shelves. For more information, see Request-<br>ing Groups Memberships on page 207.                                                                      | Active Directory<br>groups                             |
| Approval of Active<br>Directory group<br>membership<br>requests II |                                                                                                    | Active Directory<br>groups                             |
| Approval of group<br>membership<br>requests                        |                                                                                                    | SharePoint groups                                      |

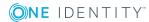

# **Request Sequence**

Shop customers can request, renew and unsubscribe products as soon as an IT Shop solution is set up. Use the Web Portal to do this. Furthermore, requests and cancellations are approved in the Web Portal. You can make an overview of pending and closed requests for yourself. You can also find an overview of pending and closed requests in the Manager

Requests can have a limited time period, which means the requested product assignment is only valid with the validity period.

#### **General Request Sequence**

- 1. A customer requests
  - a. a product in the Web Portal.
    - OR -
  - b. Membership in a hierarchical role.
    - OR -
  - c. Assignment of a company resource to a hierarchical role.
- 2. The request goes through the assigned approval process.
- 3. If the request has been granted approval and the **Valid from** date has been reached:
  - a. The product is assigned to the customer. The company resource connected with the product is indirectly assigned to the customer
    - OR -
  - b. The customer becomes secondary member in the hierarchical role.
    - OR -
  - c. The company resource is assigned to the hierarchical role.

The request contains the status "Assigned" (PersonWantsOrg.OrderState = 'Assigned').

The product/membership/assignment remains until it is canceled.

Requests and the resulting assignments are displayed in the following table:

Requests

PersonWantsOrg

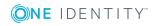

| Product assignments           | PersonInITShopOrg                  |
|-------------------------------|------------------------------------|
| Company resource assignments  | For example:                       |
|                               | PersonHasQERResource               |
|                               | ADSAccountInADSGroup               |
| Hierarchical role assignments | For example, PersonInDepartment    |
| Hierarchical role assignments | For example, DepartmentHasADSGroup |

# **General Cancellation Sequence**

1. A customer cancels a product/membership/assignment in the Web Portal.

- OR -

A requested product/requested membership/requested assignment is automatically unsubscribed.

- 2. The cancellation goes through the assigned approval process.
- 3. If cancellation was granted approval and the expiry date has been reached:
  - a. The product's assignment is removed. The product's assigned to the associated company resource is also removed.

- OR -

b. The customer's membership in the hierarchical role is removed.

- OR -

c. The company resource's assignment to the hierarchical role is removed.

The request contains the status "Unsubscribed" (PersonWantsOrg.OrderSTate = 'Unsubscribed').

If a customer is removed from a shop, existing requests for this are closed. The products are unsubscribed and assignments are removed. If the customer changes to another shop, the product requests can be retained under certain circumstances. If the request is an assignment request, it can also be retained under certain circumstances.

# **Related Topics**

- Example of Request Results on page 218
- Requests with Limited Validity Period on page 135
- Relocating a Customer or Product to another Shop on page 138
- Removing a Customer from a Shop on page 58
- Determining Approvers on page 105

For more detailed information about requesting products, see the One Identity Manager Web Portal User Guide.

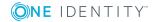

# **Requests Overview**

# To obtain an overview of all pending and closed requests

- 1. Select the category IT Shop | Requests | <filter>.
- 2. Select a request procedure in the result list.
- 3. Select **Request overview** in the task view.

# **Request Details**

## To obtain detailed information about a request

- 1. Select the category IT Shop | Requests | <filter>.
- 2. Select a request procedure in the result list.
- 3. Select **Request details** in the task view.

You see the general request data and the current status of the request.

# **Approval Sequence**

You obtain the current status of the approval process for pending requests. The approval sequence is show as soon as the DBQueue Processor has determined the approver for the approval step. You can view the approval sequence, the result of each approval step and the approver that has been found, in the approval workflow. If the approval procedure could not find an approver, the request is closed by the system.

# To display the approval sequence of a pending request

- 1. Select the category IT Shop | Requests | Pending requests | <Filter>.
- 2. Select the request procedure in the result list.
- 3. Select Approval sequence.

Each approval level of an approval workflow is represented by a special control. The approvers responsible for an approval step are shown in a tooltip. Pending attestation questions are also shown in tooltips. These elements are colored. The color code reflects the current status of the approval level.

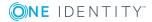

132

| Table 71: | Meaning of the Colors in an Approval Sequenc | e |
|-----------|----------------------------------------------|---|
| (in order | of decreasing importance)                    |   |

| Color  | Meaning                                                  |
|--------|----------------------------------------------------------|
| Blue   | This approval level is currently being processed.        |
| Green  | This approval level has been granted approval.           |
| Red    | This approval level has been denied approval.            |
| Yellow | This approval level has been deferred due to a question. |
| Gray   | This approval level has not (yet) been reached.          |

# **Approval History**

The approval history displays each step of the request process. Here you can follow all the approvals in the approval process in a chronological sequence. The approval history is displayed for both pending and closed requests.

# To view the approval history for a request

- 1. Select the category IT Shop | Requests | <filter>.
- 2. Select a request procedure in the result list.
- 3. Select **Approval history** in the task view.

These elements are colored. The color code reflects the status of the approval steps.

| Table 7 | 72: | Meaning | of | Colors | in | the | <b>Approval</b> | History |
|---------|-----|---------|----|--------|----|-----|-----------------|---------|
|---------|-----|---------|----|--------|----|-----|-----------------|---------|

| Color  | Meaning                                                                                                    |
|--------|----------------------------------------------------------------------------------------------------|
| Yellow | Request triggered.                                                                                                    |
| Green  | Approver has granted approval.                                                                                                    |
| Red    | Approver has denied approval.<br>Request has been escalated.<br>Approver has recalled the approval decision.                                                                                                    |
| Gray   | Product has been canceled.<br>Request is aborted.<br>Request has been assigned to an additional approver.<br>Additional attestor has withdrawn approval decision.<br>Approval has been delegated<br>New attestor has withdrawn the delegation. |

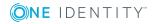

| Color  | Meaning                                                                               |
|--------|---------------------------------------------------------------------------------------|
| Purple | Request renewed                                                                       |
| Orange | Approver has a query<br>The query has been answered                                   |
|        | Query was aborted due to change of approver                                           |
| Blue   | Approver has rerouted approval.<br>The attestation step has been reset automatically. |

# **Multiple Requests for one Product**

IT Shop products can only be requested once as a rule. If a product is assigned to a customer, then it cannot be requested a second time. Furthermore, an employee might need several of one type of company resources, for example, consumables. Such company resources can be stored as multi request resources in One Identity Manager.

### Request Sequence of Multi-Request Resources

- 1. A customer requests a multi-request resource in the Web Portal.
- 2. The request goes through the appropriate approval process and is approved.

The request is only saved in the table PersonWantsOrg. **No** entry is added to the table PersonInITShopOrg.

 The resource can be canceled immediately. The request contains the status "Unsubscribed" (PersonWantsOrg.OrderSTate = 'Unsubscribed').

The resource cannot be canceled by the customer.

#### Request Sequence of Multi-Requestable/Unsubscribable Resources

- 1. A customer requests a multi-requestable/unsubscribable resource in the Web Portal.
- 2. The request goes through the appropriate approval process and is approved.

The request is only saved in the table PersonWantsOrg. **No** entry is added to the table PersonInITShopOrg.

The request contains the status "Assigned" (PersonWantsOrg.OrderState = 'Assigned').

The resource can be unsubscribed through the Web Portal.

TIP: A customer specific implementation of a process with the root object PersonWantsorg for the result OrderGranted can be made in order to start a specified action when a multiple product is approved. For more detailed information about defining processes, see One Identity Manager Configuration Guide.

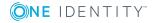

# **Related Topics**

- Multi-request resources on page 17
- Example of Request Results on page 218

# **Requests with Limited Validity Period**

Customers keep their requested products on the shelf until they unsubscribe them themselves. In this way, a membership in a target system group, for example, may only be valid for the period of the project. Products that are intended have a limited shelf-life need to be labeled with the validity period. For more information, see Products with a Limited Request Period on page 37.

One Identity Manager calculates the date and time of requests for products with limited time periods (request's **Valid until**/expiry date) from the current date and the validity period stored with the service item. This deadline can be adjusted when the request is made.

As soon as a request is approved by all approvers, the expiry date is recalculated from the actual date and the validity period. This ensures that the validity period is valid from the day of assignment.

A **valid from** date can also be entered at the time of request. This specifies the point the an assignment starts to apply. If this date is given, the expiry date is calculated from the **Valid from** date and the validity period. If the validity period has already expired when approval is granted, the request can no longer be approved. The request is canceled and an error message is displayed.

Cancellations can include a validity period, which means a deadline for the cancellation is set for unlimited requests. The expiry date for requests with a validity period can, therefore, be changed in this way; the validity period of the product then becomes invalid. Once the cancellation has been granted approval, the cancellation's validity period is taken as the new expiry date of the request.

The request recipient receives a message before reaching the expiry data and has the possibility to extend the period. For more information, see Limited Period Request Sequence on page 145. The request is aborted once the expiry date has been reached.

The customer has the option to renew a request. If the customer uses this option the extension (as in the original request) needs to approved through an approval process. If the extension is denied, the original request runs out at the given date. You can also limit renewals in the same way.

A limited request could follow a sequence like this:

| Service item           | Validity period: 90 days       |
|------------------------|--------------------------------|
| Requested on: 1/2/2017 | Valid until: 4/1/2017 11:59 PM |
| Approved on: 1/5/2017  | Valid until: 4/5/2017 11:59 PM |

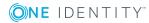

135

| Renewed until: 3/31/2017 | Renewal valid until: 4/30/2017 12:00 PM |
|--------------------------|-----------------------------------------|
| Approved on: 4/2/2017    | Valid until: 4/30/2017 12:00 PM         |
| Canceled on: 4/10/2017   | Canceled from: 4/14/2017                |
| Approved on: 4/11/2017   | Valid until: 4/11/2017 11:59 PM         |

DBQueue Processor checks whether the request's expiry date has passed using a scheduled One Identity Manager task, which compares it against to the current UTC time. If the expiry date has passed, the request is aborted; the resulting assignments removed.

• NOTE: Ensure that times in the One Identity Manager tools, for example the Web Portal, are in the user's local time.

If a customer has requested a product with a limited validity period, the validity period must be tested for validity in subsequent requests for this product for the same customer. If the validity period is not in effect, the request is not permitted. By default, new requests are permitted if they fall in a time period that is not covered by another pending request. However, the validity periods of different requests may not overlap. You can define the desired behavior for the validity period over configuration parameters.For more information, see Checking Request Validity Periods on page 136.

# **Checking Request Validity Periods**

| Configuration parameter              | Meaning                                                                                                    |
|--------------------------------------|----------------------------------------------------------------------------------------------------|
| QER\ITShop\GapBehavior               | Defines behavior when checking the validity period of new requests.                                          |
| QER\ITShop\GapBehavior\GapDefinition | This configuration parameter specifies which requests are checked.                                           |
| QER\ITShop\GapBehavior\GapFitting    | This configuration parameter specifies whether validity periods of two or more pending requests can overlap. |

## **Table 73: Configuration Parameters for Resetting Approval Processes**

If a customer has requested a product with a limited validity period, the validity period must be tested for validity in subsequent requests for this product for the same customer. If the validity period is not in effect, the request is not permitted. By default, new requests are permitted if they fall in a time period that is not covered by another pending request. However, the validity periods of different requests may not overlap. You can define the desired behavior for the validity period over configuration parameters. The configuration parameters are set by default. In this check, all requests of the same product for the same request recipient are taken into account even if the product can from different shelves.

## To define differing behavior

 Set the desired option for the configuration parameters "QER\ITShop\GapBehavior\GapDefinition" and "QER\ITShop\GapBehavior\GapFitting" in the Designer.

### Table 74: Effect of Configuration Parameter "QER\ITShop\GapBehavior\GapDefinition"

| Option | Description                                                          |
|--------|----------------------------------------------------------------------|
| 0      | Only pending requests are taken into account by the check. (default) |
| 1      | Only approved requests are taken into account by the check.          |
| 2      | Only assigned requests are taken into account by the check.          |

### Table 75: Effect of Configuration Parameter "QER\ITShop\GapBehavior\GapDefinition"

### **Option Description**

| 0 | Validity periods can overlap. (Default)                                                                                       |
|---|----------------------------------------------------------------------------------------------------|
|   | A new request is accepted if its validity period fits into at least one free time slot between between two existing requests. |
| 1 | Validity periods cannot overlap.                                                                                              |
|   | A new request is accepted if its validity period fits exactly into a free time slot between between two existing requests.    |
| 2 | The validity period is not checked.                                                                                           |
|   | A request is accepted even if there is already a request for the same validity                                                |

A request is accepted even if there is already a request for the same validity period.

If the configuration parameters are disabled, One Identity Manager behaves as in option 0.

# Figure 11: Example of Possible Validity Period for GapDefinition = 0 and GapFitting = 0

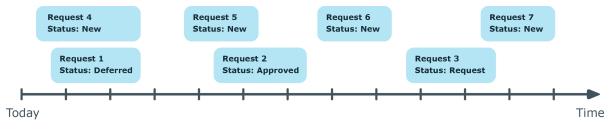

# Figure 12: Example of Possible Validity Period for GapDefinition = 1 and GapFitting = 1

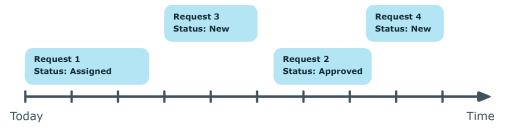

# **Related Topics**

• Request Statuses on page 217

# **Relocating a Customer or Product to another Shop**

If a customer requests a product from a shop or shopping center and then changes to another at a later date, the product request is closed and the product is canceled. The same applies if a requested product is moved to another shelf.

You can label product service items with the option **Retain service item assignment on relocation** to retain their requests when they relocate. All open or approved requests in the shop being left, are transferred to any shop in which the employee is a customer and which contains the requested products. In connection with this, open requests are reset, that means the request have to go through the approval process from the beginning again.

# **Detailed information about this topic**

• Product Request on Customer or Product Relocation on page 38

# **Requests for Employees**

In the Web Portal default installation approvers can request and cancel products for other users. Approvers can only request products for users of shops they manage and where the user is an customer. Furthermore, department managers and their deputies may edit the data for employees belonging to their department.

The responsibilities are evaluated through the following database view (View).

QER\_VEditEm- This view displays the department manager, his or her deputies and ployee whose data can be edited.

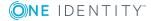

# **Request Change of Manager for an Employee**

Managers can edit master data for their employees in the Web Portal. In the same context, it is possible to define a new manager for an employee. To do this, the previous manager requests assignment of another manager. If the other manager agrees to the assignment, they are assigned to the employee as manager.

## There are some prerequisites required for changing managers using the Web Portal.

• The following objects, made available by default, are in the One Identity Manager database:

| Objects                                                                     | Description                                                                                                    |
|-----------------------------------------------------------------------------|----------------------------------------------------------------------------------------------------|
| Resource "New manager<br>assignment"                                        | Used to request another manager in the IT Shop. The product is canceled the moment the new manager has been assigned.                        |
|                                                                             | The service item "New manager assignment" is assigned.                                                                                       |
| Service item "New<br>manager assignment"                                    | Product requested when another manager is assigned The approval policy "New manager assignment".                                             |
| IT Shop structure<br>"Identity & Access<br>Lifecycle\Identity<br>Lifecycle" | This service item is assigned by default to the shelf<br>"Identity Lifecycle" in the shop, "Identity & Access<br>Lifecycle".                 |
| Approval policy "New manager assignment"                                    | Specifies the approval workflow used to approve the change of manager.<br>It is assigned to the approval workflow, "New manager assignment". |
| Approval workflow "New manager assignment"                                  | Establishes other managers as approvers.<br>If this is denied, the request is returned to the previous<br>manager.                           |
| Process VI_ESS_<br>PersonWantsOrg_Set_New_<br>Person.Manager                | Assigns the other manager as new manager to the employee if the change of manager is approved and the request time period is valid.          |

## **Table 76: Default Objects for Changing Manager**

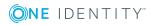

## Changing Manager Sequence

1. The previous manager edits the master data of the employee the other manager is going to take on. He or she selects an employee as manager and specifies a date from which the changes take effect.

### **Table 77: Requested Changes**

## **Property Description**

| New<br>manager                         | Employee to act as manager.                                                                                                    |
|----------------------------------------|----------------------------------------------------------------------------------------------------|
| Effective<br>date                      | Date from which changes take effect.                                                                                                    |
| Changes<br>to run<br>after<br>approval | Changes, which should be run after approval has been granted and the<br>new manager has been assigned, for example, deleting user accounts<br>or removing memberships in system entitlements.<br>The previous manager can decided which of the changes should be run. |

2. A request is triggered with the following properties:

# Table 78: Properties for Requesting a Change ofManager

| Property                | Description                          |
|-------------------------|--------------------------------------|
| Requester               | Previous manager.                    |
| Recipient               | Employee.                            |
| Additional request data | New manager.                         |
| Approver                | New manager.                         |
| Valid from              | Date from which changes take effect. |
| Additional information  | Additional changes to be made        |

Additional information Additional changes to be made.

- 3. The request is assigned to the new manager for approval who can also specify which other changes should be made after the manager has been replaced.
  - a. If the manager denies approval, the request is returned to the previous manager.

This manager can select another manager and approve the request. The request is assigned to this other manager for approval.

The previous manager can deny request approval. The change of manager is closed. The employee's manager is not changed.

b. If the new manager grants approval to the request, he or she is assigned as manager to the employee as from the validity date of the request. All additional changes selected are also executed as from the validity date.

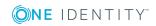

140

4. Product is unsubscribed. The request is closed.

For more detailed information about assigning a new manager, see the One Identity Manager Web Portal User Guide.

# **Canceling a Request**

Request recipients, requesters and the members of the chief approval team can cancel request that have not already be approved in the Web Portal. The approval process is canceled immediately. The request is given the status "Canceled".

For more detailed information about canceling processes in the Web Portal, see the One Identity Manager Web Portal User Guide.

### To cancel a request in the Manager

- 1. Select the category **IT Shop | Requests | Pending requests | <filter> | <request>**.
- 2. Select a request procedure in the result list.
- 3. Click Cancel request.
- 4. Confirm the security prompt with **Yes**.
- 5. Click **OK**.

# **Notifications in the Request Process**

### **Table 79: Configuration Parameter for Notifications**

| Configuration parameter         | Meaning                                                                                                    |  |
|---------------------------------|----------------------------------------------------------------------------------------------------|--|
| QER\ITShop\DefaultSenderAddress | This configuration parameter contains the sender<br>email address for automatically generated<br>messages within the IT Shop. |  |

Different email notifications can be sent to requester and approver within a request process The notification procedure uses mail templates to create notifications. The mail text in a mail template is defined in several languages. This ensures that the language of the recipient is taken into account when the email is generated. Mail templates are supplied in the default installation with which you can configure the notification procedure.

Messages are not sent to the chief approval team by default. Fallback approvers are only notified if not enough approvers could be found for an approval step.

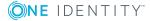

## To use notification in the request process

- 1. Ensure that the email notification system is configured in One Identity Manager. For more detailed information, see the One Identity Manager Configuration Guide.
- 2. Set the configuration parameter "QER\ITShop\DefaultSenderAddress" in the Designer and enter the sender address with which the email notifications are sent.
- 3. Ensure that all employees have a default email address. Notifications are sent to this address. For more detailed information, see the One Identity Manager Identity Management Base Module Administration Guide.
- 4. Ensure that a language culture can be determined for all employees. Only then can they receive email notifications in their own language. For more detailed information, see the One Identity Manager Identity Management Base Module Administration Guide.
- 5. Configure the notification procedure.

# **Related Topics**

Creating Custom Mail Templates for Notifications on page 193

# **Demands for Approval**

When a customer requests a product, the approver is notified that new approvals are pending.

# Prerequisite

 The configuration parameter "QER\ITShop\MailTemplateIdents\RequestApproverByCollection" is not set.

### To set up the notification procedure

• Enter the following data for the approval step.

# **Table 80: Approval Step Properties for Notification**

| Property                 | Меа                                                                    | ining                                                                                                    |
|--------------------------|------------------------------------------------------------------------|----------------------------------------------------------------------------------------------------|
| Mail template for demand | Select the template "IT Shop request - demand for approval (by mail)". |                                                                                                    |
|                          | 0                                                                      | TIP: If you allow approval by email, select the mail template "IT Shop request - demand for approval (by mail)". |

NOTE: You can schedule demands for approval to send a general notification if there are requests pending. This replaces single demands for approval at each approval step.

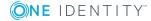

# **Related Topics**

- Scheduled Approval Demands on page 144
- Approval by Mail on page 152

# **Remind Approver**

If an approver has not made a decision by the time the reminder timeout expires, notification can be sent by email as a reminder. The approvers work time applies to the time calculation.

# Prerequisite

 The configuration parameter "QER\ITShop\MailTemplateIdents\RequestApproverByCollection" is not set.

# To set up the notification procedure

• Enter the following data for the approval step.

# Table 81: Approval Step Properties for Notification

| Property             | Meaning                                                                                                    |  |
|----------------------|----------------------------------------------------------------------------------------------------|--|
| Reminder<br>interval | Number of working hours to elapse after which the approver is notified by mail that there are still pending requests for approval.    |  |
| (hours) 🕕            | NOTE: Ensure that a state and/or county is entered into the<br>employee's master data for determining the correct working<br>hours.   |  |
| Mail                 | Select the mail template "IT Shop request- remind approver".                                                                          |  |
| template<br>reminder | <ul> <li>TIP: If you permit approval by email, select the mail template<br/>"IT Shop request - remind approver (by mail)".</li> </ul> |  |

• NOTE: You can schedule demands for approval to send a general notification if there are requests pending. This replaces single demands for approval at each approval step.

# **Related Topics**

- Scheduled Approval Demands on page 144
- Approval by Mail on page 152

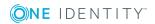

# **Scheduled Approval Demands**

# **Table 82: Configuration Parameter for Scheduled Notifications**

| Configuration parameter                                   | Meaning                                                                                                    |
|-----------------------------------------------------------|----------------------------------------------------------------------------------------------------|
| QER\ITShop\MailTemplateIdents\RequestApproverByCollection | This mail template is<br>used for generating an<br>email when there are<br>pending requests for an<br>approver. If this<br>configuration parameter<br>is not set, a "Mail<br>template demand" or<br>"Mail template<br>reminder" for single<br>approval steps can be<br>entered to send an<br>email for each request.<br>If this configuration<br>parameter is set, single<br>mails are not sent. |
|                                                           |                                                                                                    |

Approvers can be regularly notified of requests that are pending. Regular notifications replace single demands and approval reminders, configured in the approval step.

### To send notifications about pending requests on a regular basis

1. Set the configuration parameter "QER\ITShop\MailTemplateIdents\RequestApproverByCollection" in the Designer.

Notification with the mail template "IT Shop request - pending requests for approver" is sent by default.

**1** TIP: To use something other than the default mail template for these notifications, change the value of the configuration parameter.

2. Configure and enable the schedule "Inform approver about pending requests" in the Designer.

For more detailed information, see the One Identity Manager Configuration Guide.

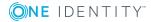

144

## **Limited Period Request Sequence**

### Table 83: Configuration Parameters for Reminding Approvers

### Configuration parameter Meaning

| QER\ITShop\ValidityWarning | Warning period for expiring requests given in days. If the |
|----------------------------|------------------------------------------------------------|
|                            | number of days has elapsed, the customer is informed that  |
|                            | the request has expired.                                   |

A recipient keeps a product on the shelf up to a specific point in time when they unsubscribe the products again. Sometimes, however, products are only required for a certain length of time and can be canceled automatically. For more information, see Requests with Limited Validity Period on page 135.

The recipient is notified by email before the expiry date is reached and has the option to renew the request.

#### To set up the notification procedure

- 1. Set the configuration parameter "QER\ITShop\ValidityWarning" in the Designer and enter the warning period (in days) for expiring requests.
- 2. Configure and set the schedule "Reminder for Designer requests that expire soon" in the IT Shop.
- 3. Enter the following data for the approval policy:

### Table 84: Approval Policy Properties for Notification

#### **Property Meaning**

| Mail     | Select the mail template for sending the email message. The mail     |
|----------|----------------------------------------------------------------------|
| template | templates "IT Shop request - product expires" and "IT Shop request - |
| expired  | expired" are available for this in the default installation.         |

4. Save the changes.

### **Request Granting or Denying Approval**

When a request is granted approval or denied, the request recipient is notified by email. Notification may occur after approval or denial of a single approval step or once the entire approval process is complete. Requests can be automatically granted or denied approval once a specified time period has expired. The recipient is notified in the same way in this case.

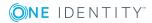

### To set up the notification procedure

• Enter the following data in the approval step when notification should immediately follow the approval decision of a single approval step:

#### **Table 85: Approval Step Properties for Notification**

| Property                  | Meaning                                                                             |
|---------------------------|-------------------------------------------------------------------------------------|
| Mail template<br>approval | Select the mail template "IT Shop request - approval granted to approval step".     |
| Mail template on denied   | Select the mail template "IT Shop request - approval not granted to approval step". |

• Enter the following data in the approval policy when notification should immediately follow the approval decision of the entire approval process:

| <b>Table 86: Approval Policy</b> | Properties for Notification |
|----------------------------------|-----------------------------|
|----------------------------------|-----------------------------|

| Property                     | Meaning                                                            |
|------------------------------|--------------------------------------------------------------------|
| Mail template on<br>approval | Select the mail template "IT Shop request - granted approval".     |
| Mail template on denied      | Select the mail template "IT Shop request - not granted approval". |

### **Request Abort**

Requests can be automatically aborted for various reasons, for example, when a specified time period has expired or if no approver can be found. The request recipient is notified.

#### To set up the notification procedure

• Enter the following data for the approval policy:

#### **Table 87: Approval Policy Properties for Notification**

| Property | Meaning |
|----------|---------|
|----------|---------|

Mail template Abort Select the mail template "IT Shop request - Abort".

### **Escalating a Request**

Requests can be escalated if a specified time period has expired. If a request is escalated, the requester can be notified by email.

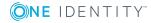

### To set up the notification procedure

• Enter the following data for the approval policy:

### Table 88: Properties of an Approval Step for Notifying Escalation

Property Meaning

Mail template Escalation Select the mail template "IT Shop request - escalation".

### **Self-Service**

If, in an approval step, other approvers can be authorized to make the approval decision, the additional approvers can be prompted to approve by email. The same applies, if the approval can be delegated.

### To set up the notification procedure

• Enter the following data for the approval step.

#### **Table 89: Approval Step Properties for Notification on Delegation**

| Property                     | Mea                                                                           | ining                                                                                                    |
|------------------------------|-------------------------------------------------------------------------------|----------------------------------------------------------------------------------------------------|
| Mail template for delegation | Select the mail template "IT Shop request-<br>delegated/additional approval". |                                                                                                    |
|                              | 0                                                                             | TIP: To allow approval by email, select the mail template "IT Shop request - delegated/additional approval (by mail)". |

### **Related Topics**

• Approval by Mail on page 152

## **Approval Rejection**

If an additional approver or an employee refuses delegation of an approval, the original approver must be notified.

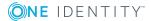

147

### To set up the notification procedure

• Enter the following data for the approval step.

### Table 90: Approval Step Properties for Notification on Rejection

| Property                    | Meaning                                                         |                                                                                                    |
|-----------------------------|-----------------------------------------------------------------|----------------------------------------------------------------------------------------------------|
| Mail template for rejection | Select the mail template "IT Shop request - rejected approval". |                                                                                                    |
|                             | 1 TIP: :<br>temp<br>mail)                                       | If you allow approval by email, select the mail<br>late "IT Shop request - reject approval (by<br>". |

### **Related Topics**

• Approval by Mail on page 152

### **Notifications with Questions**

### **Table 91: Configuration Parameter for Notification of Approver Questions**

| Configuration Parameter                             | Meaning                                                                                            |
|-----------------------------------------------------|----------------------------------------------------------------------------------------------------|
| QER\ITShop\MailTemplateIdents\<br>QueryFromApprover | This mail template is used to send a notification with a question from an approver to an employee. |
| QER\ITShop\MailTemplateIdents\<br>AnswerToApprover  | This mail template is used to send a notification with an answer to a question from an approver.   |

Employees can be notified when a question about request is asked. The approver can also be notified the moment the question is answered.

#### To notify an employee when an approver asks a question

 Set the configuration parameter "QER\ITShop\MailTemplateIdents\QueryFromApprover" in the Designer.

Notification with the mail template "IT Shop request - question" is sent by default.

#### To notify an approver when an employee answers the question

- Set the configuration parameter
   "QER\ITShop\MailTemplateIdents\AnswerToApprover " in the Designer.
   Notification with the mail template "IT Shop request answer" is sent by default.
- **1** TIP: Change the value of the configuration parameter in order to use custom mail templates for these mails.

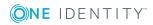

# Request Approval through Additional Approvers

### **Table 92: Configuration Parameters for Notifying Approvers**

| Configuration Parameter                              | Meaning                                                                                                    |
|------------------------------------------------------|----------------------------------------------------------------------------------------------------|
| QER\ITShop\MailTemplateIdents\InformAddingPerson     | This mail template is used to<br>notify approvers if the<br>additional approver has met<br>an approval decision.             |
| QER\ITShop\MailTemplateIdents\InformDelegatingPerson | This mail template is used to<br>notify approvers if an<br>approval decision has been<br>made about their delegated<br>step. |

The original approver can be notified when an additional approver or employee who has been delegated an approval, has granted or denied the request. This mail is send the moment the approval step has been decided.

## To send notification when the additional approver approves or denies the request

• Set the configuration parameter "QER\ITShop\MailTemplateIdents\InformAddingPerson" in the Designer.

By default, notification is sent using the template "IT Shop request - approval of added step".

## To send notification when the employee who was delegated an approval approves or denies the request

 Set the configuration parameter "QER\ITShop\MailTemplateIdents\InformDelegatingPerson" in the Designer.

By default, notification is sent using the template "IT Shop request- approval of delegated step".

**1** TIP: Change the value of the configuration parameter in order to use custom mail templates for these mails.

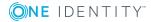

## **Unsubscribing an Approved Request**

### Table 93: Configuration Parameters for Notifying on Unsubscribe

| Configuration parameter                                       | Meaning                                                                                                    |
|---------------------------------------------------------------|----------------------------------------------------------------------------------------------------|
| QER\ITShop\MailTemplateIdents\InformRecipientAboutUnsubscribe | Mail template,<br>which is used to<br>notify a request<br>recipient that a<br>request was unsub-<br>scribed by another<br>person. |

Request recipients can be notified if a request is unsubscribed by another employee. The email is sent immediately after approval has been granted for unsubscribing.

### To send notification if a request was unsubscribed

 Set the configuration parameter "QER\ITShop\MailTemplateIdents\InformRecipientAboutUnsubscribe" in the Designer.

Notification with the mail template "IT Shop request - unsubscribe" is sent by default.

**1** TIP: To use something other than the default mail template for these notifications, change the value of the configuration parameter.

## **Product Change Notification**

Employees can be notified when a product is replaced by another product on a fixed date. Email notification is automatically sent to the request recipient if notification procedures are in place and the task **Change product...** is run.

### **1** TIP:

### To use different mail template that the default for this notification

- 1. Open the process VI\_ESS\_PersonWantsOrg Send Mail Product Expires Soon in the Designer.
- 2. Change the process properties in the pre-script for generating the UID\_RichMail.
- 3. Save the changes to the database using **Database | Commit to database...**.
- 4. Save the changes.

### **Detailed information about this topic**

• Notifications in the Request Process on page 141

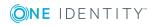

## **Default Mail Templates**

One Identity Manager supplies mail templates by default. These mail templates are available in English and German. If you require the mail body in other languages, you can add mail definitions for these languages to the default mail template.

### To edit a default mail template

 Select the category IT Shop | Basic configuration data | Mail templates | Predefined.

### **Related Topics**

Creating Custom Mail Templates for Notifications on page 193

### **Bulk Delegation Notifications**

### **Table 94: Configuration Parameters for Notifying Delegates**

| Configuration parameter                                                     | Meaning                                                                                                    |
|-----------------------------------------------------------------------------|----------------------------------------------------------------------------------------------------|
| QER\ITShop\MailTem-<br>plateIdents\InformRequestorAboutMassDelegationErrors | This mail<br>template<br>is used to<br>send a<br>notific-<br>ation to a<br>delegate if<br>bulk deleg-<br>ation fails. |

You have the option to delegate all your responsibilities to one person in the Web Portal. If you have a lot of responsibilities, it is possible that not all the delegations are carried out. A delegators can send a notification to themselves if an error occurs.

#### To send a notification if bulk delegation fails

 Set the configuration parameter "QER\ITShop\MailTemplateIdents\InformRequestorAboutMassDelegationErrors" in the Designer.

Notification with the mail template "Delegation - bulk delegation failed" is sent by default.

TIP: To use something other than the default mail template for these notifications, change the value of the configuration parameter.

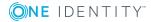

151

### **Related Topics**

• Bulk Delegation Failure on page 208

## **Approval by Mail**

### Table 95: Configuration Parameters for Approval by Mail

| Configuration Parameter                      | Meaning                                                                            |
|----------------------------------------------|------------------------------------------------------------------------------------|
| QER\ITShop\MailApproval\Inbox                | This Microsoft Exchange mailbox is used for "Approval by mail" processes.          |
| QER\ITShop\MailApproval\Account              | Name of user account for authen-<br>tication of "Approval by mail"<br>mailbox.     |
| QER\ITShop\MailApproval\Domain               | Domain of user account for authen-<br>tication of "Approval by mail"<br>mailbox.   |
| QER\ITShop\MailApproval\Password             | Password of user account for authen-<br>tication of "Approval by mail"<br>mailbox. |
| QER\ITShop\MailTemplateIdents\ITShopApproval | Mail template used for requests made through "Approval by mail".                   |
| QER\ITShop\MailApproval\DeleteMode           | Specifies the way emails are deleted from the inbox.                               |

You can set up approval by mail to provide an option for approvers, who are temporarily unable to access One Identity Manager tools, to make request decisions. In this way, approvers are notified by email when a request is pending approval. Approvers can use the links in the email to make approval decisions without having to connect to the Web Portal. This generates an email that contains the approval decision and in which approvers can state the reasons for their approval decision. This email is sent to a central Microsoft Exchange mailbox. The One Identity Manager checks this mailbox regularly, evaluates the incoming emails and updates the status of the request procedure correspondingly.

**IMPORTANT:** An approval is not possible by email, if multi-factor authorization is configured for the requested product. Approval emails for such requests produce an error message.

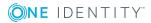

### Prerequisites

- 1. The Microsoft Exchange system is configured with
  - Microsoft Exchange Client Access Server version 2007, Service Pack 1 or later
  - Microsoft Exchange Web Service .NET API Version 1.2.1, 32 Bit
- The user account used by One Identity Manager to register with Microsoft Exchange requires full access to the mailbox given in the configuration parameter "QER\ITShop\MailApprovalInbox".
- 3. The configuration parameter "QER\ITShop\MailTemplateIdents\RequestApproverByCollection" is not set.

### To set up approval by email

- 1. Set the configuration parameter "QER\ITShop\MailApprovalInbox" in the Designer and enter the mailbox to which to send the approval mails.
- 2. Set up mailbox access.
  - a. By default, One Identity Manager uses the One Identity Manager Service user account to register with Microsoft Exchange and to access the mailbox.

– OR –

b. You enter a separate user account for registering on the Microsoft Exchange Server for mailbox access. Enabled the following configuration parameters to do this.

## Table 96: Configuration Parameters for Logging onto aMicrosoft Exchange Server

| Configuration Parameter          | Meaning                   |
|----------------------------------|---------------------------|
| QER\ITShop\MailApproval\Account  | Name of the user account. |
| QER\ITShop\MailApproval\Domain   | User account's domain.    |
| QER\ITShop\MailApproval\Password | User account's password.  |

3. Set the configuration parameter "QER\ITShop\MailTemplateIdents\ITShopApproval" in the Designer.

The mail template used to send the approval mail is stored with this configuration parameter. You can use the default mail template or add a custom mail template.

TIP: Change the value of the configuration parameter in order to use custom mail templates for approval mails. Customize the script VI\_MailApproval\_ ProcessMail in this case, as well.

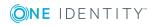

153

4. Assign the following mail templates to the approval steps:

### Table 97: Mail Template for Approval by Mail

| Property                          | Main Template                                            |
|-----------------------------------|----------------------------------------------------------|
| Mail template for demand          | IT Shop request - approval required (by mail)            |
| Mail template reminder            | IT Shop request - remind approver (by mail)              |
| Mail template for deleg-<br>ation | IT Shop request -delegated/additional approval (by mail) |
| Mail template for rejection       | IT Shop request - reject approval (by mail)              |

5. Enable the schedule "Processes IT Shop mail approvals" in the Designer.

Based on this schedule, the One Identity Manager regularly checks the mailbox after each for new approval mail. Based on this schedule, the regularly checks the mailbox every 15 minutes. You can change how frequently it checks, by altering the interval in the schedule as required.

### To clean up a mail box

• Set the configuration parameter "QER\ITShop\MailApproval\DeleteMode in the Designer and select the following values.

### Table 98: Cleaning up a Mailbox

| Value              | Method                                                                                     |
|--------------------|--------------------------------------------------------------------------------------------|
| HardDelete         | Processed emails are deleted immediately                                                   |
| MoveToDeletedItems | Processed emails are moved to the "Deleted objects" folder in the mailbox.                 |
| SoftDelete         | Processed emails are moved to the Active Directory trash but can be restored if necessary. |

• NOTE: If you apply the method MoveToDeletedItems or SoftDelete you should empty the folder "Deleted objects" or the Active Directory trash at regular intervals.

### **Related Topics**

- Modifying an Approval Mail on page 155
- Creating Custom Mail Templates for Notifications on page 193
- Demands for Approval on page 142
- Remind Approver on page 143
- Self-Service on page 147

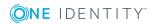

- Approval Rejection on page 147
- Preparing the IT Shop for Multi-factor Authentication on page 47

### **Modifying an Approval Mail**

### Table 99: Configuration Parameters for Approval by Mail

| Configuration Parameter             | Meaning                                                                                                    |
|-------------------------------------|----------------------------------------------------------------------------------------------------|
| QER\ITShop\MailApproval\ExchangeURI | Specifies the Exchange Web Service URL.<br>AutoDiscover mode is used to find the URL if it<br>is not given. |

The schedule "Processes IT Shop mail approvals" starts the process VI\_ITShop\_Process Approval Inbox This process runs the script VI\_MailApproval\_ProcessInBox, which searches the mailbox for new approval mails and updates the request procedures in the One Identity Manager database. Then the contents of the approval mail are processed.

 NOTE: The validity of the email certificate is checked with the script VID\_ ValidateCertificate. You can customize this script to suit your security requirements. Take into account that this script is also used for attestations by mail.

If an self-signed root certification authority is used, the user account under which the One Identity Manager Service is running, must trust the root certificate.

**1** TIP: The script VI\_MailApproval\_ProcessInBox finds the Exchange Web Service URL which uses AutoDiscover through the given mailbox as default. This assumes that the AutoDiscover service is running.

If this is not possible, enter the URL in the configuration parameter "QER\ITShop\MailApproval\ExchangeURI".

Approval mails are processed with the script VI\_MailApproval\_ProcessMail. The script finds the matching approval, sets the option **Approved** and stores the reason for the approval decision with the request procedure. The approver is found through the sender address. Then the approval mail is removed from the mailbox depending on the selected clean up method.

• NOTE: If you use a custom mail template for an approval mail, check the script and modify it as required. Take into account that this script is also used for IT Shop request approvals by mail.

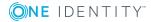

## **Requests with Limited Validity Period for Challenged Role Memberships**

Table 100: Configuration Parameter for Temporary Requests of Challenged RoleMemberships

| Configuration parameter                               | Meaning                                                                                                    |
|-------------------------------------------------------|----------------------------------------------------------------------------------------------------|
| QER\ITShop\ChallengeRoleRemoval                       | General configuration<br>parameter for dealing with<br>role assignments that are<br>modified by data import.<br>Removal of role member-<br>ships can be challenged with<br>the help of temporary<br>requests. |
| QER\ITShop\ChallengeRoleRemoval\DaysOfValidity        | This configuration parameter<br>contains the validity period<br>(in days) of temporary<br>requests for challenged role<br>memberships.                                                                        |
| QER\ITShop\ChallengeRoleRemoval\ITShopOrg             | This configuration contains<br>product node, which is<br>assigned to assignment<br>resource to be requested.                                                                                                  |
| QER\ITShop\ChallengeRoleRemoval\Department            | Temporary requests of depart-<br>ment memberships are supported.                                                                                                    |
| QER\ITShop\ChallengeRoleRemoval\Department\Primary    | Temporary membership of<br>the previous department is<br>requested if changes are<br>made to the primary member-<br>ship in departments.                                                                      |
| QER\ITShop\ChallengeRoleRemoval\Locality              | Temporary requests of location memberships are supported.                                                                                                    |
| QER\ITShop\ChallengeRoleRemoval\ Locality\<br>Primary | Temporary membership of<br>the previous location is<br>requested if changes are<br>made to the primary member-<br>ship in locations.                                                                          |
| QER\ITShop\ChallengeRoleRemoval\Org                   | Temporary requests of business role memberships                                                                                                    |

| Configuration parameter                              | Meaning                                                                                                    |
|------------------------------------------------------|----------------------------------------------------------------------------------------------------|
|                                                      | are supported.                                                                                                    |
| QER\ITShop\ChallengeRoleRemoval\Org\Primary          | Temporary membership of<br>the previous business role is<br>requested if changes are<br>made to the primary member-<br>ship in business roles. |
| QER\ITShop\ChallengeRoleRemoval\ProfitCenter         | Temporary requests of cost center memberships are supported.                                                                                   |
| QER\ITShop\ChallengeRoleRemoval\ProfitCenter\Primary | Temporary membership of<br>the previous cost center is<br>requested if changes are<br>made to the primary member-<br>ship in cost centers.     |

If an employee changes their primary department (business role, cost center or location), they loose all company resources and system entitlements inherited through it. However, it may be necessary for the employee to retain these company resources and system entitlements for a certain period. Use temporary requests to retain the state of the employee's current memberships. Inherited assignments are not removed until after the validity period for this request has expired. The employee can renew the request with the validity period.

### Prerequisites

- Employee master data is modified by import.
- The import sets the session variable FullSync=TRUE.

### To configure automatic requests for removal of role memberships

- 1. Set the configuration parameter "QER\ITShop\ChallengeRoleRemoval" in the Designer.
- Set the configuration parameter "QER\ITShop\ChallengeRoleRemoval\DaysOfValidity" in the Designer and enter the validity period of the request.
- 3. Set the configuration parameters under "QER\ITShop\ChallengeRoleRemoval" in the Designer for roles whose primary memberships need to remain intact when modified.
- 4. Commit the changes to the database.
- NOTE: The configuration parameters are set by default. The validity period is set to 7 days.

If employee master data is modified by importing, One Identity Manager checks whether a primary role (for example Person.UID\_Department) was modified or deleted on saving. If this is the case, the script VI\_CreateRequestForLostRoleMembership is executed. The script

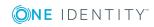

create a temporary assignment request for this role, which is granted approval automatically. Thus, the employee remains a members of the role and retains their company resources and system entitlements. The request is automatically canceled when the validity period expires.

The request can be renewed during the validity period. The request renewal must be approved by the role manager. The request becomes permanent if approval is granted. Role membership stays the same until the assignment is canceled.

TIP: The configuration parameter "QER\ITShop\ChallengeRoleRemoval\ITShopOrg" specifies which product nodes to use for a limited validity period request of modified role memberships. The product "Challenge loss of role membership" is provided by default on the "Identity & Access Lifecycle\Identity Lifecycle" shelf. You can also add this product to your own IT Shop solution.

## To use the product "Challenge loss of role membership" in your own IT Shop solution

- 1. Assign the assignment resource "Challenge loss of role membership" to your own shelf.
- 2. Edit the configuration parameter "QER\ITShop\ChallengeRoleRemoval\ITShopOrg" in the Designer.
  - Enter the full name or the UID of the new product node.

## **Requests from Permanently Disabled Employees**

### **Table 101: Configuration Parameter for Deleting Closed Requests**

| Configuration parameter            | Effect                                                                                                    |
|------------------------------------|----------------------------------------------------------------------------------------------------|
| QER\ITShop\AutoCloseInactivePerson | The configuration parameter defines, whether<br>employees are removed from all customer<br>nodes, when they are permanently disabled. |

By default permanently disabled employees remain members in all the customer nodes. This ensures that all pending request and resulting assignments are retained. One Identity Manager can be configured such that employees are automatically removed from all custom nodes once they are permanently disabled. This means that all pending requests are aborted and remaining assignments are removed.

## To remove employees from all customer nodes if they are permanently disabled

• Set the configuration parameter "QER\ITShop\AutoCloseInactivePerson" in the Designer.

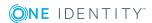

## **Deleting Requests**

| Configuration parameter              | Effect                                                                                                    |
|--------------------------------------|----------------------------------------------------------------------------------------------------|
| Common\ProcessState\PropertyLog      | When this configuration parameter is set,<br>changes to individual values are logged and<br>shown in the process view. |
| QER\ITShop\DeleteClosed              | This configuration parameter specifies whether closed requests are deleted.                                            |
| QER\ITShop\DeleteClosed\Aborted      | This configuration parameter specifies the maximum retention time (in days) of aborted requests.                       |
| QER\ITShop\DeleteClosed\Dismissed    | This configuration parameter specifies the maximum retention time (in days) of denied requests.                        |
| QER\ITShop\DeleteClosed\Unsubscribed | This configuration parameter specifies the maximum retention time (in days) of canceled requests.                      |

### **Table 102: Configuration Parameter for Deleting Closed Requests**

To limit request procedures in the One Identity Manager database, you can remove closed request procedures from the database. The request procedure properties are logged in the approval history at the same time. The requests are subsequently deleted. Only closed request with unexpired retention periods are kept in the database.

#### To delete attestation cases automatically

- 1. Set the configuration parameter "QER\ITShop\DeleteClosed" in the Designer.
  - a. To delete aborted requests, set the configuration parameter ""QER\ITShop\DeleteClosed\Aborted" and set the retention period in days.
  - b. To delete denied requests, set the configuration parameter
     ""QER\ITShop\DeleteClosed\Dismissed" and set the retention period in days.
  - c. To delete unsubscribed requests, set the configuration parameter ""QER\ITShop\DeleteClosed\Unsubscribed " and set the retention period in days.
- 2. Set the configuration parameter "Common\ProcessState\PropertyLog" in the Designer.

This activates logging for deleted request procedures and their approval history. For more detailed information about logging data changes tags, see the One Identity Manager Configuration Guide.

NOTE: Ensure that the logged request procedures are archived for audit reasons. For more detailed information about the archiving process, see the One Identity Manager Data Archiving Administration Guide.

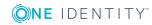

Closed requests are deleted by the DBQueue Processor once the request's retention period has expired. The time at which the request was last changed, is used as the basis for calculating the retention period. The DBQueue Processor determines the requests to be deleted in the context of daily maintenance tasks. All request procedure properties are logged in the approval history.

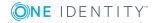

## **Managing an IT Shop**

### Table 103: Configuration Parameter for Setting Up an IT Shop

| Configuration parameter | Meaning                                                                                                    |
|-------------------------|----------------------------------------------------------------------------------------------------|
| QER\ITShop              | Preprocessor relevant configuration parameter to control the component parts for the IT Shop. Changes to the parameter require recompiling the database. |
|                         | If the parameter is set, the IT Shop components are available.                                                                                           |

You can use the supplied default shop "Identity & Access Lifecycle" depending on your company structure and extend it or set up your own IT Shop solution. Set up different IT Shop structures for your custom IT Shop solution. Specify which employees are authorized to make request in the shops.

### To set up an IT Shop solution with the help of the IT Shop Wizard.

• Select the category My One Identity Manager | IT Shop wizards | Create shop.

The wizard includes the most important configuration stages for setting up an IT Shop. After the wizard has concluded, more configuration stages are required.

IT Shop structures such as shopping centers, shops and shelves are mapped in the category **IT Shop** | **IT Shop**. An IT Shop solution is displayed hierarchically.

The following sections describe the procedure for manually setting up an IT Shop.

## **IT Shop Base Data**

Various base data is required to construct an IT Shop:

| Role types:        | Role Types on page 162               |
|--------------------|--------------------------------------|
| Approval policies: | Editing Approval Policies on page 71 |

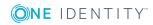

| Approval workflows:  | Approval Workflows on page 75                                |
|----------------------|--------------------------------------------------------------|
| Approval procedures: | Setting up Approval Procedures on page 101                   |
| Processing status:   | Processing status on page 162                                |
| Attestors:           | Attestors on page 164                                        |
| Product owners:      | Product owners on page 166                                   |
| Mail templates:      | Creating Custom Mail Templates for Notifications on page 193 |
| Business partners:   | Business Partners on page 168                                |
| Functional areas:    | Functional areas on page 169                                 |
| Service categories:  | Entering Service Categories on page 32                       |
| Request properties:  | Entering Product Specific Request Properties on page 35      |
| Tags:                | Entering Tags on page 41                                     |
| Roles classes:       | Roles Classes on page 163                                    |
| Reasons:             | Standard Reasons on page 170                                 |

## **Role Types**

Create role types in order to classify roles. You can use role types to specify inheritance of approval policies within an IT Shop. To do this, assign role types to shelves and approval policies. For more information, see Determining Effective Approval Policies on page 84.

You can also assign role types if you want to apply further criteria to distinguish between shops. However, role types that are assigned to shops have no influence over the inheritance of approval policies.

### To edit a role type

- 1. Select the category IT Shop | Basic configuration data | Role types.
- Select the role type in the result list. Select Change master data in the task view.
   OR -
  - Click in the result list toolbar.
- 3. Enter a name and detailed description for the role type.
- 4. Save the changes.

### **Processing status**

After a resource has been assigned, further manual processing may be necessary. You can define processing statuses in the One Identity Manager that reflect the status of each

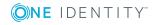

manual processing step. The appropriate processing status is set for the request depending on whether the approval decision was negative or positive. The appropriate processing status is set for the request depending on the result of the approval decision.

#### To edit processing statuses

- 1. Select the category IT Shop | Basic configuration data | Processing status.
- 2. Select a processing status in the result list. Select **Change master data** in the task view.

– OR –

Click in the result list toolbar.

- 3. Edit the processing status's master data.
- 4. Save the changes.

Enter the following properties for a processing status.

### Table 104: General Master Data for a Processing Status

| Property          | Description                                                     |
|-------------------|-----------------------------------------------------------------|
| Processing status | Name of the processing status.                                  |
| Success           | The processing status marks the success of the processing step. |
| Closed            | The processing status marks whether processing is complete.     |
| Sort order        | Order in which processing status can be set.                    |
| Description       | Spare text box for additional explanation.                      |

### **Default Processing Status**

The One Identity Manager provides the processing status by default. This processing status is used in the approval steps of the default approval workflow.

#### To display the default processing status

 Select the category IT Shop | Basic configuration data | Processing status | Predefined.

### **Roles Classes**

Role classes form the basis for mapping One Identity Manager structures in the IT Shop. The following role classes are available by default in the One Identity Manager:

- IT Shop structure
- IT Shop template

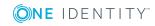

Use role classes to specify which company resources can be requested through the IT Shop. At the same time, you decide which company resources may be assigned as products to shelves and IT Shop templates.

The following options define which company resources may be assigned to IT Shop structures and IT Shop templates:

Assignment permitted

This option specifies whether assignments of respective company resources are allowed in general.

• Direct assignment permitted

This option specifies whether respective company resources can be directly assigned.

• NOTE: Company resources are always assigned directly to shelves and IT Shop templates. Therefore, always enable and disable both options.

### To configure assignment to IT Shop structures and IT Shop templates

- 1. Select the category **IT Shop | Basic configuration data | Role classes**.
- 2. Select the role class in the result list.
- 3. Select the task **Configure role assignments**.
- 4. Use the column **Allow assignments** to specify whether an assignment is generally allowed.

- AND -

Use the column **Allow direct assignments** to specify whether a direct assignment is allowed.

• NOTE: You can only disable the options if there are no assignments of the respective objects to IT Shop structures or IT Shop templates.

5. Save the changes.

### Attestors

Installed Module: Attestation Module

In One Identity Manager you can assign employees to IT Shop structures (shelves, shops, shopping centers, service items, service categories and shelf templates) who can be brought in as attestors in attestation cases when the approval workflow is set up appropriately. To do this, assign the IT Shop structures to application roles for attestors. Assign employees to this application role that are authorized to attest requests or other data stored in the One Identity Manager.

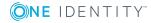

164

A default application role for attestors is available in One Identity Manager. You may create other application roles as required. For more information about application roles, see One Identity Manager Application Roles Administration Guide.

| User                     | Task                                                                                                    |
|--------------------------|----------------------------------------------------------------------------------------------------|
| Attestors for<br>IT Shop | Attestors must be assigned to the application role <b>Request &amp;</b><br>Fulfillment   IT Shop   Attestors.                 |
|                          | Users with this application role:                                                                                             |
|                          | <ul> <li>Attest correct assignment of company resource to IT Shop struc-<br/>tures for which they are responsible.</li> </ul> |
|                          | <ul> <li>Can view master data for these IT Shop structures but not edit<br/>them.</li> </ul>                                  |
|                          | • NOTE: This application role is available if the module Attestation<br>Module is installed.                                  |

### **Table 105: Default Application Roles for Attestors**

#### To edit attestors

- 1. Select the category IT Shop | Basic configuration data | Attestors.
- 2. Select Change master data in the task view.
  - OR -

Select an application role in the result list. Select **Change master data** in the task view.

- OR -

Click in the result list toolbar.

3. Edit the application role's master data.

#### **Table 106: Required Application Role Properties**

| Property V | Val | ue |
|------------|-----|----|
|------------|-----|----|

Parent application roleAssign the application role Request & Fulfillment | IT Shop |ation roleAttestor or a child application role.

- 4. Save the changes.
- 5. Select the task **Assign employees**, to add members to the application role.
- 6. Assign employees in Add assignments.
  - OR -

Remove employees from **Remove assignments**.

7. Save the changes.

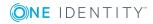

## **Product owners**

Employees that are approvers in approval processes for requesting service items can be assigned to these service items. To do this, assign a service item or a service category to an application for **Product owners**. Assign this application role to employees who are authorized to approve requests in the IT Shop and to edit service item or service category data..

A default application role for product owners is available in One Identity Manager. You may create other application roles as required. For more information about application roles, see the One Identity Manager Application Roles Administration Guide.

### Table 107: Default Application Roles for Product Owners

| User | Task                                                                                                    |  |
|------|----------------------------------------------------------------------------------------------------|--|
|      | The product owners must be assigned to the application roles <b>Request &amp;</b><br><b>Fulfillment   IT Shop   Product owners</b> or an application role below that. |  |
|      | Users with this application role:                                                                                                    |  |
|      | Approve through requests.                                                                                                    |  |
|      | <ul> <li>Edit service items and service categories under their management.</li> </ul>                                                                                 |  |

### To edit product owners

- 1. Select the category **IT Shop | Basic configuration data | Product owner**.
- 2. Select **Change master data** in the task view.
  - OR -

Select an application role in the result list. Select **Change master data** in the task view.

- OR -

Click in the result list toolbar.

3. Edit the application role's master data.

### **Table 108: Required Application Role Properties**

### Property Description

Parent application roleAssign the application roleFulfillment | IT Shop |ation roleProduct owner or a child application role.

- 4. Save the changes.
- 5. Select the task **Assign employees**, to add members to the application role.
- 6. Assign employees in **Add assignments**.
  - OR -

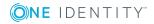

Remove employees from **Remove assignments**.

7. Save the changes.

### **Related Topics**

• Deleting Unused Application Roles on page 70

### **Chief approval team**

Sometimes, approval decisions cannot be made for requests because the approver is not available or does not have access to One Identity Manager tools. To complete the request, however, you can define a chief approval team whose members are authorized to intervene in the approval process at any time.

There is a default application role in One Identity Manager for the chief approval team. Assign this application role to all employees who are authorized to approve, deny, abort requests in special cases or to authorize other approvers. For more information about application roles, see One Identity Manager Application Roles Administration Guide.

| User              | Task                                                                                                    |  |
|-------------------|----------------------------------------------------------------------------------------------------|--|
| Chief<br>approval | The chief approver must be assigned to the application <b>Request &amp;</b><br>Fulfillment   IT Shop   Chief approval team |  |
| team              | Users with this application role:                                                                                          |  |
|                   | Approve through requests.                                                                                                  |  |
|                   | <ul> <li>Assign requests to other approvers.</li> </ul>                                                                    |  |

### Table 109: Default Application Role for Chief Approval Team

#### To add members to the chief approval team

- 1. Select the category **IT Shop | Basic configuration data | Chief approval team**.
- 2. Select **Assign employees** in the task view.
- 3. Assign employee authorized to approve requests in **Add assignments**.
  - OR -

Remove the assignments of employee to chief approval team in **Remove** assignments.

4. Save the changes.

### **Detailed information about this topic**

• Approval through Chief Approval Team on page 126

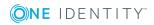

### **Business Partners**

In One Identity Manager, you can enter the data for external businesses that could be act as manufacturers, suppliers or partners. You assign a manufacturer to a service item.

### To edit business partners

- 1. Select the category **IT Shop | Basic configuration data | Business partners**.
- 2. Select the business partners in the result list. Select **Change master data** in the task view.

- OR -

Click in the result list toolbar.

- 3. Edit the business partner's master data.
- 4. Save the changes.

Enter the following data for a company:

| Table | 110: | General | Master | Data | for | а | Company |
|-------|------|---------|--------|------|-----|---|---------|
|-------|------|---------|--------|------|-----|---|---------|

| Property           | Description                                                                   |
|--------------------|-------------------------------------------------------------------------------|
| Company            | Short description of the company for the views in One Identity Manager tools. |
| Name               | Full company name.                                                            |
| Surname prefix     | Additional company name.                                                      |
| Short name         | Company's short name.                                                         |
| Contact            | Contact person for the company.                                               |
| Partner            | Specifies whether this is a partner company.                                  |
| Customer<br>number | Customer number at the partner company.                                       |
| Supplier           | Specifies whether this is a supplier.                                         |
| Customer<br>number | Customers number at supplier.                                                 |
| Leasing partner    | Specifies whether this is a leasing provider or rental firm.                  |
| Manufacturer       | Specifies whether this is a manufacturer.                                     |
| Remarks            | Spare text box for additional explanation.                                    |

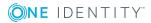

| Property      | Description                                                                                        |
|---------------|----------------------------------------------------------------------------------------------------|
| Street        | Street or road.                                                                                    |
| Building      | Building                                                                                           |
| Zip code      | Zip code.                                                                                          |
| Town          | City.                                                                                              |
| State         | State.                                                                                             |
| Country       | Country.                                                                                           |
| Phone         | Company's telephone number.                                                                        |
| Fax           | Company's fax number.                                                                              |
| Email address | Company's email address.                                                                           |
| Web page      | Company's website.<br>Use the <b>Browse</b> button to open the website in the default web browser. |

### Table 111: Company address

### **Functional areas**

To analyze rule checks for different areas of your company in the context of identity audit, you can set up functional areas. Functional areas can be assigned to hierarchical roles and service items. You can enter criteria that provide information about risks from rule violations for functional areas and hierarchical roles. To do this, you specify how many rule violations are permitted in a functional area or a role. You can enter separate assessment criteria for each role, such as a risk index or transparency index.

### **Example for using Functional Areas**

The risk of rule violation should be analyzed for service items. Proceed as follows:

- 1. Set up functional areas.
- 2. Assign service items to the functional areas.
- 3. Define assessment criteria for the functional areas.
- 4. Assign compliance rules required for the analysis to the functional area.
- 5. Use the One Identity Manager report function to create a report that prepares the result of rule checking for the functional area by any criteria.

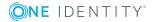

### To edit functional areas

- 1. Select the category IT Shop | Basic configuration data | Functional areas.
- 2. Select the functional area in the result list. Select **Change master data** in the task view.
  - OR -
  - Click in the result list toolbar.
- 3. Edit the function area master data.
- 4. Save the changes.

Enter the following data for a functional area.

### **Table 112: Functional Area Properties**

| Property                       | Description                                                                                                    |  |  |  |
|--------------------------------|----------------------------------------------------------------------------------------------------|--|--|--|
| Functional area                | Description of the functional area                                                                                                    |  |  |  |
| Parent Functional<br>area      | Parent functional area in a hierarchy.<br>Select a parent functional area from the list in order to organize<br>your functional areas hierarchically.                                                   |  |  |  |
| Max. number of rule violations | List of rule violation valid for this functional area. This value can be evaluated during the rule check. <ul> <li>NOTE: This input field is available if theCompliance Rules Module exists.</li> </ul> |  |  |  |
| Description                    | Spare text box for additional explanation.                                                                                                    |  |  |  |

### **Standard Reasons**

In the Web Portal, you can enter reasons, which provide explanations for the sequence of a request and individual approval decisions of the requests or request approvals. You can freely formulate this text. You also have the option to predefine reasons. The approver selects the most suitable text from these standards reasons in the Web Portal and stores it with the request.

Standard reasons are display in the approval history and in the request details.

#### To edit standard reasons

- 1. Select the category IT Shop | Basic configuration data | Standard reasons.
- 2. Select a standard reason in the result list. Select **Change master data** in the task view.

– OR –

Click in the result list toolbar.

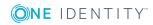

- 3. Edit the master data for a standard reason.
- 4. Save the changes.

Enter the following properties for the standard reason.

| Table | 113: | General | Master | Data | for | а | Standard | Reason |  |
|-------|------|---------|--------|------|-----|---|----------|--------|--|
|       |      |         |        |      |     |   |          |        |  |

| Property                 | Description                                                                                          |
|--------------------------|----------------------------------------------------------------------------------------------------|
| Standard<br>reason       | Reason text as displayed in the Web Portal and in the approval history.                              |
| Description              | Spare text box for additional explanation.                                                           |
| Automatic<br>Approval    | Specifies whether the reason text is entered automatically by One Identity Manager into the request. |
|                          | Do not set this option if the you want to select the standard reason in the Web Portal.              |
| Additional text required | Specifies whether an additional reason should be entered in freely formatted text for the approval.  |

### **Predefined Standard Reasons**

One Identity Manager provides predefined standard reasons. These standard reasons are entered into the requestby automatic approval through One Identity Manager.

### To display predefined standard reasons

 Select the category IT Shop | Basic configuration data | Standard reasons | Predefined.

## **Setting up IT Shop Structures**

Depending on the company structure, you can optionally define shopping centers for your IT Shop solution where several shops can be bought together under one roof. Always add the shopping center to the top level of the IT Shop. Shopping centers may not be hierarchical.

Each shop contains a number of shelves that the customer can request products from. You can add a shop to the top level of the IT Shop or under a shopping center. Shops may not be hierarchical.

There are various products available for request on shelves. Shelves are set up under each shop.

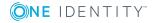

**1 IMPORTANT:** If a shop contains a large number of customer, the calculations in the IT Shop can cause a heavy load on the DBQueue Processor and therefore on the database server as well.

Structure the IT Shop such that no more than 30 000 customers can make requests in each shop! If necessary, set up your own shopping center with several shops and customer nodes.

### To set up a shopping center, a shop or a shelf

- 1. Select the category **IT Shop** | **IT Shop**.
- 2. Click in the result list toolbar.
- 3. Edit the shopping center, shop or shelf's master data.
- 4. Save the changes.

### **General Master Data for an IT Shop Structure**

Enter the following master data for a shopping center, a shop or a shelf:

| Property               | Description        |                                                                                                    |  |  |  |
|------------------------|--------------------|----------------------------------------------------------------------------------------------------|--|--|--|
| IT Shop<br>Nodes       | IT Shop str        | IT Shop structure name.                                                                                                    |  |  |  |
| Internal<br>name       | Internal IT        | Shop structure name.                                                                                                    |  |  |  |
| IT Shop<br>information | this data. S       | Labels the type of IT Shop structure. The IT Shop structure is regulated by this data. Select "Shopping center", "Shop" or "Shelf" from the menu. The menu is only displayed when a new IT Shop structure is added. |  |  |  |
| Role type              | Shopping<br>center | Not relevant                                                                                                    |  |  |  |
|                        | Shop               | You can use role types to classify shops further. Role types assigned to shops have no influence over the inheritance of approval policies.                                                                         |  |  |  |
|                        |                    | Add the required role types in <b>IT Shop   Basic</b><br><b>configuration data   Roles types</b> . For more information,<br>see Role Types on page 162.                                                             |  |  |  |
|                        | Shelf              | You can use role types to specify inheritance of approval                                                                                                    |  |  |  |

### Table 114: General Master Data for an IT Shop Structure

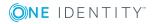

### Property Description

|                        |                                                                                                    | policies within an IT Shop. For more information, see<br>Determining Effective Approval Policies on page 84.                                                       |  |
|------------------------|----------------------------------------------------------------------------------------------------|----------------------------------------------------------------------------------------------------|--|
|                        |                                                                                                    | Add the required role types in <b>IT Shop   Basic</b><br><b>configuration data   Roles types</b> . For more information,<br>see Role Types on page 162.            |  |
| Shelf<br>template      | You can use shelf templates to fill shops automatically. For more inform-<br>ation, see Templates for Automatically Filling the IT Shop on page 182.                               |                                                                                                    |  |
|                        | Shopping center:                                                                                                    | Select a shopping center template for a shopping center. A shopping center template can not be assigned until the shopping center has been saved in the database . |  |
|                        | Shop                                                                                                    | not relevant                                                                                                    |  |
|                        | Shelf                                                                                                    | A shelf template cross reference is entered for shelves generated when shops are filled automatically. Shelf templates are not assigned automatically.             |  |
| Parent IT<br>Shop node | A parent IT<br>Shop.                                                                                                    | Shop node is necessary for the hierarchical design of the IT                                                                                                    |  |
|                        | Shopping<br>center                                                                                                    | Leave this field empty. Shopping centers always form the root node of an IT Shop.                                                                                  |  |
|                        | Shop                                                                                                    | If the shop is at the top level of an IT Shop, this field stays empty.                                                                                             |  |
|                        |                                                                                                    | If the shop is in a shopping center, select the respective shopping center. You can use this input field to add shops to shopping centers later.                   |  |
|                        | Shelf                                                                                                    | Select the shop to which the shelf will be added.                                                                                                    |  |
| Full name              | Full name of the IT Shop structure.                                                                                                    |                                                                                                    |  |
| Location               | Assign a location. You can use this input when creating approval policies for making requests from this shopping center/shop/shelf.                                                |                                                                                                    |  |
| Department             | Assign a department. You can use this input when creating approval policies for making requests from this shopping center/shop/shelf.                                              |                                                                                                    |  |
| Cost center            | Assign a cost center. You can use this input when creating approval policies for making requests from this shopping center/shop/shelf.                                             |                                                                                                    |  |
| Owner                  | Specify the employee responsible for the IT Shop structure. You can use<br>this input when creating approval policies for making requests from this<br>shopping center/shop/shelf. |                                                                                                    |  |

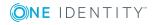

| Property             | Description                                                                                                    |  |  |
|----------------------|----------------------------------------------------------------------------------------------------|--|--|
| Deputy               | Specify a deputy owner. You can use this input when creating approval policies for making requests from this shopping center/shop/shelf.                        |  |  |
| Attestors            | Applications role whose members are authorized to approve attestation cases for this IT Shop structure.                                                         |  |  |
|                      | To create a new application role, click . Enter the application role name and assign a parent application role.For more information, see Attestors on page 164. |  |  |
|                      | <b>1</b> NOTE: This property is available if the Attestation Module is installed.                                                                               |  |  |
| Description          | Spare text box for additional explanation.                                                                                                    |  |  |
| Certification status | Certification status of the IT Shop structure. You can select the following certification statuses:                                                             |  |  |
|                      | <ul> <li>New – The IT Shop structure was newly added to the One Identity<br/>Manager database.</li> </ul>                                                       |  |  |
|                      | <ul> <li>Certified – The IT Shop structure master daa was granted approval<br/>by the manager.</li> </ul>                                                       |  |  |
|                      | <ul> <li>Denied – The IT Shop structure master data was denied approval by<br/>the manager.</li> </ul>                                                          |  |  |

### **User Defined Data for an IT Shop Structure**

Additional company specific information. Use the Designer to customize display names, formats and templates for the input fields.

## **Additional Tasks for IT Shop Structures**

After you have entered the master data, you can apply different tasks to it. The task view contains different forms with which you can run the following tasks.

### **Overview of IT Shop Structures**

### To obtain an overview of a shopping center

- 1. Select the category **IT Shop** | **IT Shop**.
- 2. Select the shopping center template in the result list.
- 3. Select **Shopping center overview** in the task view.

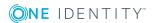

### To obtain an overview of a shop

- 1. Select the category IT Shop | IT Shop or IT Shop | IT Shop | <shopping center>.
- 2. Select the shop in the result list.
- 3. Select **Shop overview** in the task view.

### To obtain an overview of a shelf

- 1. Select the category **IT Shop | IT Shop | <shop>** or **IT Shop | IT Shop | <shopping center> | <shop>**.
- 2. Select the shelf in the result list.
- 3. Select **Shelf overview** in the task view.

### **Assigning Approval Policies**

You can assign approval policies to a shopping center, shops and shelves. These are applied to all request from this IT Shop structure if a child IT Shop structure or the requested service items are not assigned to approval policies. For more information, see Approval Processes for IT Shop Requests on page 71. The approval policy that takes effect on the IT Shop structure is shown in the overview.

### To assign an IT Shop structure to an approval policy.

- 1. Select the category **IT Shop** | **IT Shop** or **IT Shop** | **IT Shop** | **<IT Shop** structure>.
- 2. Select the IT Shop structure in the result list.
- 3. Select **Assign approval policies** in the task view.
- 4. Assign the approval policies in **Add assignments**.
  - OR -

Remove the approval policies in **Remove assignments**.

5. Save the changes.

### **Assigning Requestable Products to a Shelf**

Assign a shelf those company resources that the shop customers are permitted request as products. These company resources are added as product nodes below the shelf. You can only select those company resources that are labeled with the option **IT Shop** and are assigned a service item.

To assign company resource, select one of the tasks in the task view. The tasks are only shown if the option **Assignments permitted** and **Direct assignments permitted** are set on the role class "IT Shop structure".

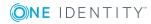

#### To assign company resources as products to a shelf

- 1. Select the category **IT Shop | IT Shop | <shop>** or **IT Shop | IT Shop |** <**shopping center> | <shop>**.
- 2. Select the shelf in the result list.
- 3. Select Assign <company resource>.
- 4. Assign company resources in **Add assignments**.
  - OR -

Remove company resource in **Remove assignments**.

- 5. Save the changes.
- NOTE: It is possible to assign a service item to different company resources. If these company resources are assigned to one and the same shelf, the product cannot be uniquely identified. Then a randomly select product is given in the request.

If you groups several company resources under one service item, assign the company resources to different shelves. In the Web Portal, the requester can select from which shelf he wants to request the product.

### **Related Topics**

- Preparing Products for Requesting on page 18
- Assigning and Removing Products on page 43
- Roles Classes on page 163

## **Setting Up a Customer Node**

Set up just one customer node for each shop to facilitate customer administration. Add the employees to this customer node that are permitted to request products from this shop.

**1 IMPORTANT:** If a shop contains a large number of customer, the calculations in the IT Shop can cause a heavy load on the DBQueue Processor and therefore on the database server as well.

Ensure that no more than 30 000 employees are members in a customer node! If necessary, set up your own shopping center with several shops and customer nodes.

#### To set up a customer node

- Select the category IT Shop | IT Shop | <shop> or IT Shop | IT Shop | <shopping center> | <shop>.
- 2. Click in the result list toolbar.
- 3. Edit the customer node's master data.
- 4. Save the changes.

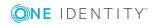

### **General Master Data for a Customer Node**

Enter the following master data for a customer node:

| Property               | Description                                                                                                    |  |  |
|------------------------|----------------------------------------------------------------------------------------------------|--|--|
| IT Shop<br>node        | IT Shop structure name.                                                                                                    |  |  |
| Internal<br>name       | Internal IT Shop structure name.                                                                                                    |  |  |
| IT Shop<br>information | Labels the IT Shop structure as customer node. Select "Customer" from the menu.                                                                                                    |  |  |
|                        | The menu is only displayed when a new IT Shop structure is added.                                                                                                    |  |  |
| Role type              | Irrelevant.                                                                                                    |  |  |
| Shelf<br>template      | Irrelevant.                                                                                                    |  |  |
| Parent IT<br>Shop node | A parent IT Shop node is necessary for the hierarchical design of the IT Shop. Select the shop to which the customer node will be added. Only one customer node is allowed per shop. |  |  |
| Full name              | Full identifier of the customer node.                                                                                                    |  |  |
| Location               | Irrelevant.                                                                                                    |  |  |
| Department             | Irrelevant.                                                                                                    |  |  |
| Cost center            | Irrelevant.                                                                                                    |  |  |
| Owner                  | Irrelevant.                                                                                                    |  |  |
| Deputy                 | Irrelevant.                                                                                                    |  |  |
| Attestors              | Irrelevant.                                                                                                    |  |  |
| Description            | Spare text box for additional explanation.                                                                                                    |  |  |
| Certification status   | Certification status of the customer node. You can select the following certification statuses:                                                                                      |  |  |
|                        | <ul> <li>New – The customer node was newly added to the One Identity<br/>Manager database.</li> </ul>                                                                                |  |  |
|                        | <ul> <li>Certified – The customer node master data was granted approval by<br/>the manager.</li> </ul>                                                                               |  |  |

### Table 115: General Master Data for a Customer Node

 Denied – The customer node master data was denied approval by the manager.

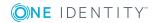

### **Property Description**

Dynamic Specifies whether a dynamic role can be created for the customer node. roles not allowed

### **Related Topics**

Creating Dynamic Roles on page 179

### **General Master Data for a Customer Node**

Additional company specific information. Use the Designer to customize display names, formats and templates for the input fields.

### **Additional Tasks for Customer Nodes**

After you have entered the master data, you can apply different tasks to it. The task view contains different forms with which you can run the following tasks.

### **Overview of Entitled Customers**

### To obtain an overview of a customer node

- Select the category IT Shop | IT Shop | <shop> | Customers or IT Shop | IT Shop | <shopping center> | <shop> | Customers.
- 2. Select **Entitled customers overview** in the task view.

### **Assign Employees**

Add the employee to the customer node who is authorized to make requests for the shop. You have two possible ways of doing this. Employee can be assigned to a customer node either directly or through a dynamic role.

IMPORTANT: If a shop contains a large number of customer, the calculations in the IT Shop can cause a heavy load on the DBQueue Processor and therefore on the database server as well.

Never assign more than 30 000 employees to a customer node!

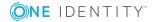

178

### To assign employees directly to a < custom node

- Select the category IT Shop | IT Shop | <shop> | Customers or IT Shop | IT Shop | <shopping center> | <shop> | Customers.
- 2. Select **Assign employees** in the task view.
- 3. Assign the employees authorized to make requests in **Add assignments**.
  - OR -

Remove employees from **Remove assignments**.

4. Save the changes.

If an employee is removed from a customer node, all pending requests for this employee are aborted.

### **Creating Dynamic Roles**

Add the employee to the customer node who is authorized to make requests for the shop. You have two possible ways of doing this. Employee can be assigned to a customer node either directly or through a dynamic role.

- NOTE: The task **Create dynamic role** is only available for customer nodes which do not have the option **Dynamic roles not allowed** set.
- **1 IMPORTANT:** If a shop contains a large number of customer, the calculations in the IT Shop can cause a heavy load on the DBQueue Processor and therefore on the database server as well.

Formulate the condition for the dynamic role so that no more than 30 00 employees are found.

### To create a dynamic role

- 1. Select the category IT Shop | IT Shop | <shop> | Customers or IT Shop | IT Shop | <shopping center> | <shop> | Customers.
- 2. Select Create dynamic role in the task view.
- 3. Enter the required master data.
- 4. Save the changes.

#### To edit a dynamic role

- 1. Select the category IT Shop | IT Shop | <shop> | Customers or IT Shop | IT Shop | <shopping center> | <shop> | Customers.
- 2. Select **Entitled customers overview** in the task view.
- 3. Select the form element **Dynamic roles** and click on the dynamic role.
- 4. Select **Change master data** in the task view.

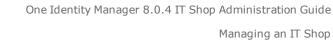

**ONE** IDENTITY"

- 5. Edit the dynamic role's master data.
- 6. Save the changes.

For more detailed information about dynamic roles, see the One Identity Manager Identity Management Base Module Administration Guide. The following features apply to dynamic roles for customer nodes:

| Property                | Description                                                                                                    |  |  |
|-------------------------|----------------------------------------------------------------------------------------------------|--|--|
| IT Shop<br>Nodes        | This data is initialized with selected customer nodes. If the employee objects meet the dynamic role conditions, they are added to this customer node.                                                                                                    |  |  |
| Object<br>class         | Employee                                                                                                    |  |  |
| Dynamic<br>role         | The dynamic role name is made up of the object class and the full name of the IT Shop node, by default.                                                                                                    |  |  |
| Calculation<br>schedule | Schedule for calculating dynamic roles. Employees with request permissions<br>for the shop are determined regularly at the times specified in the schedule.<br>The task "default schedule dynamic role check" is already defined in the<br>standard version of the One Identity Manager. All dynamic role<br>memberships are checked using this schedule and recalculation requests are<br>sent to the DBQueue Processor if necessary. Use the Designer to customize<br>schedules or set up new ones to meet your requirements. For more<br>information, see the One Identity Manager Configuration Guide. |  |  |

### To delete a dynamic role

- Select the category IT Shop | IT Shop | <shop> | Customers or IT Shop | IT Shop | <shopping center> | <shop> | Customers.
- 2. Select **Entitled customers overview** in the task view.
- 3. Select the form element **Dynamic roles** and click on the dynamic role.
- 4. Click 🛃 in the Manager's toolbar.
- 5. Confirm the security prompt with **Yes**.

## **Deleting IT Shop Structures**

In order to delete IT Shop structures you have to remove all the child IT Shop structures. This applies to manually added IT Shop structures in the same way as it does for shelves and products created from shelf templates.

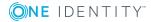

## **Deleting Customer Nodes**

### To delete a customer node

- 1. Select the category **IT Shop | IT Shop | <shop>** or **IT Shop | IT Shop | <shopping center> | <shop>**.
- 2. Select the customer node in the result list.
- 3. Remove all assigned employees. If the customer node was filled using a dynamic role, delete the dynamic role first.

For more information, see Additional Tasks for Customer Nodes on page 178.

- 4. Click 🛃 in the result list toolbar.
- 5. Confirm the security prompt with **Yes**.

## **Deleting Shelves**

If a shelf is going to be completely dissolved, you need to remove all the product assignments from the shelf first.

### To delete a shelf

- Select the category IT Shop | IT Shop | <shop> or IT Shop | IT Shop | <shopping center> | <shop>.
- 2. Select the shelf in the result list.
- 3. Remove all product assignments to the shelf.

The next time the DBQueue Processor runs, all pending requests for the products are closed and approved requests are canceled. For more information, see Removing a Product on page 45.Then you can delete the shelf.

- 4. Click 🛃 in the result list toolbar.
- 5. Confirm the security prompt with **Yes**.

### To delete a shelf that resulted from a special shelf template

- 1. Cancel approved requests from this shelf.
- 2. Cancel pending request.
- 3. Remove shelf template assignments to the shop.

For more information, see Assigning Shelf Templates to Shops and Shopping Center Templates on page 190.

• NOTE: Shelves that have been created from a global shelf template or a shopping center template cannot be deleted.

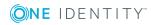

## **Deleting Shops**

If you want to delete a shop, delete the customer node and existing shelves beforehand.

### To delete a shop

- 2. Select the shop in the result list.
- 3. Delete the customer node.
  - For more information, see Deleting Customer Nodes on page 181.
- 4. Delete all shelves.

For more information, see Deleting Shelves on page 181.

- 5. Click 🛃 in the result list toolbar.
- 6. Confirm the security prompt with **Yes**.

## **Deleting Shopping Centers**

If you want to delete a shopping center, delete all shops beforehand.

### To delete a shopping center

- 1. Select the category **IT Shop** | **IT Shop**.
- 2. Select the shopping center template in the result list.
- 3. Delete all shops.

For more information, see Deleting Shops on page 182.

- 4. Click 🛃 in the result list toolbar.
- 5. Confirm the security prompt with **Yes**.

# **Templates for Automatically Filling the IT Shop**

### Table 117: Configuration Parameters for Templates in the IT Shop

| Configuration | Meaning |
|---------------|---------|
| parameter     |         |

QER\ITShop\Templates Preprocessor relevant configuration parameter for controlling

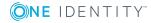

| Configuration parameter | Meaning                                                                                                    |
|-------------------------|----------------------------------------------------------------------------------------------------|
|                         | the database model components for the Shelf Filling Wizard.<br>Changes to the parameter require recompiling the database.<br>Shelf templates can be used. Changes to the parameter require<br>recompiling the database. |

You can create templates for setting up shelves automatically. Use templates when you want to set up shelves in several shops or shopping centers with the same products.

### **Table 118: Templates Overview**

### **Template Description**

| Global<br>shelf<br>templates    | A global shelf template is automatically distributed to all shops within the IT<br>Shop solution. The global shelf templates are reproduced in every shop. A<br>corresponding shelf with products is created in each shop. If a new shop is<br>created with the IT Shop solution, the global shelf template is also duplicated<br>in this shop.<br>NOTE: Global shelf templates are not distributed to default shops.    |
|---------------------------------|----------------------------------------------------------------------------------------------------|
| Special<br>shelf<br>templates   | A special shelf template is manually assigned to one or more shops. The special shelf template is copied to these shops and a corresponding shelf with products is added. A special template can be distributed additionally to shopping center templates.                                                                                                    |
| Shopping<br>center<br>templates | A shopping center template is linked to one or more shopping centers that it<br>should be reproduced in. You can only assign shopping center template to<br>shopping center. By assigning a special shelf template to a shopping center<br>template you create a shelf from a template within that shopping center<br>template. This shelf is subsequently set up in all the shops belonging to this<br>shopping center. |

In order to simplify understanding, these templates are given the umbrella term "shelf templates" in the following.

### To use shelf templates

• Set the configuration parameter "QER\ITShop\Templates" in the Designer.

The following is valid for all shelf templates:

- If a template is modified, the changes are passed onto all shelves created from this shelf template.
- If a shelf template is deleted, all the shelves that originated from it are deleted from the shop. Outstanding requests are completed.
- Shelf templates can only be deleted when their assigned products and approval policies have been removed.

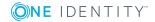

The following diagram illustrates the shelf templates that can be set up, their assignments and the resulting IT Shop solution.

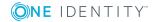

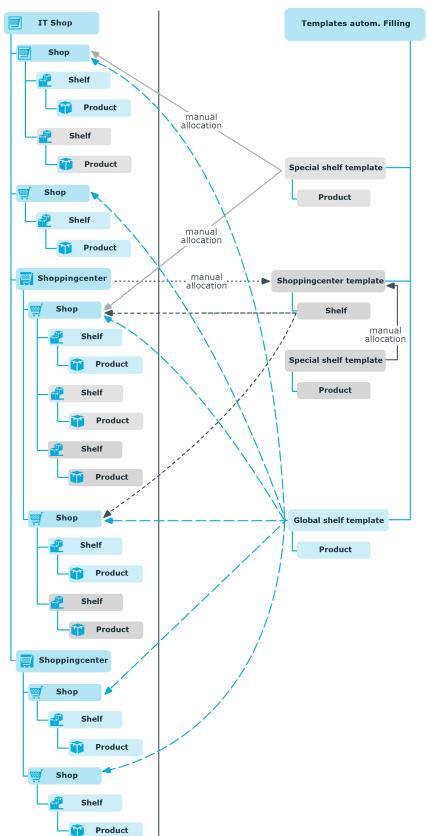

Figure 13: Assigning Shelf Templates

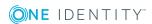

## **Implementing Shelf Templates in an IT Shop Solution**

To create different shelf templates and implements in an IT Shop solution, do the following:

### Global Shelf Templates

1. Create a global shelf template.

For more information, see Editing Shelf Templates on page 187.

2. Assign products and approval policies to global shelf template.

For more information, see Additional Tasks for Shelf Templates on page 189.

The global shelf template is automatically reproduced in all shops in the IT Shop. The shelves that created are linked to the global shelf template from which they originate. The products are transferred from the template to the shelf that is created from the template.

**1** NOTE: Global shelf templates are not distributed to default shops.

### Special Shelf Template

1. Create a special shelf template.

For more information, see Editing Shelf Templates on page 187.

2. Assign products and approval policies to the special shelf template.

For more information, see Additional Tasks for Shelf Templates on page 189.

3. Assign the special shelf template to one or more shops.

For more information, see Assigning Shelf Templates to Shops and Shopping Center Templates on page 190.

The special shelf template is automatically copied to all shops in the IT Shop. The shelves that created are linked to the special shelf template from which they originate. The products are transferred from the template to the shelf that is created from the template.

### Shopping Center Template

1. Create a shopping center template.

For more information, see Editing Shelf Templates on page 187.

2. Create a special shelf template.

For more information, see Editing Shelf Templates on page 187.

3. Assign products and approval policies to the special shelf template.

For more information, see Additional Tasks for Shelf Templates on page 189.

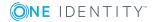

4. Assign the special shelf template to the shop center template.

For more information, see Assigning Shelf Templates to Shops and Shopping Center Templates on page 190.

5. Assign the shopping center template to the desired shopping centers.

For more information, see General Master Data for an IT Shop Structure on page 172.

The special shelf template is automatically copied to the shopping center template. Subsequently, the shelf created form the shopping center template is distributed to all the shops in the shopping center. The shelves that are created obtain a link to the shelf that they originated from.

## **Editing Shelf Templates**

| Configuration<br>parameter | Meaning                                                                                                    |
|----------------------------|----------------------------------------------------------------------------------------------------|
| QER\ITShop\Templates       | Preprocessor relevant configuration parameter for controlling<br>the database model components for the IT Shop Shelf Filling<br>Wizard. Changes to the parameter require recompiling the<br>database. |
|                            | If the parameter is set, the Shelf Filling Wizard components are available.                                                                                                    |

### **Table 119: Parameters for using with Shelf Templates**

### To edit a shelf template

- 1. Select the category **IT Shop | Shelf templates**.
- 2. Select a shelf template in the result list. Select **Change master data** in the task view.

- OR -

- Click in the result list toolbar.
- 3. Edit the shelf template's master data.
- 4. Save the changes.

### **General Master Data for a Shelf Template**

Enter the following properties for a shelf template:

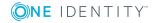

| Property               | Description                                                                                                    |
|------------------------|----------------------------------------------------------------------------------------------------|
| IT Shop<br>Nodes       | Identifier of the IT Shop structure for creating the shelf template.                                                                                                    |
| Internal<br>name       | Internal name of the shelf template.                                                                                                    |
| IT Shop<br>information | Type of shelf template. Select the "Shopping center template", "Global shelf template" or "Shelf template" in the list.                                                                                                   |
| Role type              | You can use role types to specify inheritance of approval policies within an IT Shop. For more information, see Determining Effective Approval Policies on page 84.                                                       |
|                        | Add the required role types in <b>IT Shop   Basic configuration data  </b><br><b>Roles types</b> . For more information, see Role Types on page 162.                                                                      |
|                        | The role type is applied to the new shelf.                                                                                                    |
| Location               | Assign a location. You can use this data in approval workflows for determ-<br>ining the approver responsible for requests from the shelves that have<br>been created.                                                     |
| Department             | Assign a department. You can use this data in approval workflows for determining the approver responsible for requests from the shelves that have been created.                                                           |
| Cost center            | Assign a cost center. You can use this data in approval workflows for determining the approver responsible for requests from the shelves that have been created.                                                          |
| Owner                  | Specify the employee responsible for the shelves that have been created.<br>You can use this data in approval workflows for determining the approver<br>responsible for requests from the shelves that have been created. |
| Deputy                 | Specify a deputy owner. You can use this data in approval workflows for determining the approver responsible for requests from the shelves that have been created.                                                        |
| Attestors              | Applications role whose members are authorized to approve attestation cases for this business role.                                                                                                    |
|                        | To create a new application role, click . Enter the application role name and assign a parent application role.For more information, see Attestors on page 164.                                                           |
|                        | <b>1</b> NOTE: This property is available if the Attestation Module is installed.                                                                                                    |
| Description            | Spare text box for additional explanation.                                                                                                    |
| Certification status   | The shelf template's certification status. You can select the following certification statuses:                                                                                                    |

### Table 120: General Master Data for a Shelf Template

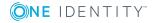

### **Property Description**

- New The shelf template was newly added to the One Identity Manager database.
- Certified The shelf template master data was granted approval by the manager.
- Denied The shelf template master data was denied approval by the manager.

### **User Defined Master Data for a Shelf Template**

Additional company specific information. Use the Designer to customize display names, formats and templates for the input fields.

### **Additional Tasks for Shelf Templates**

After you have entered the master data, you can apply different tasks to it. The task view contains different forms with which you can run the following tasks.

### **Assigning Approval Policies**

You can assign approval policies to global and special templates. These approval policies are passed on to every new shelf. For more information, see Approval Processes for Requests.

### To assign a shelf template to an approval policy

- 1. Select the category **IT Shop | Shelf templates**.
- 2. Select the rule template in the result list.
- 3. Select **Assign approval policies** in the task view.
- 4. Assign the approval policies in **Add assignments**.
  - OR -

Remove the approval policies in **Remove assignments**.

5. Save the changes.

### Assigning Requestable Products to a Shelf

Assign global and special shelf templates to company resources. These company resources are added as product nodes to all the shelves that are created. You can only select those company resources that are labeled with the option **IT Shop** and are assigned a service item.

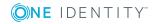

189

Select one of the tasks in the task view to assign company resources. The tasks are only shown if the options **Assignments permitted** and **Direct assignments permitted** are set on the role class "IT Shop template".

### To assign company resources as products to a shelf

- 1. Select the category **IT Shop | Shelf templates**.
- 2. Select the rule template in the result list.
- 3. Select Assign <company resource>.
- 4. Assign company resources in Add assignments.
  - OR -

Remove company resource in **Remove assignments**.

5. Save the changes.

### **Related Topics**

- Preparing Products for Requesting on page 18
- Assigning and Removing Products on page 43
- Roles Classes on page 163

### Shelf Filling Wizard

Use this task to assign special shelf templates to shops and shopping centers. For more information, see Assigning Shelf Templates to Shops and Shopping Center Templates on page 190.

## Assigning Shelf Templates to Shops and Shopping Center Templates

Global shelf templates are immediately distributed to all shops. Assign special shelf templates manually to shops and shopping center templates. You also need to assign shopping center templates to the desired shopping center. This assignment takes place in the shopping center. For more information, see General Master Data for an IT Shop Structure on page 172.

#### To assign a special shelf template to shops and shopping center templates

- 1. Select the category **IT Shop | Shelf templates**.
- 2. Select a shelf template in the result list.
- 3. Select the task **Shelf Filling Wizard**.
- 4. Select the tab **Create/remove shelves**.
- 5. Select a special shelf template in **Shelf template**.

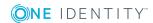

6. Enable the shops and shopping center template to which to assign this shelf template.

- OR -

Disable the shops and shopping center template whose assignment you want to remove.

7. Click Apply.

| Table | 121: | Shelf | Filling | Wizard |
|-------|------|-------|---------|--------|
|-------|------|-------|---------|--------|

| Property                                                     | Description                                                                                                    |
|--------------------------------------------------------------|----------------------------------------------------------------------------------------------------|
| Tab Create/re-<br>move shelves                               | This shows shops and shopping centers to which shelf templates can be assigned and removed again.                                                                                                    |
| Shelf template                                               | This list displays all available special shelf templates. By default, the shelf template list is preset with the name of shelf template from which the wizard is started.                                                                                                    |
| Filter                                                       | This limits the number of shops and shopping center templates<br>displayed. All the entries are displayed that are entered in the<br>character string given in the filter condition. Upper and lower case is<br>not taken into account. The filter takes effect after the shelf template<br>has been reselected in the <b>Shelf templates</b> list. |
|                                                              | The filter also affects the view on the tab <b>Assignment via shopping</b> center templates.                                                                                                    |
| List of Shops and Shopping Center                            | <ul> <li>To assign a shelf template, check the box next to the desired<br/>shop or shopping center template.</li> </ul>                                                                                                    |
| Templates                                                    | <ul> <li>Use the button Assign all to assign a template to all shops and<br/>shopping center templates.</li> </ul>                                                                                                    |
|                                                              | <ul> <li>In order to remove the assignments from all shops, click the<br/>button <b>Remove all</b>.</li> </ul>                                                                                                    |
|                                                              | <ul> <li>You can select several entry at one time (CTRL + left mouse<br/>button or SHIFT + left mouse button ) and change the<br/>assignments using the button Invert selection.</li> </ul>                                                                                                    |
|                                                              | <ul> <li>Click Apply to save the changes.</li> </ul>                                                                                                    |
| Tab <b>Assignment</b><br>via shopping<br>center<br>templates | Once the DBQueue Processor has calculated the assignments, the shops in which a shelf was created from a shopping center template, are displayed on this tab. This only provides an overview. You cannot edit the assignments.                                                                                                    |
|                                                              | The shops displayed are limited through the filter.                                                                                                    |

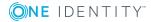

## **Deleting Shelf Templates**

| Configuration parameter              | Meaning                                                                                                    |
|--------------------------------------|----------------------------------------------------------------------------------------------------|
| QER\ITShop\Templates\DeleteRecursive | This configuration parameter specifies whether<br>the recursive deletion is allowed from shelf<br>templates. The configuration parameters is<br>disabled by default. |

### Table 122: Configuration Parameter for deleting Shelf Templates

The configuration parameter "QER\ITShop\Templates\DeleteRecursive" is taken into account on deletion. If the configuration parameter is set, you can delete a shelf template without requiring any further steps. When this shelf template is deleted, the shelves and products connected with this template are also deleted from the shops. Pending requests from these shelves are closed, approved request are canceled. If the parameter is not set, templates cannot be deleted as long as shelves reference it.

### To delete shelf templates recursively

- 1. Set the configuration parameter "QER\ITShop\DeleteRecursive" in the Designer.
- 2. Select the category IT Shop | Shelf templates in the Manager.
- 3. Select a shelf template in the result list.
- 4. Click 🛃 in the result list toolbar.

The next time the DBQueue Processor runs, the shelves and products connected with this template are also deleted from the shops. Pending requests from these shelves are closed, approved request are canceled.

If the configuration parameter is not set, proceed as follows to delete the shelf template:

### To delete a global shelf template

- 1. Select the category **IT Shop | Shelf templates**.
- 2. Select the global shelf template in the result list.
- 3. Remove all assigned products.

For more information, see Assigning Requestable Products to a Shelf on page 189.

4. Save the changes.

All assignments of these products to shelves are removed when the DBQueue Processor runs the next time. Then, the shelf template can be deleted.

5. Click 🗟 in the result list toolbar.

All shelves based on this template are deleted when the DBQueue Processor runs the next time.

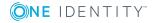

### To delete a special shelf template

- 1. Select the category **IT Shop | Shelf templates**.
- 2. Select the special shelf template in the result list.
- 3. Remove all assigned products.

For more information, see Assigning Requestable Products to a Shelf on page 189.

4. Save the changes.

All assignments of these products to shelves are removed when the DBQueue Processor runs the next time.

5. Remove all assignments of the shelf template to shops and shopping center templates.

For more information, see Assigning Shelf Templates to Shops and Shopping Center Templates on page 190.

All shelves based on this template are deleted when the DBQueue Processor runs the next time.

6. Click 🛃 in the result list toolbar.

### To delete a shopping center template

- 1. Select the category **IT Shop | Shelf templates**.
- 2. Select the shopping center template in the result list.
- 3. Delete all shopping center assignments.

For more information, see General Master Data for an IT Shop Structure on page 172.

All shelves based on this template are deleted when the DBQueue Processor runs the next time.

4. Delete all special shelf template assignments to the shopping center template.

For more information, see Assigning Shelf Templates to Shops and Shopping Center Templates on page 190.

5. Click 🛃 in the result list toolbar.

## **Creating Custom Mail Templates for Notifications**

Mail templates are used to send email messages to requesters and approvers. For more information, see Notifications in the Request Process on page 141.

A mail template consists of general master data such as target format, important or mail notification confidentiality and one or more mail definitions. Mail text is defined in several languages in the mail template. This ensures that the language of the recipient is taken into account when the email is generated.

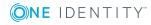

193

There is a One Identity Manager in the Mail Template Editor to simplify writing notifications. You can use the Mail Template Editor to create and edit mail text in WYSIWYG mode.

### To edit mail templates

1. Select the category IT Shop | Basic configuration data | Mail templates.

This shows all the mail templates that can be used for requests in th e result list.IT Shop

2. Select the mail template in the result list. Select **Change master data** in the task view.

– OR –

Click in the result list toolbar.

This opens the mail template editor.

- 3. Edit the mail template.
- 4. Save the changes.

### To copy a mail template

- 1. Select the category IT Shop | Basic configuration data | Mail templates.
- 2. Select the mail template you want to copy from the result list. Select **Change master data** in the task view.
- 3. Select Copy mail template... in the task view.
- 4. Enter the name of the new mail template in **Name of copy**.
- 5. Click **OK**.

#### To display a mail template preview

- 1. Select the category IT Shop | Basic configuration data | Mail templates.
- 2. Select the template in the result list. Select **Change master data** in the task view.
- 3. Select **Preview...** in the task view.
- 4. Select the base object.
- 5. Click **OK**.

### To delete a mail template

- 1. Select the category IT Shop | Basic configuration data | Mail templates.
- 2. Select the template in the result list.
- 3. Click 🛃 in the result list toolbar.
- 4. Confirm the security prompt with **Yes**.

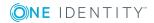

## **General Properties of a Mail Template**

The following general properties are displayed for a mail template:

**Table 123: Mail Template Properties** 

| Property                     | Meaning                                                                                                    |                                                                                                    |  |
|------------------------------|----------------------------------------------------------------------------------------------------|----------------------------------------------------------------------------------------------------|--|
| Mail template                | Name of the mail template. This name will be used to display the mail templates in the administration tools and in the Web Portal. Translate the given text using the <sup>©</sup> button. |                                                                                                    |  |
| Base object                  |                                                                                                    | e base object. A base object only needs to be entered if the n properties of the base object are referenced.                                                                                 |  |
|                              | Use the base<br>the IT Shop.                                                                                                    | object PersonWantsOrg or PWOHelperPWO for notifications in                                                                                                    |  |
| Report<br>(parameter<br>set) | Report, made                                                                                                    | e available through the mail template.                                                                                                    |  |
| Description                  | Mail template                                                                                                    | e description. Translate the given text using the 🍄 button.                                                                                                    |  |
| Target format                | Format in which to generate email notification. Permitted values are:                                                                                                    |                                                                                                    |  |
|                              | HTML The                                                                                                    | email notification is formatted in HTML format. HTML<br>nat can contain formatting.                                                                                                    |  |
|                              | TXT The email notification is formatted in tercannot contain any formatting.                                                                                                    |                                                                                                    |  |
| Design type                  | Design in whi                                                                                                    | ch to generate the email notification. Permitted values are:                                                                                                    |  |
|                              | Value                                                                                                    | Description                                                                                                    |  |
|                              | Mail<br>template                                                                                                    | The generated email notification contains mail text corresponding to the mail definition.                                                                                                    |  |
|                              | Report                                                                                                    | The email notification is generated with the report contained under <b>Report (parameter set)</b> as mail body.                                                                              |  |
|                              | Mail<br>template,<br>report as<br>attachment                                                                                                    | The generated email notification contains mail text corresponding to the mail definition. The report entered in the <b>Report (parameter set)</b> field is attached to the mail as PDF file. |  |
| Importance                   | Importance for the email notification. Permitted values are "low",                                                                                                    |                                                                                                    |  |

"normal" and "high".

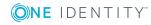

| Property              | Meaning                                                                                                    |
|-----------------------|----------------------------------------------------------------------------------------------------|
| Confidentiality       | Confidentiality for the email notification. Permitted values are "normal", "personal", "private" and "confidential".                              |
| Can unsub-<br>scribe  | Specifies whether the recipient can unsubscribe email notification. If this option is set, the emails can be unsubscribed through the Web Portal. |
| Disabled              | Specifies whether this mail template is disabled.                                                                                                 |
| Mail defin-<br>itions | Unique name for the mail definition.                                                                                                    |
| Language<br>culture   | Language which applies to the mail template.                                                                                                    |
| Subject               | Subject of the email message                                                                                                    |
| Mail body             | Content of the email message.                                                                                                    |

## **Creating and Editing an Email Definition**

Mail texts can be defined in these different languages in a mail template. This ensures that the language of the recipient is taken into account when the email is generated.

### To create a new mail definition

- 1. Open the mail template in Mail Template Editor.
- 2. Click the button next to the **Mail definition** list.
- 3. Select the language culture you want the mail definition to apply to from the **Language culture** menu.

All active language cultures are shown in the list. To use other languages, enable the corresponding countries in the Designer. For more information, see theOne Identity Manager Configuration Guide.

- 4. Enter the subject in the **Subject** field.
- 5. Edit the mail text in the Mail definition view with the help of the Mail Text Editor.
- 6. Save the changes.

### To edit an existing mail definition

- 1. Open the mail template in Mail Template Editor.
- 2. Select the language in the Mail definition list.
- 3. Edit the mail subject line and the body text.
- 4. Save the changes.

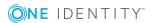

### **Using Base Object Properties**

You can use all the properties of the object entered under **Base object** in the subject line and in the mail body. You can also use the object properties that are referenced by foreign key relation.

To access properties use dollar notation. For more information, see the One Identity Manager Configuration Guide.

### Example

An IT Shop requester should receive email notification about the status of the request.

| Table | 124: | Email | Notification | <b>Properties</b> |
|-------|------|-------|--------------|-------------------|
|-------|------|-------|--------------|-------------------|

| Property       | Value                                                                                                    |
|----------------|----------------------------------------------------------------------------------------------------|
| Base<br>object | PersonWantsOrg                                                                                                    |
| Subject        | "\$DisplayOrg[D]\$" status change                                                                                        |
| Mail body      | Dear \$FK(UID_PersonOrdered).Salutation[D]\$ \$FK(UID_<br>PersonOrdered).FirstName\$ \$FK(UID_PersonOrdered).LastName\$, |
|                | The status was changed on the following request on \$DateHead:Date\$.                                                    |
|                | Requested by: \$DisplayPersonInserted\$                                                                                  |
|                | Requested by: \$DisplayPersonInserted\$                                                                                  |
|                | Reason: \$OrderReason\$                                                                                                  |
|                | Current status of your request:                                                                                          |
|                | Approval: granted                                                                                                    |
|                | Approver: \$DisplayPersonHead[D]\$                                                                                       |
|                | Reason: \$ReasonHead[D]\$                                                                                                |

The generated email notification could look like the following, for example, once it has been formatted:

Subject: "Service Notebook" status change Dear Ms Monica Flaster, The status was changed on the following request on 03/08/2011 11:14:53. Product: Service Notebook Requested by: Fletcher, Monica Reason: For on-site processing Current status for your request: Approval: granted Rippington, Rudiger Approver: approved Reason:

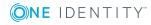

### **Use of Hyperlinks in the Web Portal**

### Table 125: Configuration Parameters for the Web Portal URL

| Configuration<br>parameter | Active Meaning                                                |
|----------------------------|---------------------------------------------------------------|
|                            | Web Deutel UDI This address is used in mail to malates to add |

QER\WebPortal\BaseURL Web Portal URL This address is used in mail templates to add hyperlinks to the Web Portal.

You can insert hyperlinks to the Web Portal in the mail body. If the recipient clicks on the hyperlink in the email, the Web Portal is opened on that web page and further actions can be carried out. In the default version, this method is implemented for IT Shop requests.

### Prerequisites for using this method

• The configuration parameter "QER\WebPortal\BaseURL" is set and contains the Web Portal URL.

```
http://<Server>/<App>
with:
    <Server> = Server name
    <App> = Web Portal installation directory path
```

### To add a hyperlink to the Web Portal into the mail text

- 1. Click in the mail body at the point where you want to add the hyperlink.
- 2. Open the context menu and select Hyper Link....
- 3. Enter the hyperlink in **Display text**.
- 4. Set the option **File or website**.
- Enter the address of the page to be opened in the Web Portal in Address.
   Use the default functions.
- 6. To accept the input, click **OK**.

### **Default Functions for Creating Hyperlinks**

Several default functions are available to help you create hyperlinks. You can use these functions to directly insert a hyperlink in a mail body or into processes.

### **Direct Function Input**

A function is referenced in the **Address** field when a hyperlink is inserted:

\$Script(<Function>)\$

Example:

\$Script(VI\_BuildITShopLink\_Show\_for\_Requester)\$

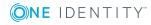

### **Default Functions for IT Shop Requests**

The script VI\_BuildITShopLinks contains a collection of default functions for composing hyperlinks to directly grant or deny approval of IT Shop requests from email notifications.

| Function                                  | Usage                                                                                                    |
|-------------------------------------------|----------------------------------------------------------------------------------------------------|
| VI_BuildITShopLink_<br>Show_for_Approver  | Opens the overview page for request approval in the Web Portal.                                                                                    |
| VI_BuildITShopLink_<br>Show_for_Requester | Opens the overview page for requests in the Web Portal.                                                                                            |
| VI_BuildITShopLink_<br>Approve            | Approves a request and opens the approvals page in the Web Portal.                                                                                 |
| VI_BuildITShopLink_<br>Deny               | Denies a request and opens the approvals page in the Web Portal.                                                                                   |
| VI_BuildITShopLink_<br>Unsubscribe        | Opens the email notification configuration page in the Web Portal.<br>This function is used in processes for unsubscribing email<br>notifications. |
| VI_BuildITShopLink_<br>AnswerQuestion     | Opens the page for answering a question in the Web Portal.                                                                                         |
| VI_BuildITShopLink_<br>Reject             | Opens the page with denied requests in the Web Portal.                                                                                             |
| VI_<br>BuildAttestationLink_<br>Pending   | Opens the page with pending requests in the Web Portal.                                                                                            |
| VI_BuildITShopLink_<br>Unsubscribe        | Creates the link for canceling email notification.                                                                                                 |

Table 126: Functions of the Script "VI\_BuildITShopLinks"

### **Customizing Email Signatures**

Configure the email signature for mail templates using the following configuration parameter.

### **Table 127: Configuration Parameters for Email Signatures**

| Configuration Parameter                   | Description                                                                       |
|-------------------------------------------|-----------------------------------------------------------------------------------|
| Common\MailNotification\Signature         | Data for the signature in email automat-<br>ically generated from mail templates. |
| Common\MailNotification\Signature\Caption | Signature under the salutation.                                                   |

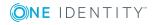

| Configuration Parameter                   | Description              |
|-------------------------------------------|--------------------------|
| Common\MailNotification\Signature\Company | Company name.            |
| Common\MailNotification\Signature\Link    | Link to company website. |

The script VI\_GetRichMailSignature combines the components of an email signature according to the configuration parameters for use in mail templates.

## **Custom Notification Processes**

Set up customized processes to send more email notifications within a request. For more detailed information, see the One Identity Manager Configuration Guide.

You can use following events for generating processes.

| Table 1 | L28: | <b>Events</b> | on | Object | PWOHelperPWO |
|---------|------|---------------|----|--------|--------------|
|---------|------|---------------|----|--------|--------------|

| Event            | Triggered by                    |
|------------------|---------------------------------|
| DecisionRequired | Creating a new request.         |
| Remind           | Sequence of reminder intervals. |

## request templates

### **Table 129: Configuration Parameters for Using Request Templates**

| Configuration parameter        | Meaning                                        |
|--------------------------------|------------------------------------------------|
| QER\ITShop\ShoppingCartPattern | This configuration parameter specifies whether |
|                                | request templates can be used in the IT Shop.  |

If you wish to request products in the Web Portal, select the products you want from a service catalog and place them in the cart. The products remain in the cart until you send the request. You can save all the products in your cart or just individual ones in a request template so that you can reuse the products in the cart for future requests. You can add or delete products to request templates at anytime.

### To use a request template

• Set the configuration parameter "QER\ITShop\ShoppingCartPattern" in the Designer.

Request templates can be created in the Web Portal and the Manager. In the following you will find out how to set up request templates with the Manager. For more information, see the One Identity Manager Web Portal User Guide.

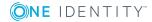

200

## **Editing Request Templates**

### To edit a request template

- 1. Select the category **IT Shop | Request templates**.
- 2. Select a request template in the result list. Select **Change master data** in the task view.

- OR -

- Click in the result list toolbar.
- 3. Edit the request template's master data.
- 4. Save the changes.

### **General Master Data for a Request Template**

### **Table 130: Configuration Parameters for Using Request Templates**

| Configuration parameter                      | Meaning                                                                                                    |
|----------------------------------------------|----------------------------------------------------------------------------------------------------|
| QER\ITShop\ShoppingCartPattern\AutoQualified | This configuration parameter specifies<br>whether public request templates are<br>automatically labeled as "shared" or<br>whether they have to be manually<br>shared by a manager. |

Enter the following properties on the **General** tab:

### Table 131: General Master Data for a Request Template

| Property            | Description                                                                                                    |
|---------------------|----------------------------------------------------------------------------------------------------|
| Request<br>template | Name of the request template.                                                                                                    |
| Name                | A freely chosen additional name for the request template.                                                                                                    |
| Short<br>name       | Short name for the request template.                                                                                                    |
| Voucher<br>number   | A combination of any characters to uniquely identify the request template. If you leave this field empty, the One Identity Manager automatically allocates a number. |
| Owner               | The employee that set up the template is automatically entered as the owner. This value can be changed at any time.                                                  |
| Description         | Chara taut have far additional evaluation                                                                                                    |

Description Spare text box for additional explanation.

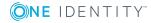

#### **Property Description**

| Public<br>template | Specifies whether the request template is available to all One Identity Manager users.                                                                                                    |
|--------------------|----------------------------------------------------------------------------------------------------|
| Shared             | Specifies whether the request template is can be used by all One Identity Manager users. This option can only be changed in Manager through the user with the application role <b>Request &amp; Fulfillment   IT Shop  </b><br><b>Administrators</b> . |
|                    | If the option <b>Public template</b> is not set on a shared template, the option <b>Shared</b> is also disabled.                                                                                                    |

Request templates can be automatically share once the option **Public template** has been set.

#### To automatically share request templates

• Set the configuration parameter "QER\ITShop\ShoppingCartPattern\AutoQualified" in the Designer.

### **Cart Items**

Use the **Cart items** tab to assign the product.

#### To add a new request item to the request template

• Click .

The data fields for entering properties are shown.

### Table 132: Cart Items

| Property                      | Description                                                                                                    |
|-------------------------------|----------------------------------------------------------------------------------------------------|
| Product                       | Products that can be requested with this request template. All service items are shown in the menu, whose products are assigned to at least one shelf in the IT Shop. |
|                               | <ul> <li>To add more products to the request template, click</li> </ul>                                                                                               |
|                               | • To delete a request item, click 🔽.                                                                                                    |
| Quantity                      | Number of products to request.                                                                                                    |
|                               | You need to customize your Web Portal in order to use these values. For more detailed information, see the One Identity Manager Web Designer Reference Guide.         |
| Additional<br>request<br>data | Additional information is required for the request.                                                                                                    |

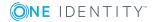

## **Deleting Request Templates**

### To delete a request template

- 1. Select the category **IT Shop | Request templates**.
- 2. Select a request template in the result list.
- 3. Click 🛃 in the result list toolbar.
- NOTE: Every owner can delete his own request templates in the Web Portal. One Identity Manager users with the application role Request & Fulfillment | IT Shop | Administrators can delete the request templates of all administrators.

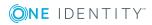

## Default Solution for Requesting System Entitlements

In One Identity Manager, default products and default approval workflows are available for requesting Active Directory groups and SharePoint groups, as well as membership in these groups, through the IT Shop. Entitlements in this target system are therefore issued by defined approval process. Product owners and target system managers can edit these system entitlement properties and request changes in the Web Portal.

For more detailed information, see the One Identity Manager Web Portal User Guide.

• NOTE: In order to publish the requested changes in the target system, you have to set up synchronization with the target system environment. Provisioning processes and workflows must be configured.

For more detailed information about setting up synchronization, see the One Identity Manager Administration Guide for Connecting to Active Directory and the One Identity Manager Administration Guide for Connecting to SharePoint.

### Detailed information about this topic

- Adding a SharePoint group on page 204
- Adding an Active Directory group on page 205
- Modifying an Active Directory group on page 206
- Deleting an Active Directory group on page 206
- Requesting Groups Memberships on page 207

## Adding a SharePoint group

Installed Module: SharePoint Module

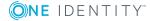

| Product                                   | Adding an SharePoint group                    |
|-------------------------------------------|-----------------------------------------------|
| Service category                          | SharePoint groups                             |
| Shelf                                     | Identity & Access Lifecycle   Group Lifecycle |
| Approval policies/ap-<br>proval workflows | Approval of SharePoint group create requests  |

New SharePoint groups can be added in SharePoint using these default products. The requester provides information about the name and site collection, if known, of the request. Based on this information, the target system manager specifies the container, in which the group will be added and grants approval for the request. The group is added One Identity Managerin and published in the target system.

### Prerequisite

• Employees are assigned to the application role Target systems | SharePoint.

If the configuration parameter "QER\ITShop\GroupAutoPublish" is set, the group is added to the IT Shop and the assigned to the shelf "Identity & Access Lifecycle\SharePoint groups". The group is assigned to the existing service category.

## **Adding an Active Directory group**

Installed Module: Active Directory Module

### Table 134: Default Product for Requesting an Active Directory Group

| Products              | Adding an Active Directory security group<br>Adding an Active Directory distribution group |
|-----------------------|--------------------------------------------------------------------------------------------|
| Service categories    | Active Directory groups                                                                    |
| Shelf                 | Identity & Access Lifecycle   Group Lifecycle                                              |
| Approval policies/ap- | Approval of Active Directory group create requests                                         |

proval workflows

By requesting this default product, you can add new security groups or distribution groups in the Active Directory. The requester provides information about the name, container and domain, if known, of the request. Based on this information, the target system manager specifies the container, in which the group will be added and grants approval for the request. The group is added in One Identity Manager and published in the target system.

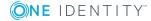

### Prerequisite

• Employees are assigned to the application role **Target systems | Active Directory**.

If the configuration parameter "QER\ITShop\GroupAutoPublish" is set, the group is added to the IT Shop and the assigned to the shelf "Identity & Access Lifecycle\Active Directory groups". The group is assigned to the service category "Security group" or "Distribution group" respectively.

## **Modifying an Active Directory group**

Installed Module: Active Directory Module

### Table 135: Default Product for Modifying an Active Directory Group

| Product                                   | Modifying an Active Directory group                |
|-------------------------------------------|----------------------------------------------------|
| Service category                          | Not assigned                                       |
| Shelf                                     | Identity & Access Lifecycle   Group Lifecycle      |
| Approval policies/ap-<br>proval workflows | Approval of Active Directory group change requests |

Product owners and target system managers can request modifications to the group type and group scope of Web Portal groups in the Active Directory. The target system manager must grant approval for these changes. The changes are published in the target system.

### Prerequisites

- The group can be requested in the IT Shop.
- Employees are assigned to the application role **Target systems | Active Directory**.

## **Deleting an Active Directory group**

Installed Module: Active Directory Module

### Table 136: Default Product for Deleting an Active Directory Group

| Product          | Deleting an Active Directory group |
|------------------|------------------------------------|
| Service category | Not assigned                       |

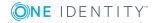

Approval policies/ap- Approval of Active Directory group deletion requests proval workflows

Product owners and target system managers can request deletion of an Web Portal group in the Active Directory. The product owner or target system manager must grant deletion approval. The group is deleted in One Identity Manager and the change is published.

### Prerequisites

- The group can be requested in the IT Shop.
- Employees are assigned to the application role **Target systems | Active Directory**.

## **Requesting Groups Memberships**

| Installed Module: | Active Directory Module |  |
|-------------------|-------------------------|--|
|                   | SharePoint Module       |  |

### **Table 137: Default Objects for Requesting Group Memberships**

| Shelves:                                  | Identity & Access Lifecycle\Active Directory groups<br>"Identity & Access Lifecycle\SharePoint groups                                                                                                 |
|-------------------------------------------|----------------------------------------------------------------------------------------------------|
| Approval policies/ap-<br>proval workflows | Approval of Active Directory group membership requests<br>Approval of Active Directory group membership II requests (if<br>Active Roles Module is installed)<br>Approval of group membership requests |

Product owners and target system managers can request members for groups in these shelves in the Web Portal. The respective product owner or target system manager must grant approval for this modification. The changes are published in the target system.

### **Related Topics**

- Adding Groups Automatically to the IT Shop on page 67
- Adding an Active Directory group on page 205

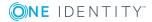

## Troubleshooting

## **Timeout on Saving Requests**

If new requests are saved in bulk in the database a timeout may occur, after importing data, for example.

### Probable reason

By default, the approvers responsible are determined during saving. This delays the saving process. No more actions can take place in One Identity Manager until all requests are saved and therefore, all approvers have been found. Depending on the system configuration, this may cause a timeout to occur when large amounts of data are being processed.

### Solution

• Disable the configuration parameter "QER\ITShop\DecisionOnInsert" in the Designer.

### Effect

- The requests are saved and a calculation task for determining approvers is queued in the DBQueue. Approvers responsible are determined outside the save process.
- If the requester is also the approver, the approval step is not automatically granted approval. Approvers must explicitly approve their own requests. For more information, see Automatic Request Approval on page 118.
- Automatic approval decisions are also met if necessary, but delayed. This affects requests with self-service, for example.

## **Bulk Delegation Failure**

You have the option to delegate all your responsibilities to one person in the Web Portal. If you have a lot of responsibilities, it is possible that not all the delegations are carried out. A

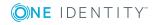

208

delegators can send a notification to themselves if an error occurs.

### **Probable reason**

An error occurred processing delegations. The process VI\_ITShop\_Person Mass Delegate was aborted, although only a proportion of the delegations has been applied.

### Solution

1. Configure the notification procedure.

For more information, see Bulk Delegation Notifications on page 151.

2. Run all remaining delegations again in the Web Portal.

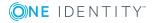

## **Configuration parameters for IT Shop**

Additional configuration parameters for the IT Shop are available in the One Identity Manager. Some general configuration parameters are also relevant for the IT Shop. The following table contains a summary of all applicable configuration parameters for IT Shop.

### **Table 138: Overview of Configuration Parameters**

| Configuration parameter                            | Description                                                                                                    |
|----------------------------------------------------|----------------------------------------------------------------------------------------------------|
| QER\ITShop                                         | Preprocessor relevant configuration<br>parameter to control the component parts<br>for the IT Shop. If the parameter is set, the<br>IT Shop components are available.<br>Changes to the parameter require recom-<br>piling the database. |
| QER\ITShop\AutoDecision                            | This configuration parameter controls<br>automatic approval of IT Shop request over<br>several approval levels.                                                                                                    |
| QER\ITShop\ChallengeRoleRemoval                    | General configuration parameter for<br>dealing with role assignments that are<br>modified by data import. Removal of role<br>memberships can be challenged with the<br>help of temporary requests.                                       |
| QER\ITShop\ChallengeRoleRemoval\DaysOfValidity     | This configuration parameter contains the validity period (in days) of temporary requests for challenged role memberships.                                                                                                    |
| QER\ITShop\ChallengeRoleRemoval\Department         | Temporary requests of department memberships are supported.                                                                                                    |
| QER\ITShop\ChallengeRoleRemoval\Department\Primary | Temporary membership of the previous department is requested if changes are made to the primary membership in departments.                                                                                                    |
| QER\ITShop\ChallengeRoleRemoval\ITShopOrg          | This configuration contains product node,<br>which is assigned to assignment resource<br>to be requested.                                                                                                    |
| QER\ITShop\ChallengeRoleRemoval\Locality           | Temporary requests of location member-<br>ships are supported.                                                                                                    |

| Configuration parameter                               | Description                                                                                                    |
|-------------------------------------------------------|----------------------------------------------------------------------------------------------------|
| QER\ITShop\ChallengeRoleRemoval\ Locality\<br>Primary | Temporary membership of the previous location is requested if changes are made to the primary membership in locations.                                                                                                    |
| QER\ITShop\ChallengeRoleRemoval\Org                   | Temporary requests of business role memberships are supported.                                                                                                    |
| QER\ITShop\ChallengeRoleRemoval\Org\Primary           | Temporary membership of the previous<br>business role is requested if changes are<br>made to the primary membership in<br>business roles.                                                                                                    |
| QER\ITShop\ChallengeRoleRemoval\ProfitCenter          | Temporary requests of cost center member-<br>ships are supported.                                                                                                    |
| QER\ITShop\ChallengeRoleRemoval\ProfitCenter\Primary  | Temporary membership of the previous<br>cost center is requested if changes are<br>made to the primary membership in cost<br>centers.                                                                                                    |
| QER\ITShop\DecisionOnInsert                           | This configuration parameter controls approval of a request the moment is it added.                                                                                                    |
| QER\ITShop\DefaultSenderAddress                       | This configuration parameter contains the sender email address for automatically generated messages within the IT Shop.                                                                                                    |
| QER\ITShop\Delegation                                 | Preprocessor relevant configuration<br>parameter for controlling model compon-<br>ents for delegation and role membership.<br>Changes to the parameter require recom-<br>piling the database. If the parameter is set,<br>delegation components are available. |
| QER\ITShop\DeleteClosed                               | This configuration parameter specifies whether closed requests are deleted.                                                                                                    |
| QER\ITShop\DeleteClosed\Aborted                       | This configuration parameter specifies the maximum retention time (in days) of aborted requests.                                                                                                    |
| QER\ITShop\DeleteClosed\Dismissed                     | This configuration parameter specifies the maximum retention time (in days) of denied requests.                                                                                                    |
| QER\ITShop\DeleteClosed\Unsubscribed                  | This configuration parameter specifies the maximum retention time (in days) of                                                                                                    |

| Configuration parameter                        | Description                                                                                                    |
|------------------------------------------------|----------------------------------------------------------------------------------------------------|
|                                                | canceled requests.                                                                                                    |
| QER\ITShop\GapBehavior                         | Defines behavior when checking the validity period of new requests.                                                                                                    |
| QER\ITShop\GapBehavior\GapDefinition           | This configuration parameter specifies which requests are checked.                                                                                                    |
| QER\ITShop\GapBehavior\GapFitting              | This configuration parameter specifies<br>whether validity periods of two or more<br>pending requests can overlap.                                                                                                    |
| QER\ITShop\GroupAutoPublish                    | Preprocessor relevant configuration<br>parameter for automatically adding groups<br>to the IT Shop. This configuration<br>parameter specifies whether all Active<br>Directory and SharePoint target system<br>groups are automatically added to the IT<br>Shop. Changes to the parameter require<br>recompiling the database. |
| QER\ITShop\LimitOfNodeCheck                    | Maximum number of product nodes that<br>can be generated by a DBQueue Processor<br>run. Once this number has been exceeded,<br>a task for generating the rest of the nodes<br>is queued in the DBQueue.                                                                                                    |
| QER\ITShop\MailApproval\Inbox                  | Microsoft Exchange mailbox used for "Approval by mail" processes.                                                                                                    |
| QER\ITShop\MailApproval\Account                | Name of user account for authentication of "Approval by mail" mailbox.                                                                                                    |
| QER\ITShop\MailApproval\DeleteMode             | Specifies the way emails are deleted from the inbox.                                                                                                    |
| QER\ITShop\MailApproval\Domain                 | Domain of user account for authentication of "Approval by mail" mailbox.                                                                                                    |
| QER\ITShop\MailApproval\ExchangeURI            | Specifies the Exchange Web Service URL.<br>AutoDiscover mode is used to find the URL<br>if it is not given.                                                                                                    |
| QER\ITShop\MailApproval\Password               | Password of user account for authentication of "Approval by mail" mailbox.                                                                                                    |
| QER\ITShop\MailTemplateIdents\AnswerToApprover | This mail template is used to send a notific-<br>ation with an answer to a question from an<br>approver.                                                                                                    |

| Configuration parameter                                       | Description                                                                                                    |
|---------------------------------------------------------------|----------------------------------------------------------------------------------------------------|
| QER\ITShop\MailTemplateIdents\InformAddingPerson              | This mail template is used to notify<br>approvers that an approval decision has<br>been made for the step they added.                                                                                                    |
| QER\ITShop\MailTemplateIdents\InformDelegatingPerson          | This mail template is used to notify<br>approvers that an approval decision has<br>been made for the step they delegated.                                                                                                    |
| QER\ITShop\MailTemplateIdents\InformRecipientAboutUnsubscribe | Mail template, which is used to notify a request recipient that a request was unsub-scribed by another person.                                                                                                    |
| QER\ITShop\MailTemplateIdents\ITShopApproval                  | Mail template used for requests made through "Approval by mail".                                                                                                    |
| QER\ITShop\MailTemplateIdents\QueryFromApprover               | This mail template is used to send a notific-<br>ation with a question from an approver to<br>an employee.                                                                                                    |
| QER\ITShop\MailTemplateIdents\RequestApproverByCollection     | This mail template is used for generating<br>an email when there are pending requests<br>for an approver. If this configuration<br>parameter is not set, a "Mail template<br>demand" or "Mail template reminder" for<br>single approval steps can be entered to<br>send an email for each request. If this<br>configuration parameter is set, single mails<br>are not sent. |
| QER\ITShop\PersonInsertedNoDecide                             | The configuration parameter specifies whether the employee that trigger the request may approve it.                                                                                                    |
| QER\ITShop\PersonOrderedNoDecide                              | This configuration parameter specifies<br>whether the employee that the request was<br>triggered for, may approve it.                                                                                                    |
| QER\ITShop\PersonInsertedNoDecideCompliance                   | This configuration parameter specifies<br>whether the employee that initiated the<br>request can also approve it in cases of<br>compliance violation.                                                                                                    |
| QER\ITShop\PersonOrderedNoDecideCompliance                    | This configuration parameter specifies<br>whether the employee for whom a request<br>has been initiated, can also approve it in<br>cases of compliance violation.                                                                                                    |
| QER\ITShop\ReducedApproverCalculation                         | This configuration parameter specifies,                                                                                                    |

| Configuration parameter                      | Description                                                                                                    |
|----------------------------------------------|----------------------------------------------------------------------------------------------------|
|                                              | which approval steps are recalculated if the IT Shop approver must be recalculated.                                                                                                    |
| QER\ITShop\ReuseDecision                     | This configuration parameter specifies<br>whether the approval decision of an<br>approver should be applied to all approval<br>steps in the procedure which are made by<br>him or her.                                                                                                    |
| QER\ITShop\ShoppingCartPattern               | This configuration parameter specifies<br>whether request templates can be used in<br>IT Shop.                                                                                                    |
| QER\ITShop\ShoppingCartPattern\AutoQualified | This configuration parameter specifies<br>whether public request templates are<br>automatically labeled as "shared" or<br>whether they have to be manually shared<br>by a manager.                                                                                                    |
| QER\ITShop\ShowClosedAssignmentOrders        | This configuration parameter specifies<br>whether the Manager of an organization or<br>business role can view completed<br>assignment requests for their organization<br>or business role.                                                                                                    |
|                                              | If this parameter is not set, the manager<br>can only view open assignment requests<br>for their organization or business role.                                                                                                    |
| QER\ITShop\Templates                         | Preprocessor relevant configuration<br>parameter for controlling the database<br>model components for the Shelf Filling<br>Wizard. Changes to the parameter require<br>recompiling the database. Shelf templates<br>can be used. Changes to the parameter<br>require recompiling the database. |
| QER\ITShop\Templates\DeleteRecursive         | This configuration parameter specifies<br>whether the recursive deletion is allowed<br>from shelf templates. The configuration<br>parameters is disabled by default.                                                                                                    |
| Common\MailNotification\Signature            | Data for the signature in email automat-<br>ically generated from mail templates.                                                                                                    |
| Common\MailNotification\Signature\Caption    | Signature under the salutation.                                                                                                    |

| Configuration parameter                          | Description                                                                                                    |
|--------------------------------------------------|----------------------------------------------------------------------------------------------------|
| Common\MailNotification\Signature\Company        | Company name.                                                                                                    |
| Common\MailNotification\Signature\Link           | Link to company website.                                                                                                    |
| QER\ComplianceCheck\DisableSelfExceptionGranting | Excludes rule violators from becoming<br>exception approvers. If this parameter is<br>set, no one can approve their own rule<br>violations.                                                                                                    |
| QER\ComplianceCheck\EnableITSettingsForRule      | IT Shop properties for the compliance rule are visible and can be edited.                                                                                                    |
| QER\Person\Defender                              | This configuration parameter specifies whether Starling Two-Factor Authentication is supported.                                                                                                    |
| QER\Person\Defender\ApiEndpoint                  | This configuration parameter contains the URL of the Starling 2FA API end point used to register new users.                                                                                                    |
| QER\Person\Defender\ApiKey                       | This configuration parameter contains your company's subscription key for accessing the Starling Two-Factor Authentication interface.                                                                                                    |
| QER\Person\Defender\DisableForceParameter        | This configuration parameter specifies<br>whether Starling 2FA is forced to send the<br>OTP by SMS or phone call if one of these<br>options is selected for multi-factor authen-<br>tication. If the configuration parameter is<br>set, Starling 2FA can disallow the request<br>and the user must request the OPT through<br>Starling 2FA. |
| QER\WebPortal                                    | General configuration parameter for Web Portal settings.                                                                                                    |
| QER\WebPortal\BaseURL                            | Web Portal URL This address is used in mail templates to add hyperlinks to the Web Portal.                                                                                                    |
| QER\WebPortal\DisplayName                        | This configuration parameter contains the<br>Web Portal display name. This name is<br>used in mail templates.                                                                                                    |
| QER\WebPortal\PersonChangeWorkdesk               | This configuration parameter specifies<br>whether Web Portal users can change their<br>default workdesk. If the configuration                                                                                                    |

| Configuration parameter         | Description                                                                                         |
|---------------------------------|----------------------------------------------------------------------------------------------------|
|                                 | parameter is set, users can relocate their workdesk through the Web Portal.                         |
| QER\WebPortal\ShowProductImages | This configuration parameter specifies whether picture of products are displayed in the Web Portal. |

# **Request Statuses**

The following table gives an overview of all statuses a request can have.

#### Table 139: Request Statuses

| Status             | Description                                                                                                    |                                                                                        |
|--------------------|----------------------------------------------------------------------------------------------------|----------------------------------------------------------------------------------------|
| New                | A product was requested. The request was added in the database.                                                                                               |                                                                                        |
| Request            | The request is currently in the approval process. An approval decision has not yet been reached.                                                              |                                                                                        |
| Approved           | The approval process is complete. The request is grated approval.                                                                                             |                                                                                        |
| Pending            | The request is grated approval. A valid from date was given in the request. This date has not been reached yet.                                               |                                                                                        |
| Assigned           | The request was granted approval and assigned.                                                                                                    |                                                                                        |
| Renewal            | The request with limited validity was assigned. A renewal has been applied for and is in the approval process. An approval decision has not yet been reached. |                                                                                        |
| Canceled           | This product was canceled. The cancellation is currently in the approval process. An approval decision has not yet been reached.                              |                                                                                        |
| Unsubscribed       | The approval process is complete. The cancellation was granted approval.                                                                                      |                                                                                        |
| Denied             | The approval process is complete. The request was denied approval.                                                                                            |                                                                                        |
| Aborted            | The request was aborted by a user or for technical reasons.                                                                                                   |                                                                                        |
| Pending reque      | sts:                                                                                                    | Requests with the status new, request, approved, pending, assigned, renewal, canceled. |
| Approved requests: |                                                                                                    | Requests with the status approved, pending, assigned, renewal, canceled.               |
| Assigned requests: |                                                                                                    | Requests with the status assigned, renewal, canceled.                                  |
| Closed requests:   |                                                                                                    | Requested with the status unsubscribed, denied, aborted.                               |

# **Example of Request Results**

Request results differ depending on whether a simple or multiple request resource, or an assignment is requested. The following graphics clarify the differences:

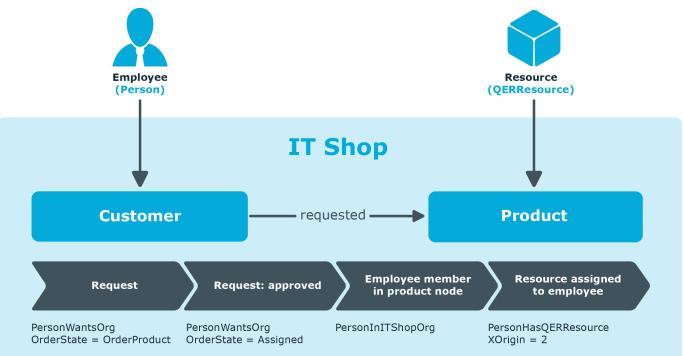

#### Figure 14: Request for a single request resource

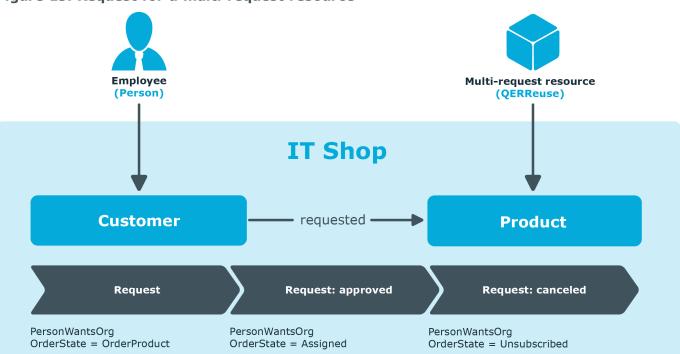

#### Figure 15: Request for a multi request resource

#### Figure 16: Request for a requestable/unsubscribable resource

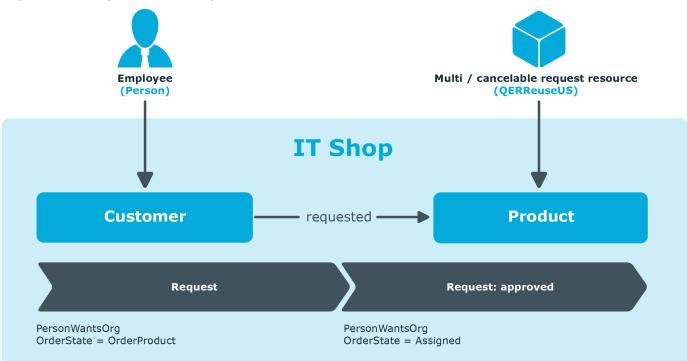

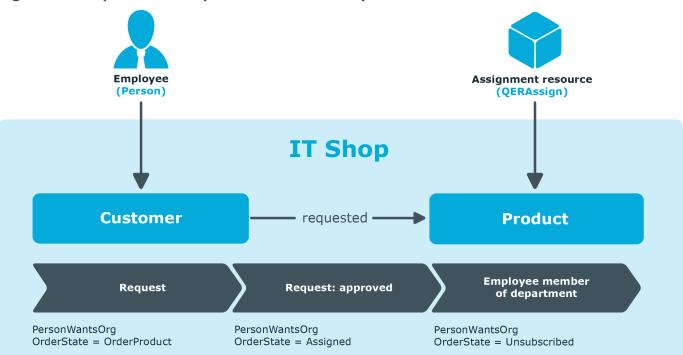

#### Figure 17: Request for a department membership

#### Figure 18: Request for assignment of an Active Directory group to a department

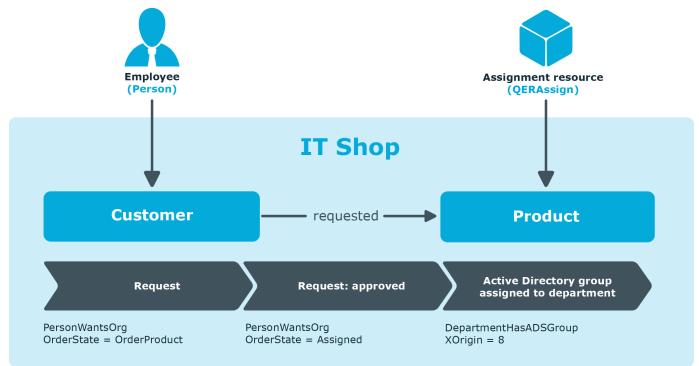

One Identity solutions eliminate the complexities and time-consuming processes often required to govern identities, manage privileged accounts and control access. Our solutions enhance business agility while addressing your IAM challenges with on-premises, cloud and hybrid environments.

# **Contacting us**

For sales or other inquiries, such as licensing, support, and renewals, visit https://www.oneidentity.com/company/contact-us.aspx or call +1-800-306-9329.

# **Technical support resources**

Technical support is available to One Identity customers with a valid maintenance contract and customers who have trial versions. You can access the Support Portal at https://support.oneidentity.com/.

The Support Portal provides self-help tools you can use to solve problems quickly and independently, 24 hours a day, 365 days a year. The Support Portal enables you to:

- Submit and manage a Service Request
- View Knowledge Base articles
- Sign up for product notifications
- Download software and technical documentation
- View how-to videos at www.YouTube.com/OneIdentity
- Engage in community discussions
- Chat with support engineers online
- View services to assist you with your product

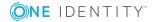

### A

administrator 11 application role administrator 11 attestors 164 chief approval team 105, 167 clean up 70 delete 70 delete obsolete product owner 70 product owners 11, 166 approval 82 approval level connect 82 edit 78 approval policies approval workflow 72-73 assign 175, 189 cancellation workflow 72 create 71 determine 84 effective 84 mail template 72 priority 72 renewal workflow 72 role type 72 validity check 73 verify 74 approval procedure 78, 85 add 101 approvals made externally 99 calculated approval 97

Complianceprüfung (vereinfacht) 108 condition 102 custom 101 delete 104 escalation 121 exception approver for worst rule violation 111 manager of cost center provided in request 94 manager of department in request 94 manager of recipient's cost center 89 manager of recipient's department 89 manager of shelf's cost center 88 manager of shelf's department 88 manager of shop's cost center 88 manager of shop's department 88 manager of shopping center's cost center 88 manager of shopping center's department 88 manager of the requested business role or organization 95 named approvers of cost center provided in request 91, 94 named approvers of department provided in request 94 named approvers of recipient's cost center 91 named approvers of recipient's location 91 named approvers of recipient's primary role 91 named IT approvers of cost center

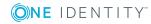

One Identity Manager 8.0.4 IT Shop Administration Guide Index

provided in request 94 named IT approvers of department provided in request 94 named IT approvers of recipient's cost center 91 named IT approvers of recipient's department 91 named IT approvers of recipient's location 91 named IT approvers of recipient's primary role 91 product owners 91 query 102 recipient's manager 89 self-service 88 shelf owner 88 shop owner 88 shopping center owner 88 violation rule exception approver 111 waiting for further approval 95 approval process 71, 73, 84 approval reason 170 approval step 79 approval procedure 78 edit 78 escalation 121 mail template 78 relevance for compliance 78 reminder interval 78 rule check 78 timeout behavior 78 timeout interval 78 approval workflow copy 83 delete 84 overview form 83

set up 75 system abort 77 timeout interval 77 approver approval by email 152 approving own request 116 notification 143-144, 147-149 recalculate 105 restrictions 116 select 85 assignment request 50 approver 54 grant approval 54 obtain 59 prepare 51 service item 51 unsubscribe 58 assignment resource 51 add 54 assign shelf 61 for a business role 53 overview form 60 resource type 59 risk index 59 service item 59

#### В

business partner 168 business role assign service item 25

### С

cart item 202 change of manager 139

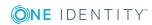

One Identity Manager 8.0.4 IT Shop Administration Guide Index

chief approval team 105, 167 comparison value 107 connector on approval 82 on escalation 82 on rejection 82 on reroute 82 cost center assign service item 24-25 create product nodes 44 currency 22 customer delete 181 dynamic assignments 179 relocate 38, 138 customer node delete 181 direct employee assignment 178 overview form 178 set up 176

#### D

default approval policy 73 default approval workflow 84 default assignment resources 60 default mail template 151 default service category 34 default service item 23 delegation 50 approval notification 56 assignment resource 55 error 151 notification 149, 151 prepare 55 deny 82 department assign service item 24-25 dynamic role customer node 179

## E

email notification set up 141 employee assign to customer node 178 transform existing assignment in request 63 escalation 82 exception approver 111 on self-service 115 expiry date 135, 145 extended property assign service item 26

#### F

fallback approver 123 functional area 169 assign service item 25

## G

going live with an IT Shop 13 group add to IT Shop (automatic) 67 change 204, 206-207 delete 206 request 204-205, 207

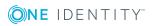

## Ι

Identity Lifecycle 13 IT Shop approval process 71 edit 161 IT Shop structure 171

### L

location assign service item 24-25

#### Μ

mail template approval policies 72 approval step 78 base object 195, 197 confidentiality 195 design type 195 edit 193 hyperlink 198 importance 195 language 196 mail definition 196 report 195 target format 195 unsubscribe 195 manufacturer 168 Multi-factor authentication 47

### Ν

notification abort 146 approval 145, 149 default mail template 151 delegation 149 demand 142, 147 deny 145, 149 deny approval 147 escalation 146 expiry 145 mail template 141 on delegation 56 product change 150 query 148 recipient 141 refuse approval 147 reject approval 147 reminder 143 sender 141 unsubscribe 150

## Ρ

price 22 processing status 162 default processing status 163 product 15 assign 44, 175 assign to template 189 change 26, 46 dependent 28 documentation 23 move 45 multi-requestable 17 prepare 18 relocate 38, 45, 138 remove 45 replace 26, 46

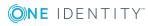

report 30 service item 18-19 terms of use 39 validity period 37 product owners 11, 67 change group 206 clean up 70 delete 70 delete group 206 delete unused application role 70 request group 204-205

#### R

reason 170 request abort 45, 124 approval by mail 152 approval history 133 approval sequence 132 approve automatically 118, 124 assignment request 50 unsubscribe 58 authorizations 204, 207 by approver 116 cancel 141, 158 closed 159 copy existing assignment 62 delegation 50 delete 159 details 132 escalate 121 expiry date 135, 145 for employees 138 group membership 207 groups 204-205

multi-request 134 new manager 139 notification 141, 144 overview 132 query 120 relocate 138 role 50, 156 sequence 130 status 217 timeout 121, 124 validity period 135-136 withdraw 141 request procedure archiving 159 record 159 request property column 36 display value 36 log 35 sort order 36 request recipient accept terms of use 127 notification 150 request status 217 request template 200 administrator 201 cart item 202 create 201 delete 203 product 202 public template 201 share 201 reroute 82 resource multi-requestable 17

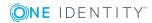

risk assessment 107 functional area 169 risk index 59, 107 role request membership automatically 156 transform existing assignment in request 66 role classes 163 role type 162, 172, 187 rule check 108 Complianceprüfung (vereinfacht) 108 find exception approver 111 on self-service 115

## S

security code 47 demand by app 50 by call 50 by text 50 service catalog 23, 32, 34 service category approval policies 32 attestors 32 log 32 object dependent xref 35 process information 32 product owners 32 request property 32 service item approval policies 20 assign 23 assign business role 25 assign cost center 24-25

assign department 24-25 assign extended properties 26 assign function area 25 assign hierarchical role 24 assign location 24-25 assign tag 27 attestors 20 cost center 20 dependent 28 documentation 23 enter tag 41 extended property 23 image 23 log 19 manufacturer 20 multi-request 20 object dependent xref 28 open site 26 overview form 24 overview of all assignments 31 product description 26 product owners 20 relocate 20, 38 replace 26 report 30 request property 20 risk assessment 24 terms of use 39 validity 20 validity period 37 shelf administrator 172 approval policies 175, 189 assign product 175 attestors 172

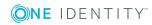

One Identity Manager 8.0.4 IT Shop Administration Guide Index

cost center 172 delete 181 department 172 deputy 172 location 172 overview form 174 role type 172 set up 171 shelf filling wizard 190 shelf template administrator 187 assign 172, 190 assign product 189 attestors 187 cost center 187 create 186-187 delete 192 delete shelf 181 department 187 deputy 187 global 182, 186 location 187 role type 187 special 182, 186 shop administrator 172 approval policies 175 attestors 172 cost center 172 delete 182 department 172 deputy 172 location 172 overview form 174 set up 171

shopping center administrator 172 approval policies 175 attestors 172 cost center 172 delete 182 department 172 deputy 172 location 172 overview form 174 set up 171 shelf template 172 shopping center template 182 assign 190 create 186 delete 192 standard reason 170 Starling 2FA 47-48 Starling 2FA security code demand 50 Starling Two-Factor Authentication 47 status request 217

## Т

tag 41 assign service item 27, 42 create 27 overview form 42 template request template 200 shelf template 182 terms of use 39 accept 127 assign service item 41

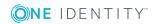

One Identity Manager 8.0.4 IT Shop Administration Guide Index

overview form 40

token 48

#### U

user account transform existing assignment in request 64

### V

valid from date 135 valid until date 135 validity period verify 136

#### W

workdesk transform existing assignment in request 65 Workflow Editor 75

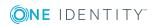